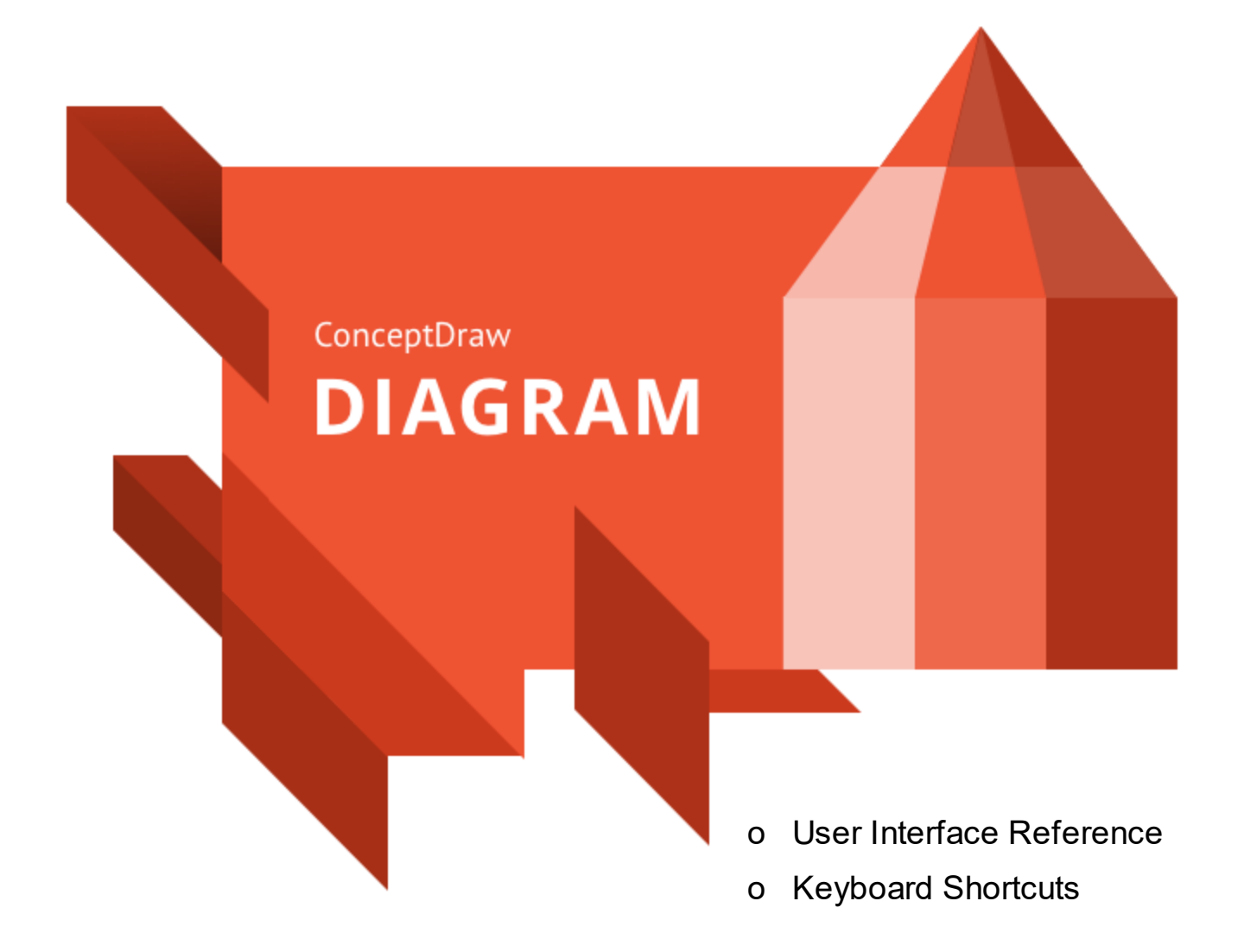

© 2020 CS Odessa corp. www.conceptdraw.com

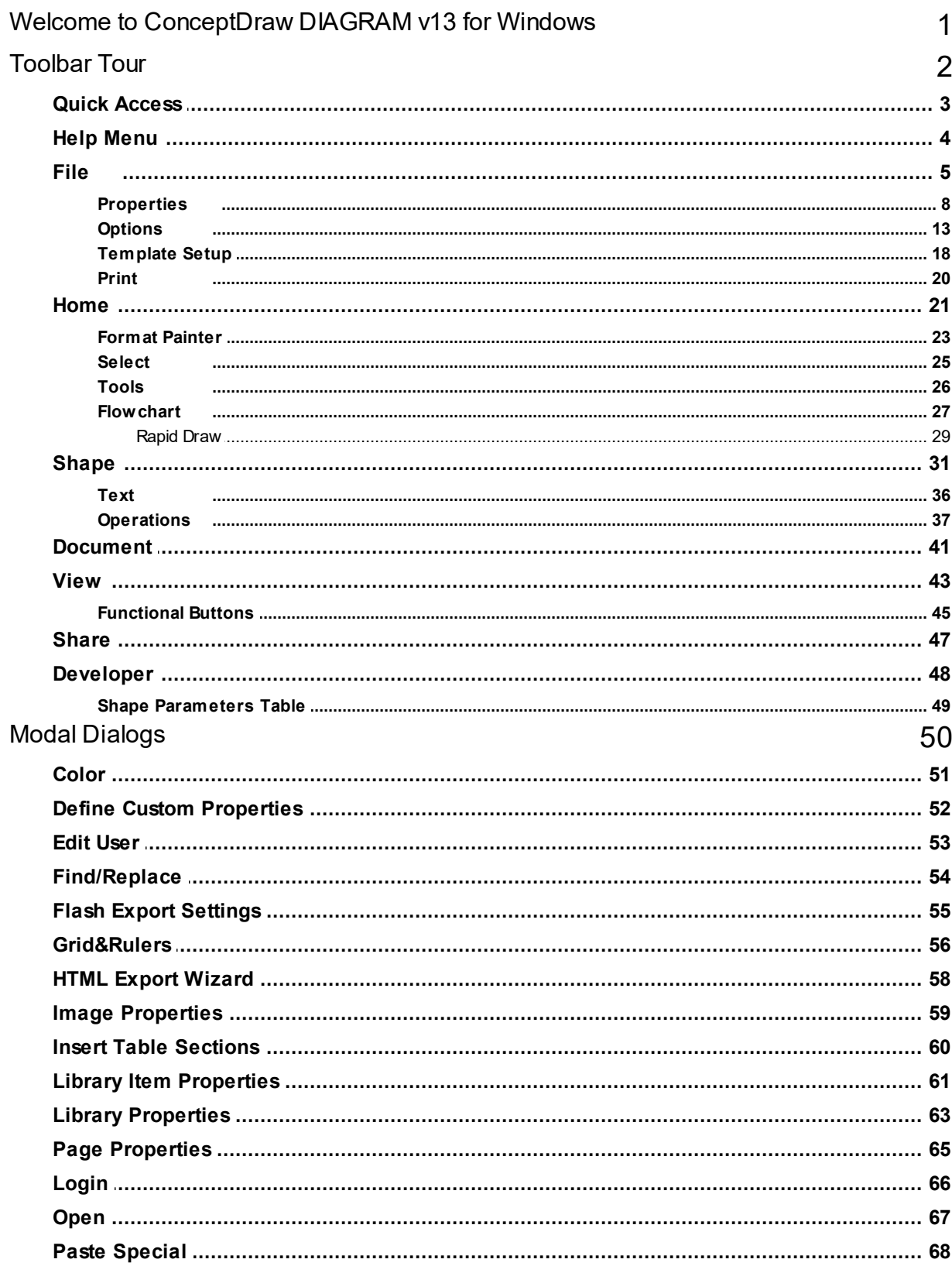

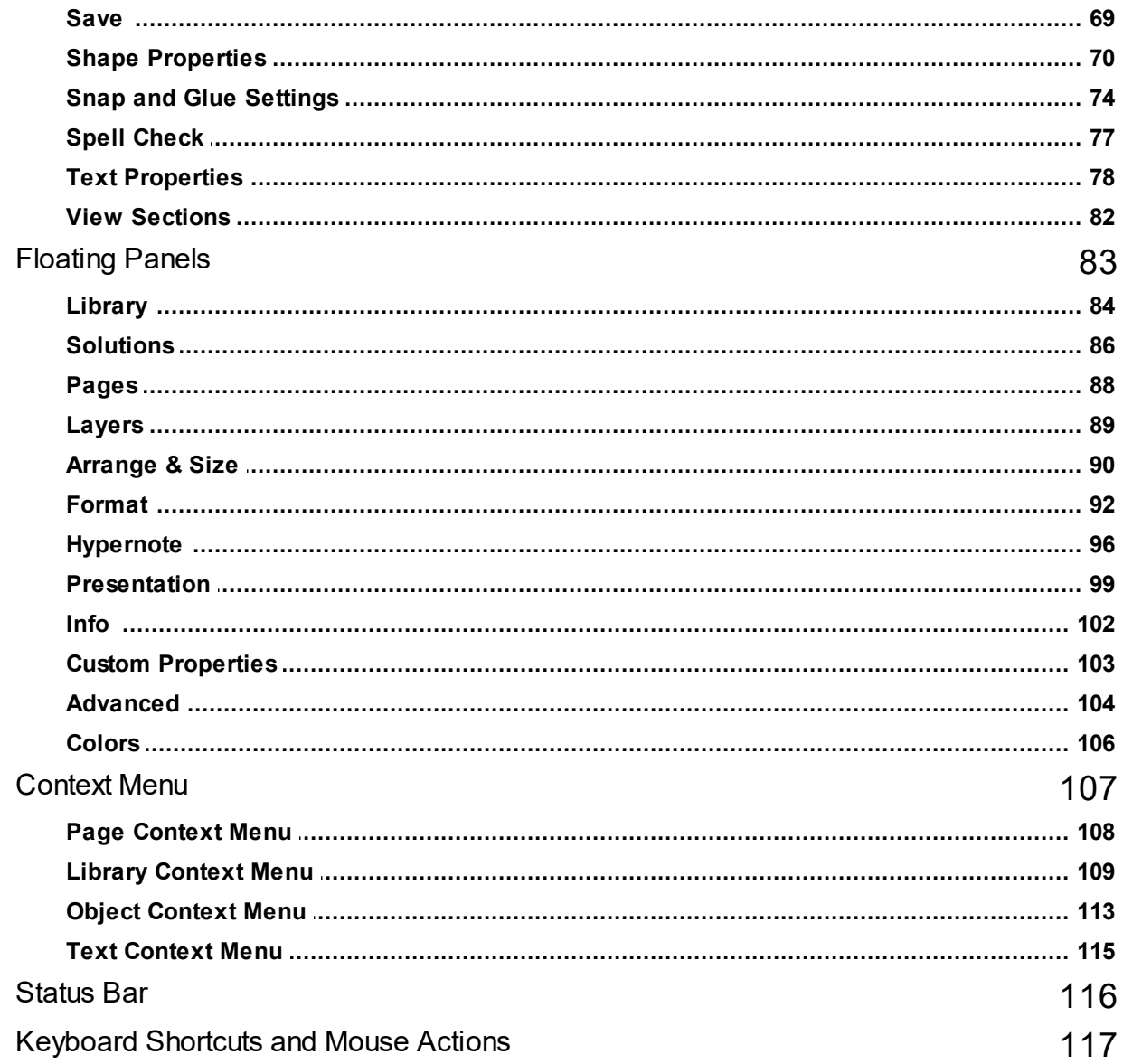

# <span id="page-3-0"></span>**Welcome to ConceptDraw DIAGRAM v13 for Windows**

Computer Systems Odessa Corporation introduces you ConceptDraw DIAGRAM - a world-class diagramming software that lets you display, communicate, and present dynamically on Mac and PC platforms.. ConceptDraw DIAGRAM is powerful enough to draw everything from basic flowcharts to complex engineering schematics.

World-Class [Diagramming](#page-3-1) **[Benefits](#page-3-2)** [ConceptDraw](#page-3-3) Maintenance Assurance **[Technical](#page-3-4) Support** 

#### <span id="page-3-1"></span>World-Class Diagramming

ConceptDraw DIAGRAM is a diagramming tool that lets you easily create diagrams in minutes to support any business communication process. You can create simple or complex drawings to communicate status or condition to your audience.

ConceptDraw DIAGRAM creates drawings, diagrams and charts with great visual appeal. It is simple to express ideas to share with others that quickly convey what you are thinking when using ConceptDraw DIAGRAM. It is a spectacular, easy-to-use tool for preparing presentations and business documentation, describing structures and processes, making schematic diagrams, and drawing technical sketches. ConceptDraw DIAGRAM is powerful enough to be the standard-bearer business graphic tool for organizations of any size, producing rich visual documents that convey meaning and support company's internal and external communication needs. Graphic company communications include dashboards displaying key performance indicators and depiction of processes based on company data. From simple to complex, ConceptDraw DIAGRAM fills every niche.

#### <span id="page-3-2"></span>Your Benefits

Simplifies and enhances presentation generation with flexible slide construction, automated processes, and Live Object technology for displaying external data. Contains an extensive library of over 20,000 ready-to-use objects, with hundreds of templates and examples to get you started quickly. ConceptDraw DIAGRAM also supports dynamic presentations that contain live content and can be edited on the fly to reflect input from collaboration or feedback. Presentations can be exported to numerous graphical formats or emailed as a slide show. ConceptDraw DIAGRAM presentations can be displayed in full-screen, automated playback mode, or using dual monitors — display on one, edit on the other — for team collaboration.

#### <span id="page-3-3"></span>ConceptDraw Maintenance Assurance

We have developed an innovative maintenance program that makes sure you stay up to date. At the time of your buy a ConceptDraw product, you are able to purchase [ConceptDraw](https://www.conceptdraw.com/helpdesk/how-to-upgrade-at-no-charge) Maintenance Assurance

#### <span id="page-3-4"></span>Technical Support

We offer unlimited free technical support to our users.

To send us a problem report or feature request, submit the [ticket](https://helpdesk.conceptdraw.com/ticket.php) form in the Help Desk section on our Web site.

Replies are normally sent within one business day. We are always happy to answer your questions and hear your feedback.

<span id="page-4-0"></span>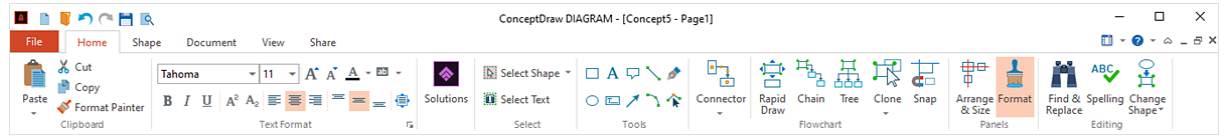

The ConceptDraw DIAGRAM toolbar provides quick access to functions that are commonly performed within the program.

Quick [Access](#page-5-0) [File](#page-7-0) **[Home](#page-23-0) [Shape](#page-33-0) [Document](#page-43-0)** [View](#page-45-0) **[Share](#page-49-0) [Developer](#page-50-0) [Help](#page-6-0)** 

**2**

# <span id="page-5-0"></span>**Quick Access**

# **A** D D D O H R

Quick Access menu facilitates access to the most frequently used functions. It is located at the top of [Toolbar.](#page-4-0)

- n **New Document -** Create new blank document
- n **Open -** Open existing document
- **Undo** Undo the last action
- $\sim$ **Redo -** Redo the last undone action
- E. **Save -** Save the current document
- $\alpha$ **Print Preview -** Preview and make changes to pages before printing
- ₩ **Customize Quick Access Toolbar -** Customize Quick Access Toolbar

# <span id="page-6-0"></span>**Help Menu**

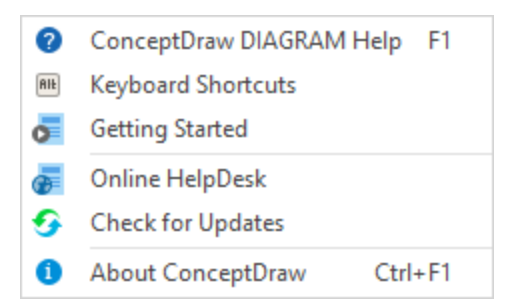

**ConceptDraw DIAGRAM Help:** Calls the ConceptDraw DIAGRAM Help System. It opens in a separate window where you can see a number of articles containing information on how to use the product. You can read or print the articles, search them for the needed information.

**Keyboard Shortcuts:** Calls the ConceptDraw DIAGRAM ready-to-print list of the keyboard shortcuts in pdf format

**Getting Started:** Opens the Getting Started guide in the PDF format

**Online Help Desk:** Allows you to ask a question to ConceptDraw DIAGRAM Support Team

**Check for Update:** Runs ConceptDraw STORE and opens the Available Updates tab

**About ConceptDraw:** Opens the About window, where you can see the information about the application version and developers.

# <span id="page-7-0"></span>**File**

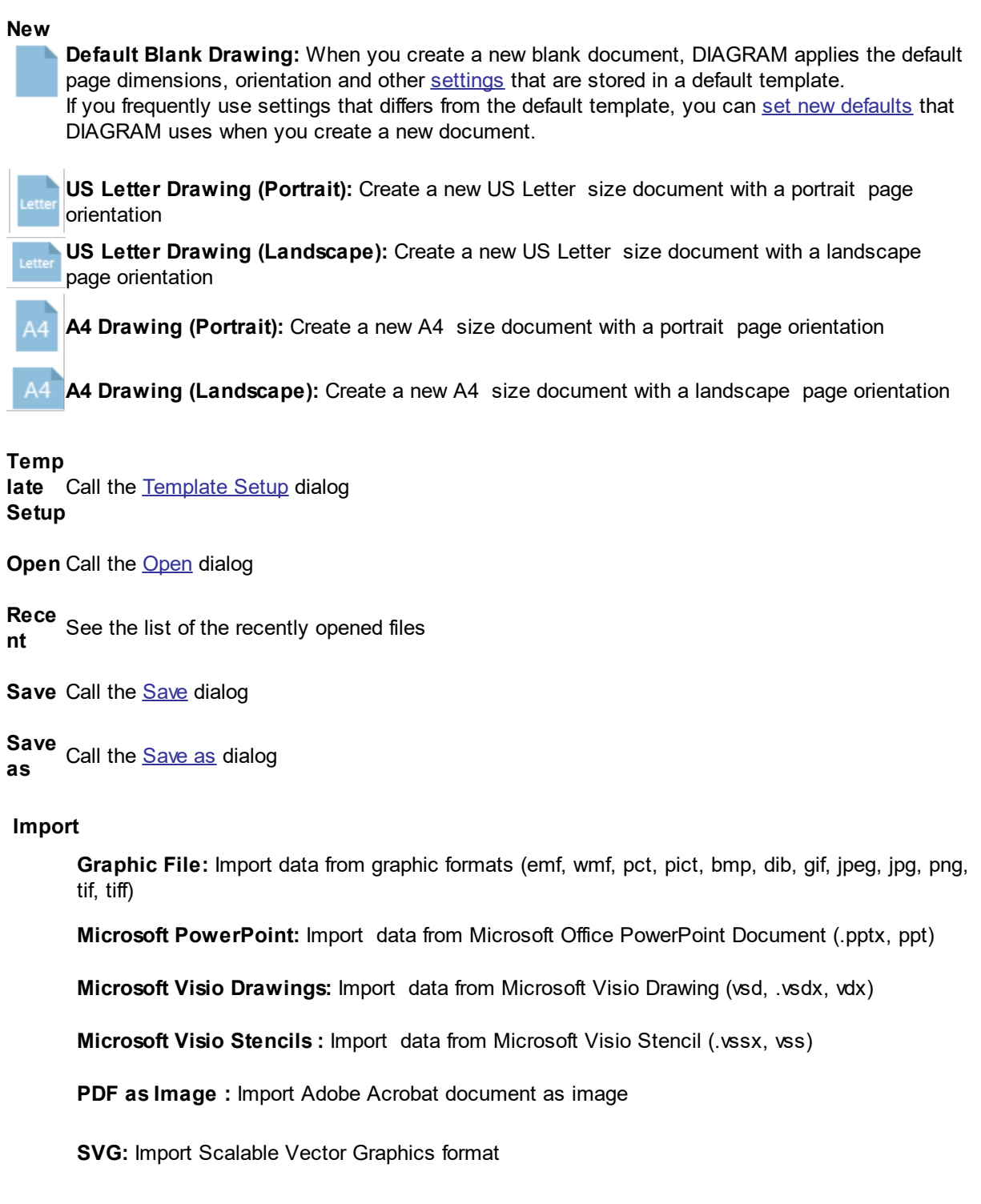

#### **Export**

**Adobe Flash (SWF):** Save document as Adobe Flash (SWF) file, using Flash Export [Settings](#page-57-0) dialog

**PDF:** Save document as Adobe Acrobat (PDF) file

**EPS:** Save document as Encapsulated PostScript (EPS) vector file

**Graphic File:** Save document as [graphic](#page-61-0) file (emf, bmp, dib, gif, jpeg, jpg, png, svg, tif, tiff)

**[HTML](#page-60-0):** Save document as **HTML** file

**Microsoft PowerPoint :** Save document as Microsoft Office PowerPoint Document (.pptx, .ppt)

**Microsoft Visio 2010 (VDX):** Save document as Microsoft Visio 2003-2010 Drawing (.vdx) file

**Microsoft Visio 2013 (VSDX):** Save document as Microsoft Visio Drawing (.vsdx) file

**SVG:** Save document as SVG file

#### **Library**

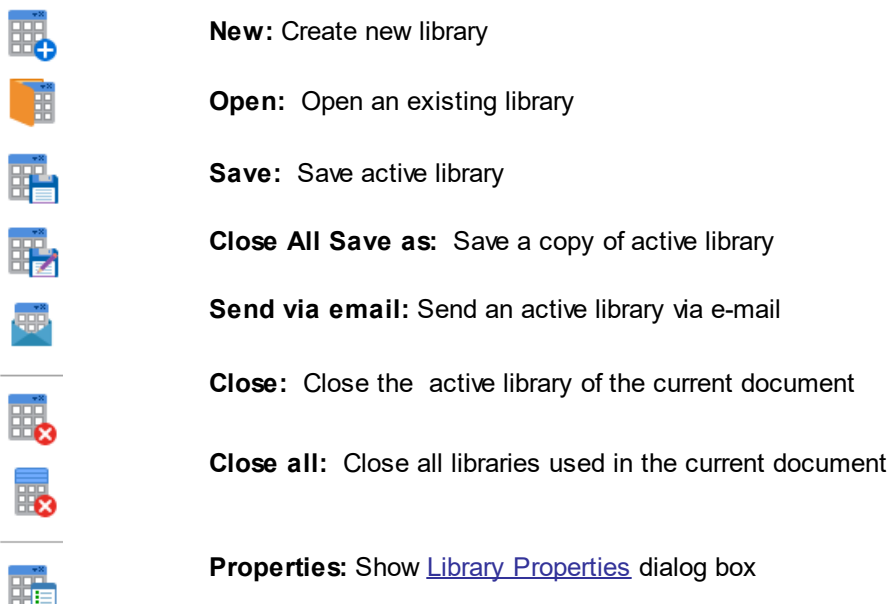

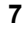

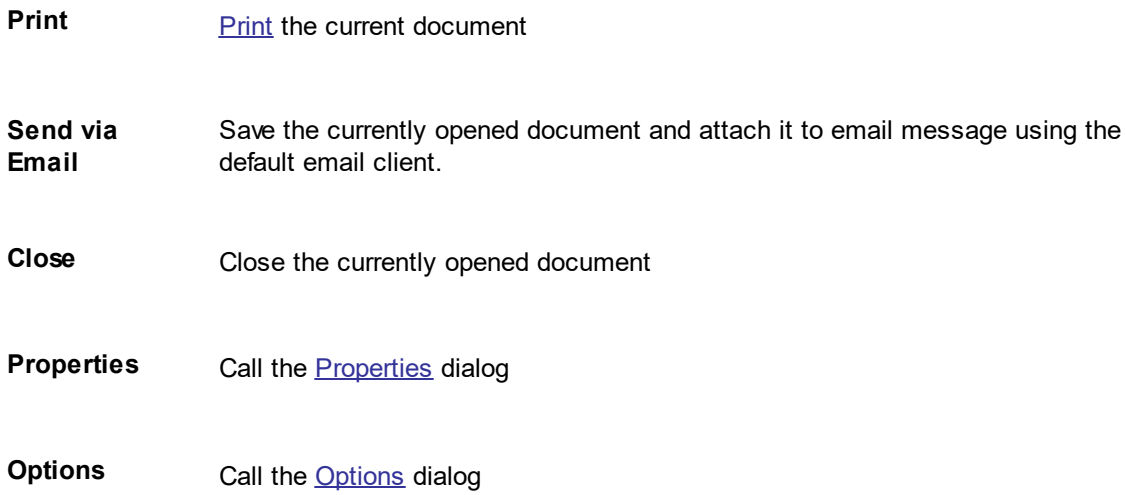

#### <span id="page-10-0"></span>**Properties**

This dialog is used to set the parameters of the current document. To call it choose **Properties...** from the [File](#page-7-0) menu**.** The dialog contains several tabs, which control various groups of settings: *Print [Setup](#page-10-1)* - contains information that describes the document *[Page](#page-11-0) Size* - sets the size and orientation of the document pages *[Info](#page-12-0)* - contains information that describes the document *Units, Scale, [Options](#page-13-0)* - sets the scale, units of measure, etc. *[Advanced](#page-14-0)* - contains settings that control access, export to HTML, the behavior of connectors.

#### <span id="page-10-1"></span>**Print Setup** tab

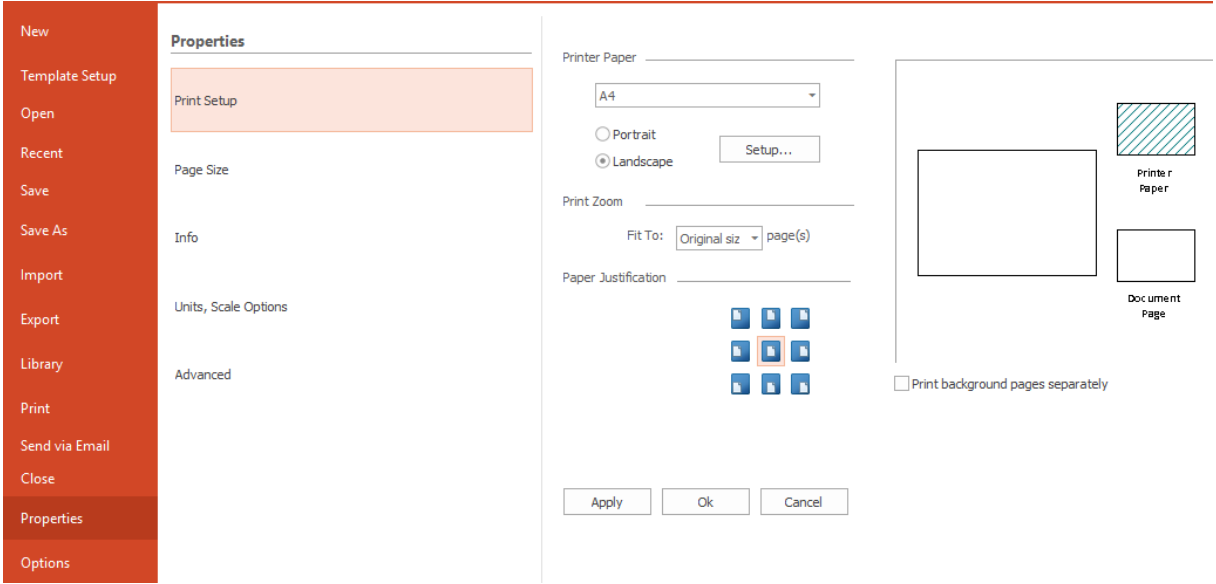

*Printer paper* - lets you select printer paper size from the list.

*Portrait/Landscape* - defines the document page orientation.

*Setup...* - opens the system printer settings dialog.

*Print Zoom* - lets you adjust the document pages to the printer pages.

*Justification* - defines the justification of the document page on the printer page.

*Print background pages separately* - lets you print the background pages of the document as separate pages.

<span id="page-11-0"></span>**Page Size** tab

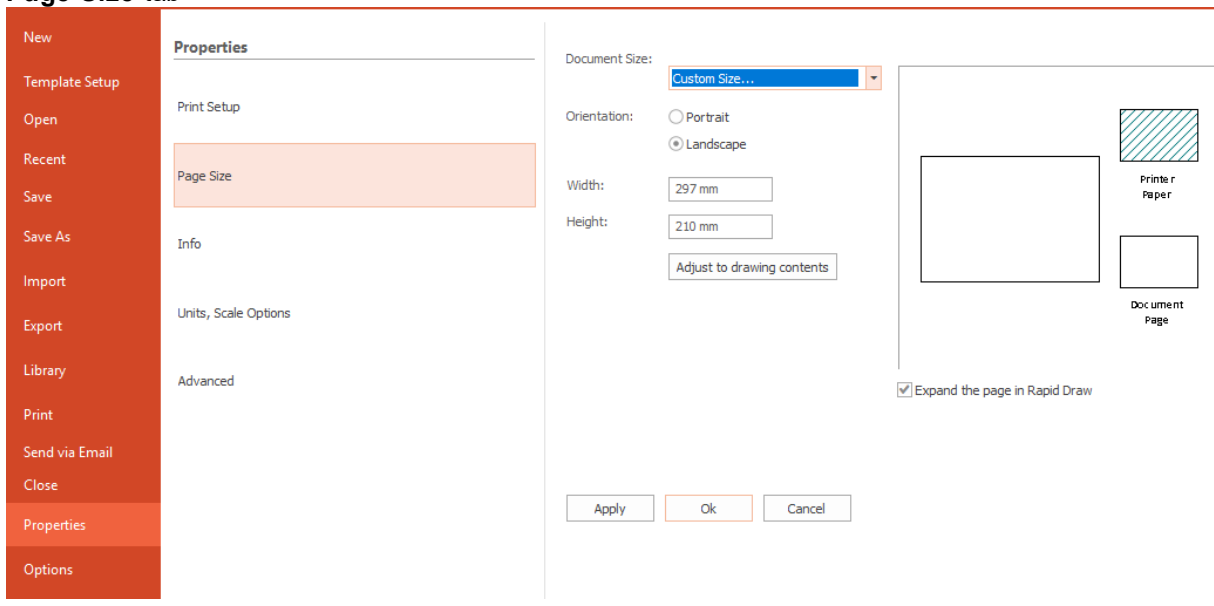

The left part of the tab contains the settings. The right part has the preview area, where you can see the results of the changes you apply. The document page is represented by the white rectangle, the printer page is represented by the shaded rectangle. The size and orientation of the printer page are taken from the current print settings.

*Document Size* setting allows to choose the size of the document page. The following options are available:

*Same as printer paper size* - the document page has the same size as the printer page.

*Pre-defined size* - allows to choose one of the pre-defined sizes from the drop-down list.

*Custom size* - lets you set a custom page size:

*Width* - specifies the page width

*Height* - specifies the page height

*Orientation* - switch between portrait and landscape layouts

*Adjust to drawing contents* - the page size is set enough to fit all shapes in the drawing. If the document

contains several pages, the biggest value is used.

<span id="page-12-0"></span>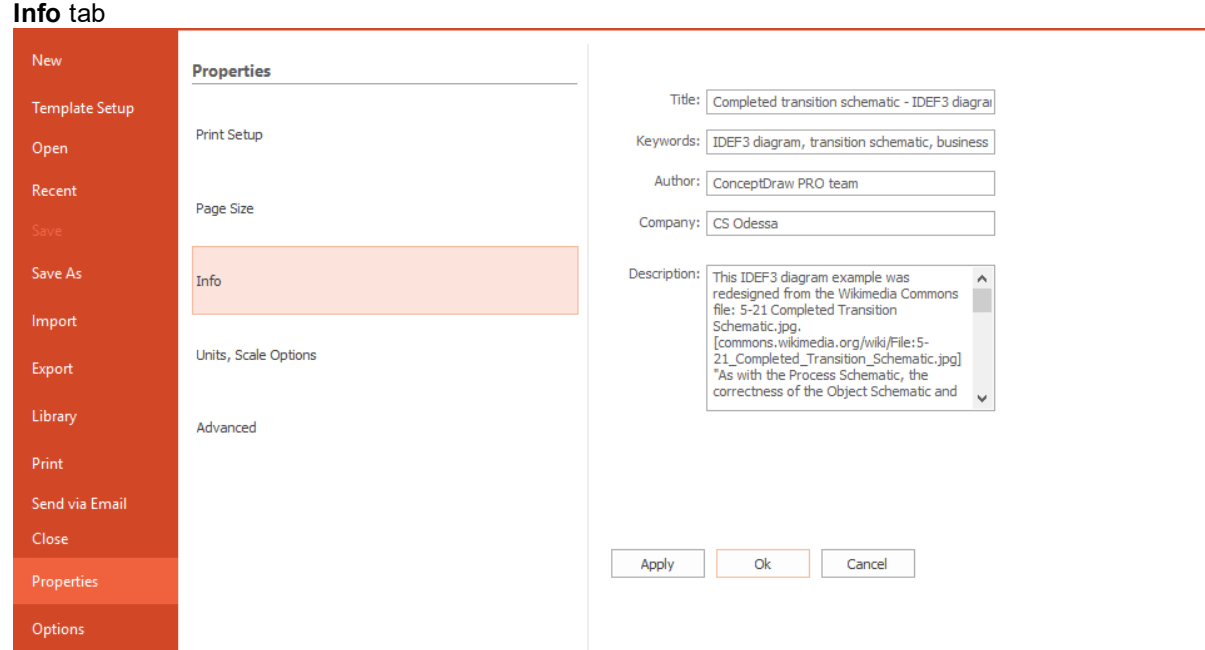

*Title* - contains the title of the document

Keywords - in this field you can enter the keywords which the search engines will use to include the given document in their search results.

*Author* - contains the name of the author

*Company* - contains the name of the company

*Description* - a detailed description of the document

<span id="page-13-0"></span>**Units, Scale Options** tab

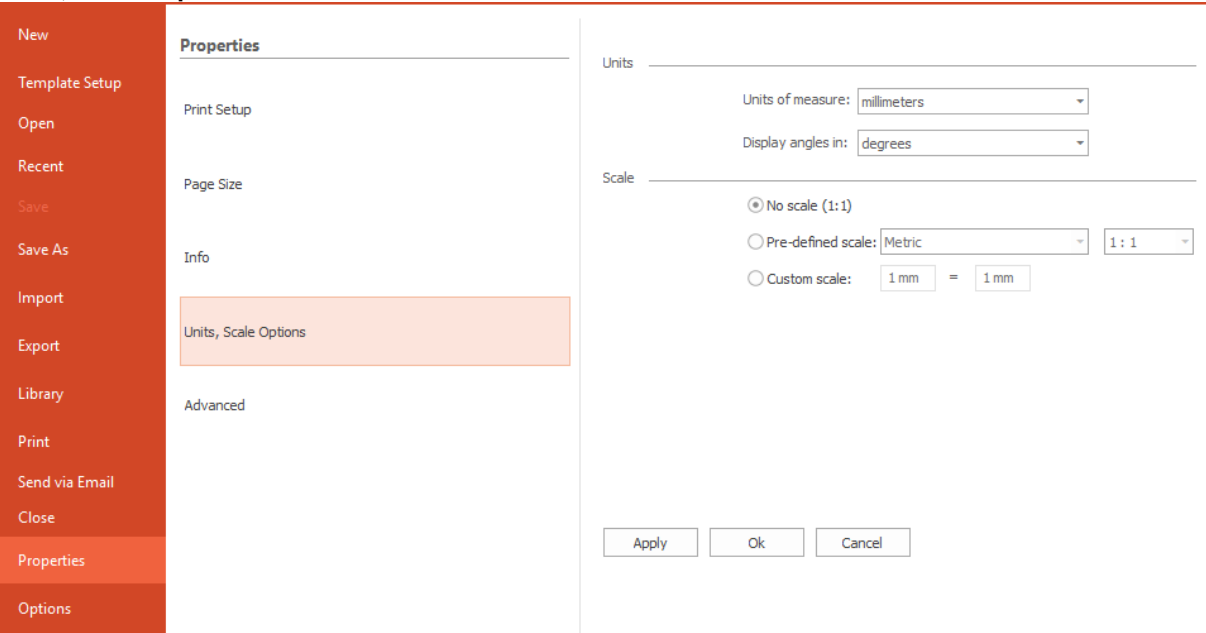

*Units of measure* - allows to choose the unit of measure from the drop-down list.

*Display angles in* - sets whether to display the angles in degrees or radians.

The *Scale* setting determines the scale of the document. The following options are available: *No scale (1:1)* - the 1:1 scale.

*Pre-defined scale* - allows to choose a scale from the list. The scale is set with the help of two dropdown lists. The first one allows to choose the type of the drawing:

> **Metric** Civil Engineering Mechanical Engineering Architectural

Depending on the chosen option you can choose a pre-defined scale in the second drop-down list. If the *Civil Engineering* or *Architectural* options are chosen, non-metric (imperial) units of measure are set automatically in the *Units of measure* field. You can change the units of measure manually if needed. *Custom scale* - sets a user-defined scale. You can use different units of measure by specifying the appropriate suffix after the value (for example,  $1$  ft =  $1$  in).

<span id="page-14-0"></span>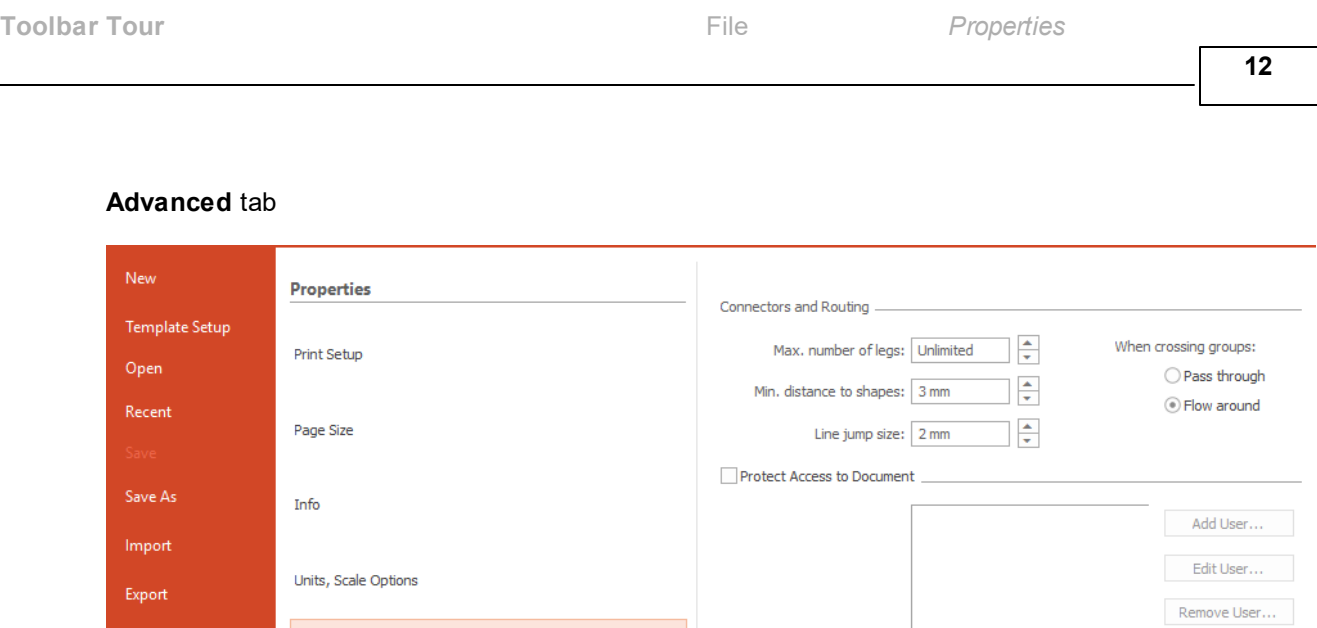

The *Connectors and Routing* section contains settings that describe the behavior of smart connectors. *Max. numbers of legs* - sets the maximum number of connector's legs. By default the number of legs is not limited.

Apply

 $O<sub>k</sub>$ 

Cancel

*Min. distance to shape* - sets the minimum distance the smart connector keeps from the shapes on its way.

*Line jump size -* indicates the size of connector crossings.

Note: This setting only determines the size, not the type and style of the crossing (see the [Connectors](#page-44-0) *[Routing](#page-44-0) section ).*

*When crossing groups - sets* how the connector behaves when it crosses a group:

*Pass through* - passes through the group, flowing around the shapes inside.

*Flow around* - flows around the entire group as if it were a single shape.

The *Protect Access to Document* area lets you limit access to the document. The program will ask for a user name and password on an attempt to open the document. Only authorized users will be able to view and edit the document.

*Add User* - adds a new user to the list using the Edit [User](#page-55-0) dialog,

*Edit User* - allows to change the user name and password,

*Remove User* - deletes user from the list.

Library

Print Send via Email Close

Properties Options

Advanced

#### <span id="page-15-0"></span>**Options**

This dialog controls the application settings. To call the dialog, choose **Options** from the [File](#page-7-0) menu. The dialog contains several tabs, where various settings are grouped:

*General - contains the default settings for new documents, View - determines the appearance of some components of the application, Save - contains the saving parameters of the documents, Advanced - describes scripting and ConceptDraw Basic Editor settings. Spelling -* contains the saving parameters of the documents.

#### **General** tab

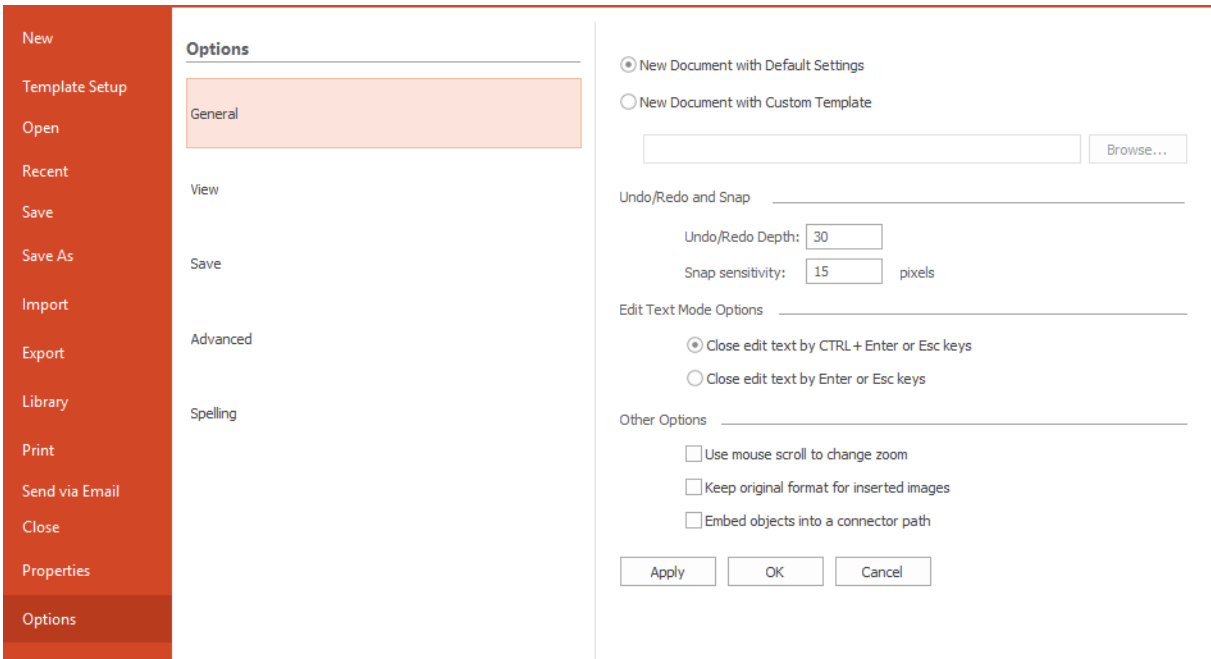

This tab describes the parameters of the documents, created with the **New** command. You can choose whether to base a new document on the default settings or on a default template file:

*New Document with Default Settings* - Document is created with the default [Template](#page-20-0) Setup parameters. *New Document with Custom Template* - Choose a template file, on which every new document will be based. Use the Browse button to choose the file, or specify the path in the edit field.

*Undo/Redo and Snap -* Set the maximum number of Undo/Redo operations and set the maximum distance between objects to activate the **[Snap&Glue](#page-76-0)** behavior

*Edit Text Mode Options* - Choose options most suitable when working with text.

*Other Options -* Set of additional options:

Use mouse scroll to change zoom - enable using mouse to change zoome.

Keep original format for inserted images - enable to insert images keeping their original format.

Embed objects into a connector path - enablle to insert an object directly in the connector path.

*View* tab

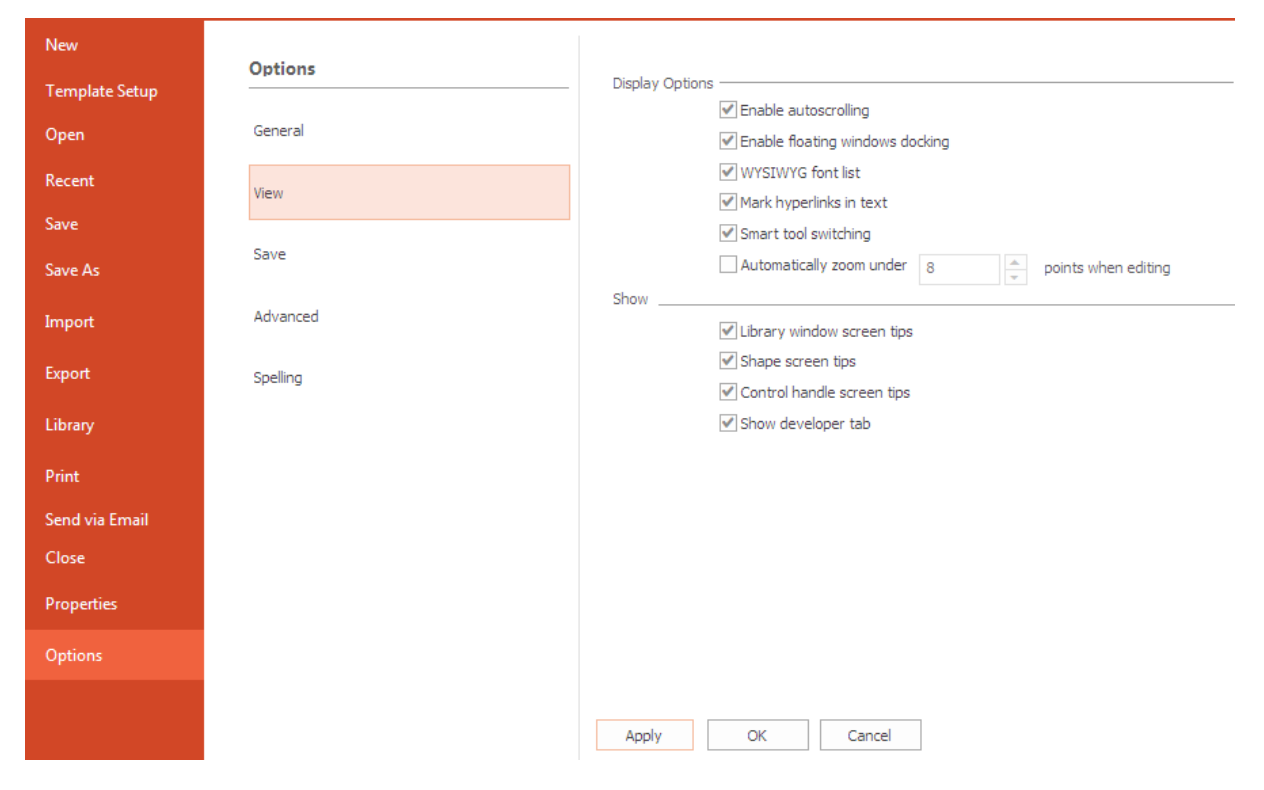

*Display Options* section determines how text and hyperlinks are displayed in the program:

*Enable auto-scrolling* - if enabled, the document will be scrolled when you position the mouse pointer over an edge of the window.

*Enable floating window docking -* Lets you dock floating windows as tabs when dragging one window to another.

*WYSIWYG font list* - If enabled, all font names will be live previewed in the font list.

*Mark hyperlinks to text* - turns on the hyperlink auto parsing mode.

*Small tool switching* - allows small tool switching.

*Automatically zoom under ... points when editing text* - lets you adjust the text editing functionality. You can enable the auto zoom in the document if the text looks too small, and set the minimum font size acceptable for text editing mode (setting the font size best viewed).

*Show* section contains settings for screen tips:

*Library window screen tips* - specifies whether to display screen tips when the mouse pointer is paused over a library shape.

*Shape screen tips* - specifies whether to display screen tip for shapes in a document (see the description of the [Info](#page-104-0) floating dialog and the **Information** tab of the Shape [Properties](#page-72-0) dialog). *Control handle screen tips* - specifies whether to display screen tip for control handles. *Show developer tab* - show/hide the [Developer](#page-50-0) tab enabling ConceptDraw Basic Script editing.

.

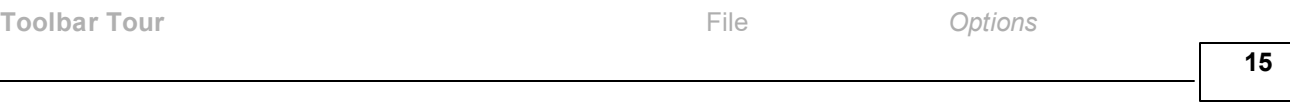

*Save* tab

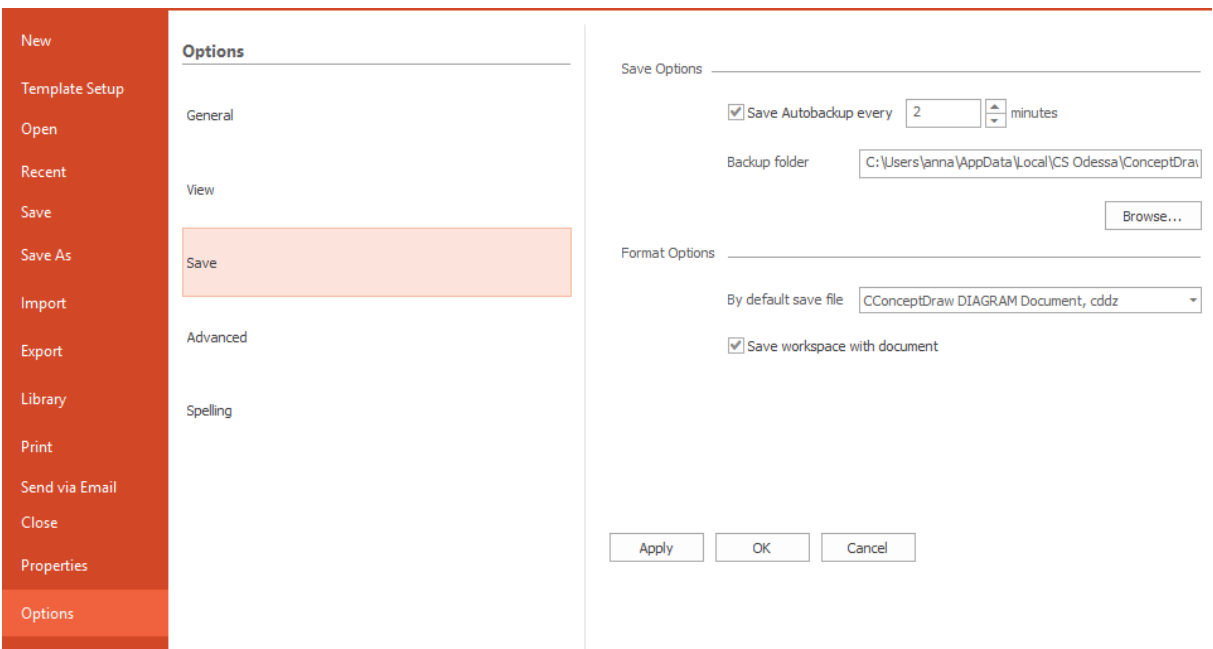

*Save Options* section describes the auto-save parameters of the application.

*Save AutoBackup every ... minutes* - saves a backup copy of the document automatically after the specified time interval.

Note: if you're working with large multi-page documents, don't specify a very small interval as it may slow *down working.*

The *Format Options* section contains the parameters that set the default format of the document.

*By default save file as* - sets the format in which new documents will be saved. *Save workspace with document* - if this parameter is enabled, the document stores the arrangement of open windows, libraries, etc. This arrangement is restored when you open the document.

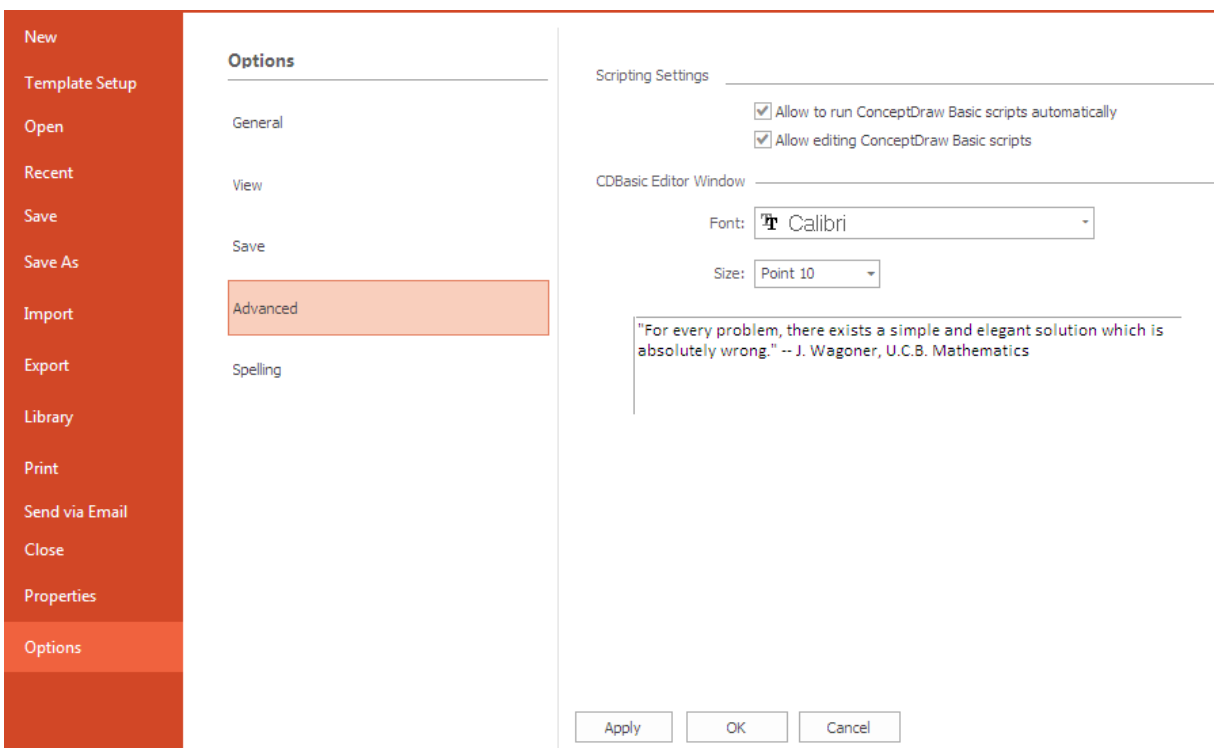

The *Scripting Settings* section sets how ConceptDraw Basic scripts will be treated by ConceptDraw: *Allow to run ConceptDraw Basic automatically* - allows the program to run scripts automatically,

*Allow editing ConceptDraw Basic scripts* - allows to edit scripts.

The *CD Basic Editor Window* specifies how the CD Basic Editor window looks. You can choose the font and font size, and preview them in the area below:

*Font* - select a font from the list,

*Size* - select a font size from the list.

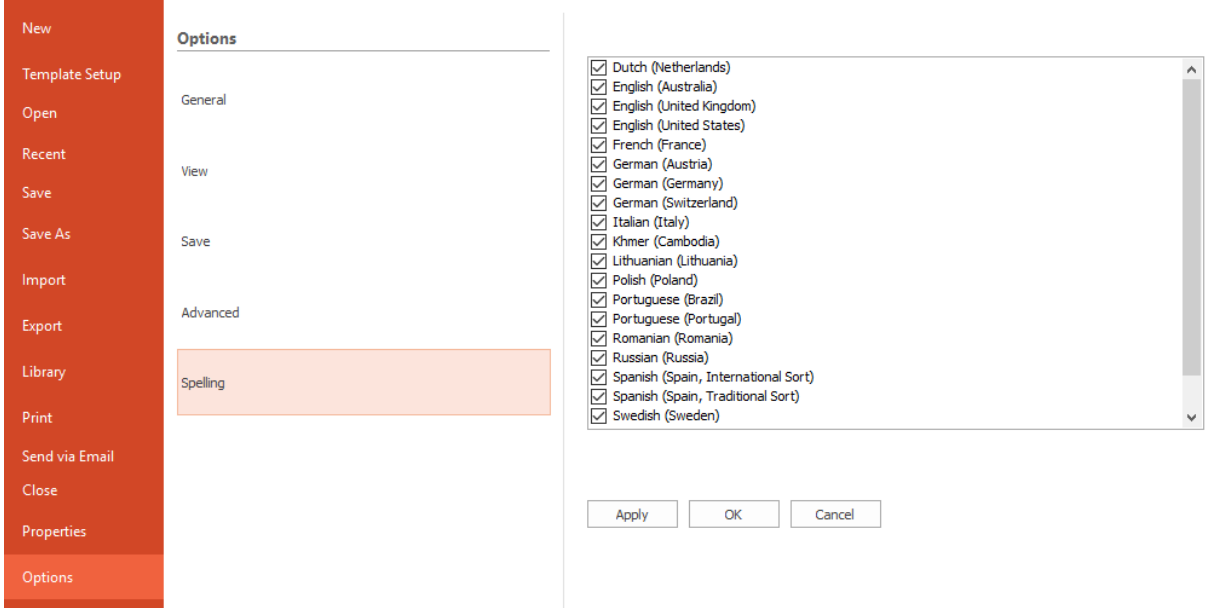

Put a tick in front of the languages you use in your document for correct spell check.

# <span id="page-20-0"></span>**Template Setup**

This tab contains settings of the default template. Starting with the New document and selecting the Default document option, you get the workspace corresponding to these settings.

## **Printer and Page Setup**

Here you can set the print settings for the document, and select the size and orientation of pages in the current document as well as in all further new documents.

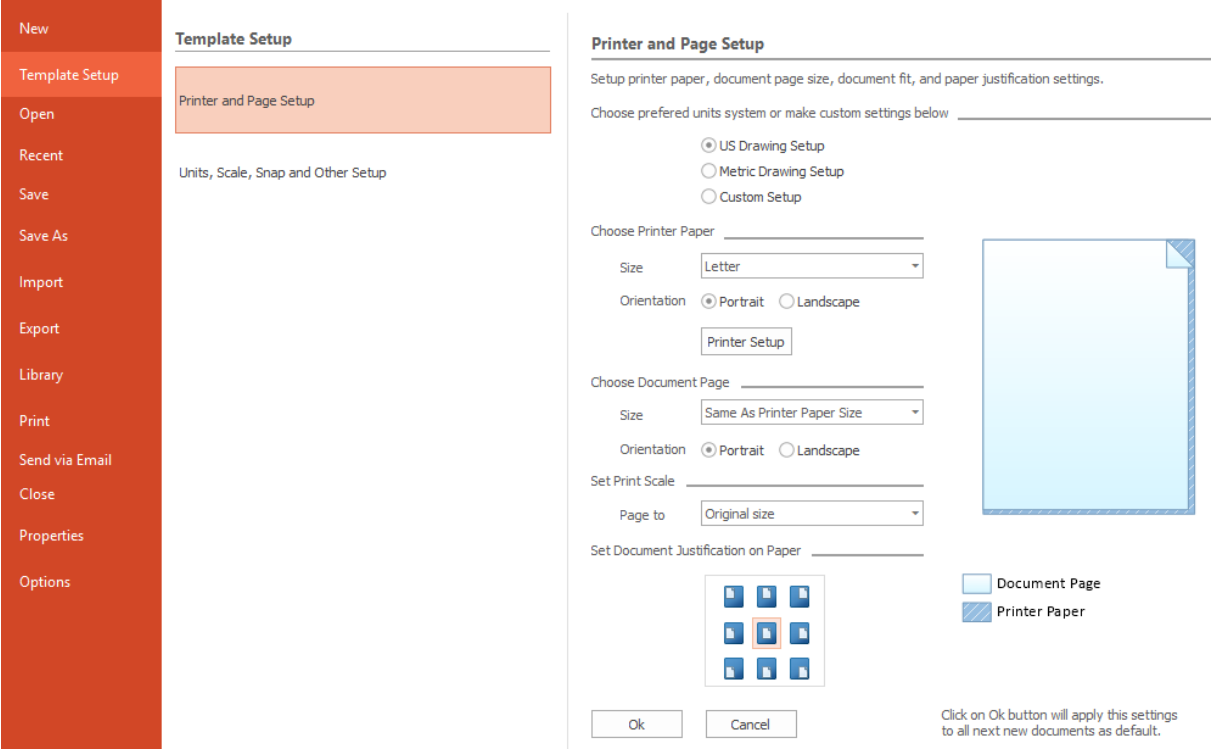

## **Units, Scale, Snap and Other Setup**

Here you can set measurement units and scale. The grid and snap options can be also set here. All settings will may by applied to the current document as well as to all further new documents.

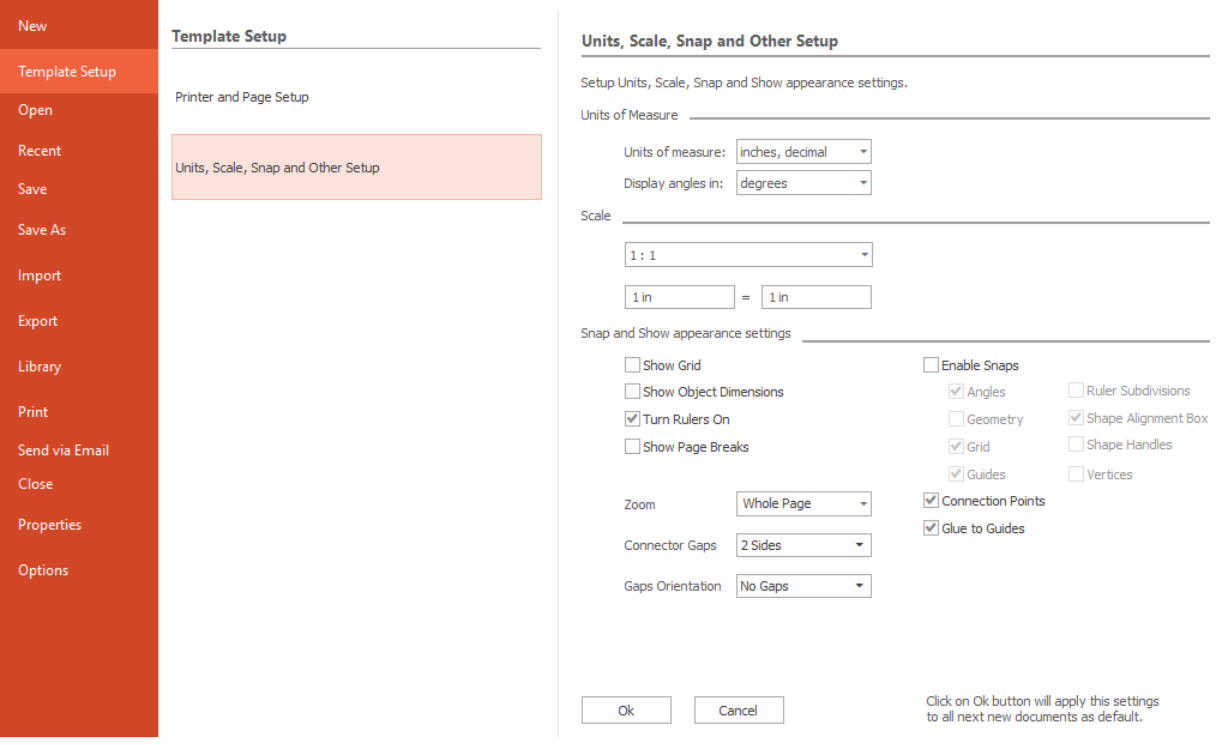

#### <span id="page-22-0"></span>**Print**

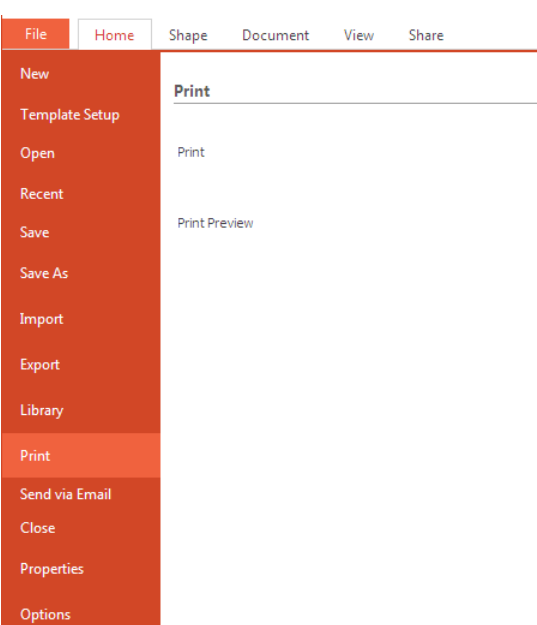

**Print** - send the ConceptDraw DIAGRAM document directly to the default printer without making changes.

**Print Preview** - view the document and make changes to pages before printing.

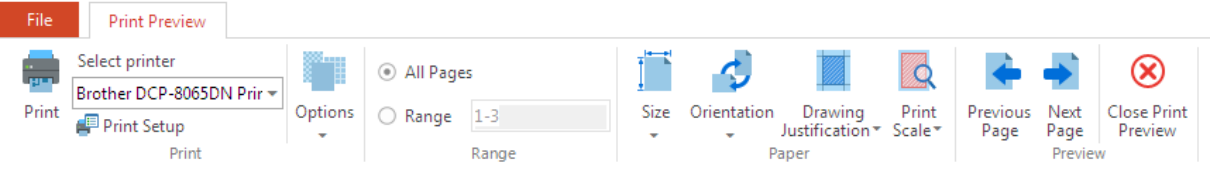

**Print:** Preview and print document **Select Printer:** Change default printer **Print Setup:** Show Printer Setup dialog box **Options:** Show/hide grid lines and background for printing **Range:** Select the range of pages that you want to print **Size:** Select the paper size **Orientation:** Switch between portrait and landscape layouts **Drawing Justification:** Select margins for current document **Scale:** Select the print scale **Previous Page:** View previous page of document **Next Page:** View next page of document **Close Print Preview:** Close Print Preview and return to edit

# <span id="page-23-0"></span>**Home**

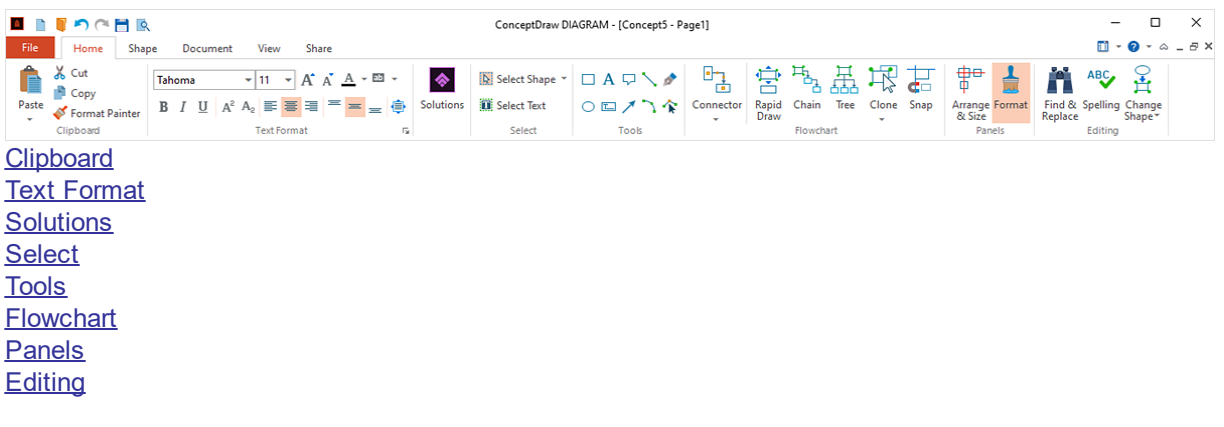

# <span id="page-23-1"></span>**Clipboard**

The clipboard group includes functions that enable you to copy and paste data.

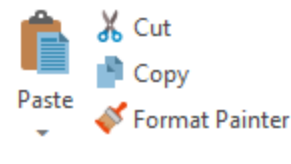

**Paste** - Paste Clipboard contents. **Paste [Special](#page-70-0)** - Activate **Paste Special** dialog. **Paste Special as Previous -** Paste special into the same place as previous. **Paste in a Place** - Paste object over the copied object.

**Cut (Ctrl+X) -** Cut the selection and put it on the Clipboard.

**Copy (Ctrl+C) -** Copy selection and place in Clipboard.

**Format Painter -** Apply [formatting](#page-25-0) of a particular object to other objects on the page.

#### <span id="page-23-2"></span>**Text Format**

You can change the format of text in a selected object using these text formatting options

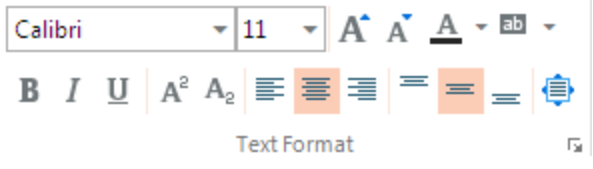

Select the drawing object that contains the text that you want to format. Click the formatting buttons that you want to use, or Right-click the selected object and use context menu to open Text [Properties](#page-80-0) dialog.

#### <span id="page-23-3"></span>**Solutions**

Here you can access the content of solutions. Use the button to open [Solutions](#page-88-0) Panel

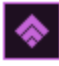

#### <span id="page-24-0"></span>**Select**

To make changes to an object, or to a text within it, you need to select it first, and for some changes, you need to select multiple shapes.

Here you can find a set of [selection](#page-27-0) tools designed to work with the selected objects.

 $\mathbb{N}$  -

<span id="page-24-1"></span>ïï

#### **Tools**

You can create your own custom objects by using the rectangle, ellipse, line and other drawing tools from **[Tools](#page-28-0)** group.

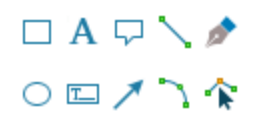

#### <span id="page-24-2"></span>**Flowchart**

Flowcharts are diagrams that show the steps in a process. Basic flowcharts are easy to create and, because the shapes are simple and visual, they are easy to understand. ConceptDraw DIAGRAM comes with a set of **[Flowchart](#page-29-0)** tools designed to simplify flowcharts creation.

#### <span id="page-24-3"></span>**Panels**

Access to **[Arrange](#page-92-0) and [Format](#page-94-0) floating panels.** 

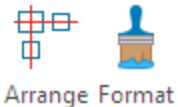

& Size

#### <span id="page-24-4"></span>**Editing**

You can perform text edits and substitutions of selected objects.

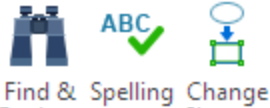

Replace Shape<sup>\*</sup>

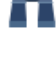

Open the Find/ [Replace](#page-56-0) dialog box (Ctrl+Alt+F)

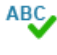

Check the text spelling.

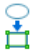

You can change the selected object by another using the following options:

Selected Objects with Primary: Change the selected object to the [primary](#page-27-1) object. Selected with Library Object (Ctrl+Space): Change the object selected on a document page to the selected library object.

Library Object with Selected (Ctrl+Shift+I): Change the selected library object to the object selected on a document page.

<span id="page-25-0"></span>**Format Painter**

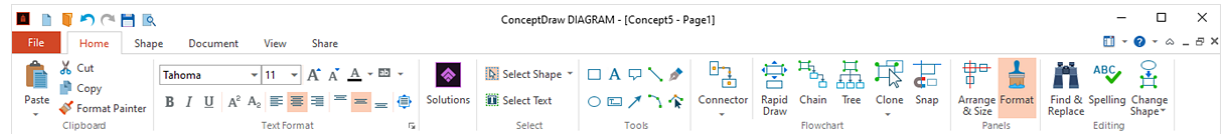

You can apply formatting of a particular object to other objects on the page using the Format Painter tool

. There are a few ways to use this tool:

Apply the Embedded Style to Objects

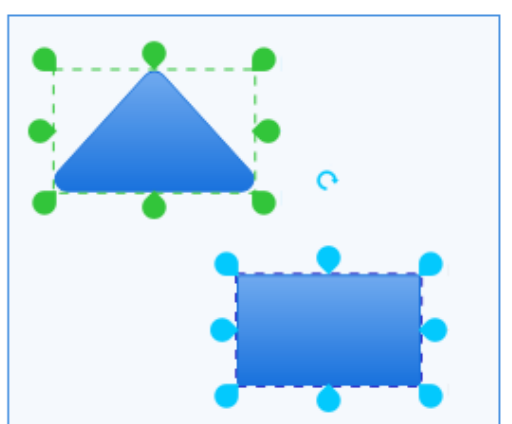

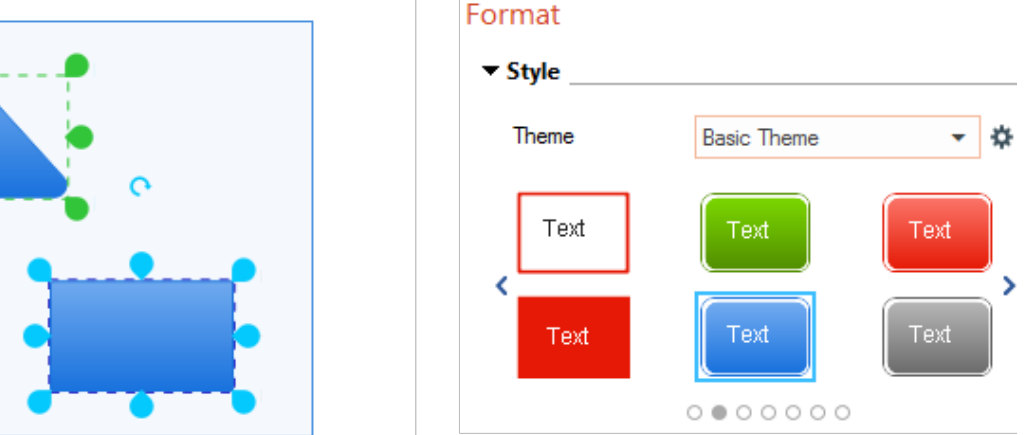

- 1. Select one of the embedded styles in the Format panel.
- 2. Click the Format Painter tool
- 3. Click a single object in a document, or select a group of objects with selecting frame.

**23**

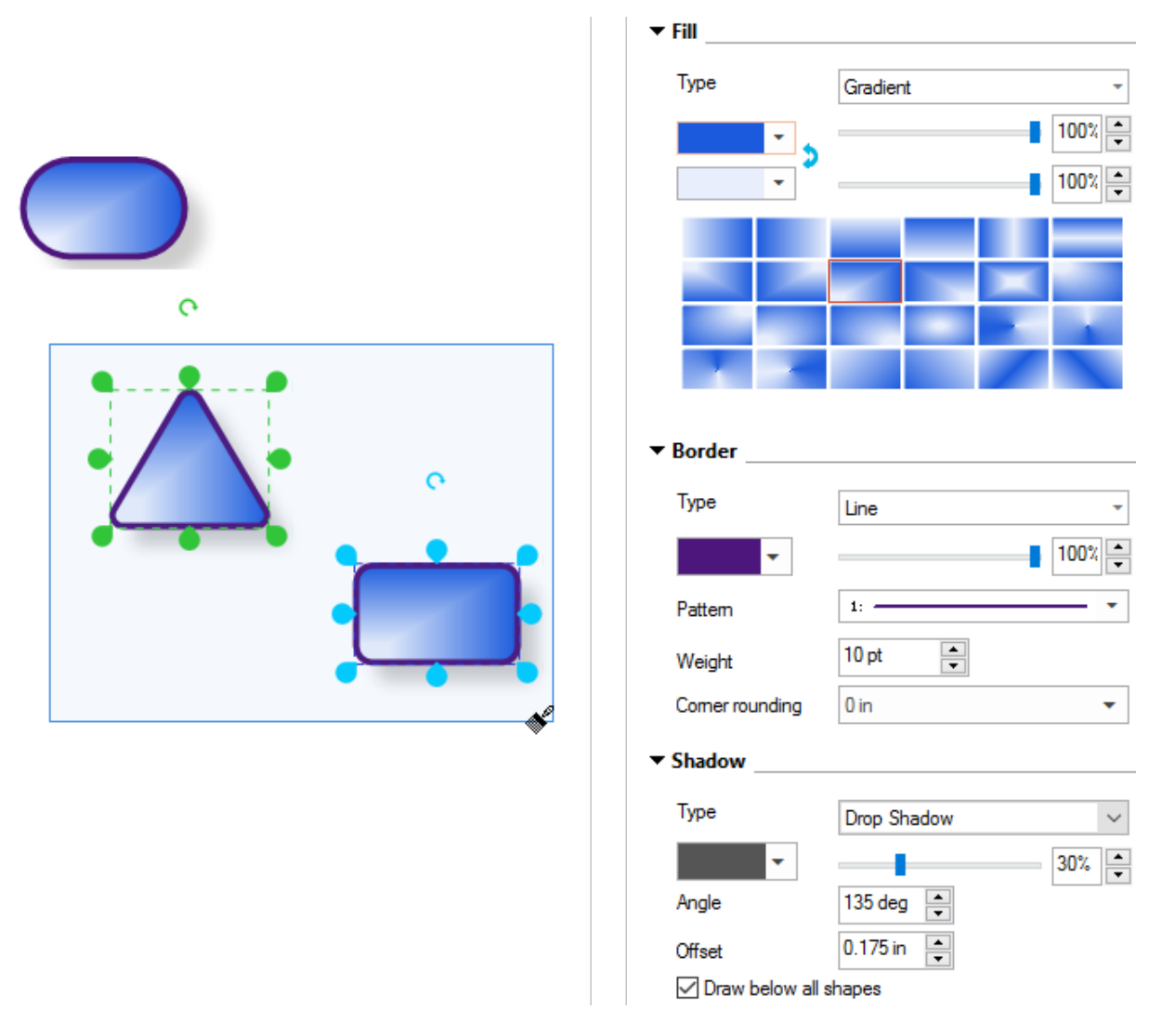

Apply Formatting of Particular Object to Other Objects

- 1. Select an object.
- 2. Copy the selected object (Ctrl+C).
- 3. Click the Format Painter tool  $\mathbf{\bullet}$ .
- 4. Click a single object in a document, or select a group of objects with selecting frame.

<span id="page-27-0"></span>**Select**

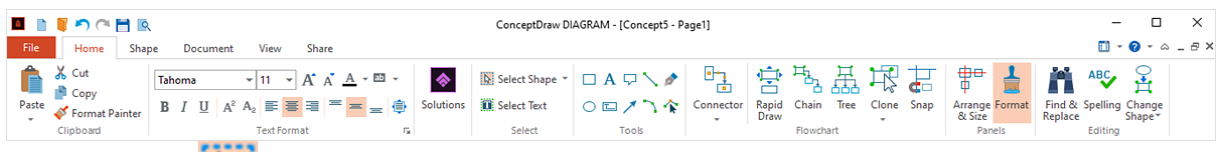

# **Selection Tool** is active by default.

To select a single shape, point the Selection tool to the object. When the pointer turns into a four-headed arrow, click the object. Green handles and the shape functional buttons appear on the shape when you select it providing you with quick access to some [operations](#page-47-0) that can be carried out with the selected object. The yellow control handle is intended for the object's text shifting. Some complex objects are supplied with additional control handles used for changing the positions of parts of objects relative to each other.

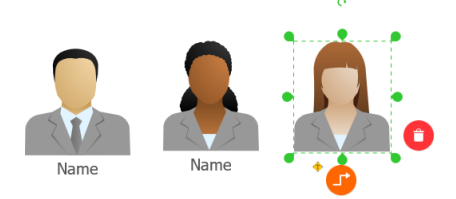

When you want to change a number of objects, you can select multiple objects to work with them all at once. Point Selection tool to the object. Place the pointer above and to the left of the objects you want to select, and then drag to create a selection area around the objects. After you select the shapes, you'll see green selection handles around the primary object. Other objects will have blue selection handles.

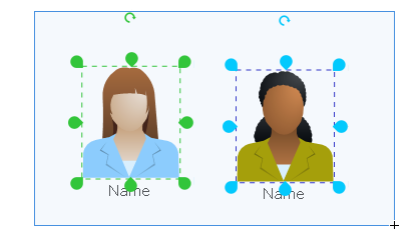

ConceptDraw DIAGRAM provides several tools for selecting objects. Knowing how to use each tool makes working with objects easy.

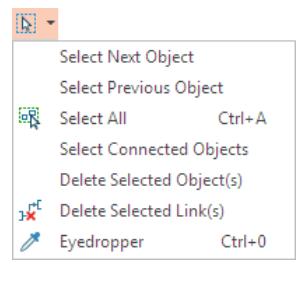

<span id="page-27-1"></span>Select Next Object - Select the next object following the order of creation.

Select Previous Object - Select the previous object following the order of creation.

Select All (Ctrl+A) - Select all objects on the page.

Select Connected objects.

Select all objects that are connected to selected object.

Delete Selected Objects - Delete the selected objects.

Delete Selected Links - Delete Selected [Connectors](#page-29-0).

Activate Eyedropper tool. The Eyedropper tool is used to sample a color from an image to use this color further.

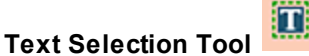

Activate the Text Selection tool when you need to edit a text in ConceptDraw document.

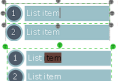

Double-click to select the whole word.

Click the mouse once to activate the edit mode

<span id="page-28-0"></span>**Tools**

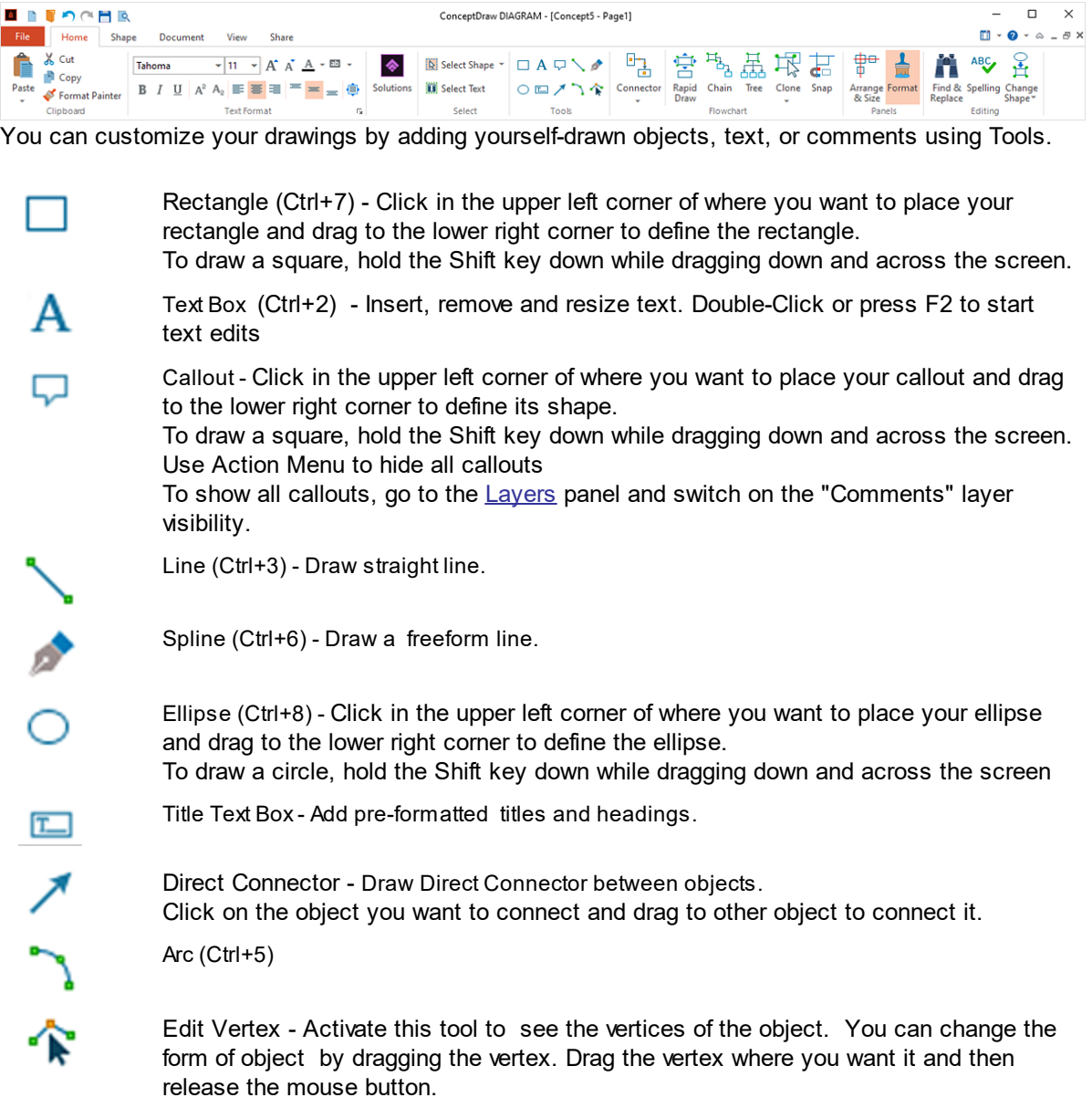

#### <span id="page-29-0"></span>**Flowchart**

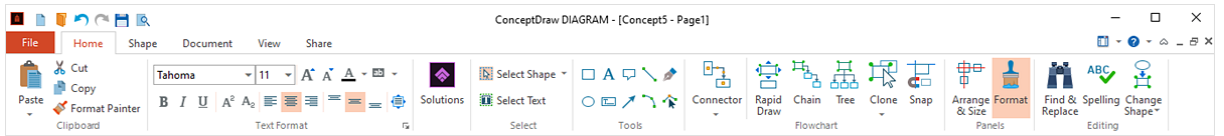

#### **Flowchart**

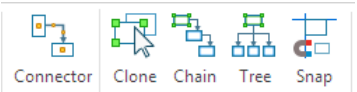

#### <span id="page-29-1"></span>**Connector**

ConceptDraw DIAGRAM makes it easy to connect objects in your drawing. You can use one of the the Connector tools. To connect elements using this tool, drag the connector from one connect [point](#page-34-0) to another. Direct Connectors are straight lines from the point of origin to the point of contact. Smart , Arc, Bezier and Curve Connectors are drawn very similarly to Direct Connectors.

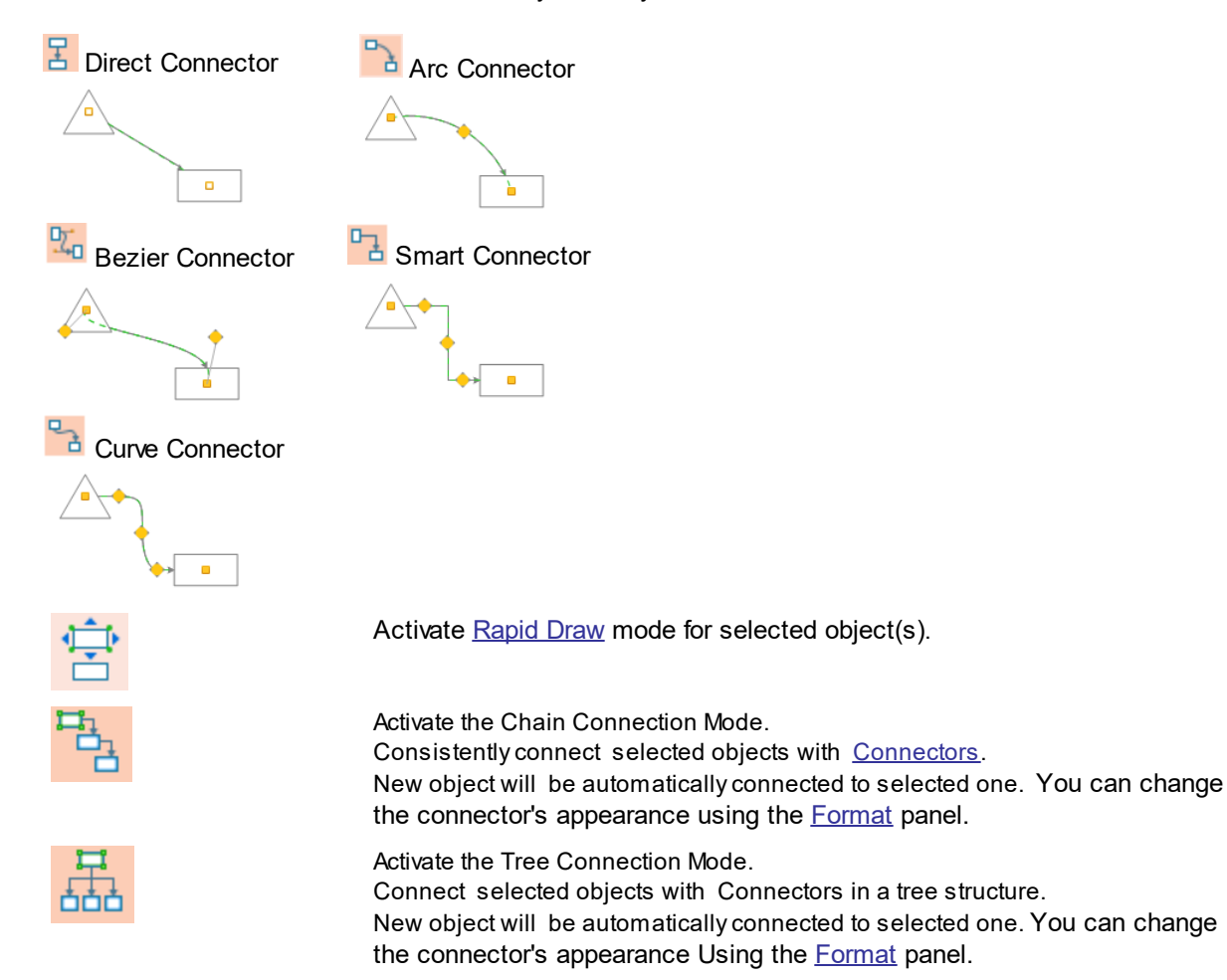

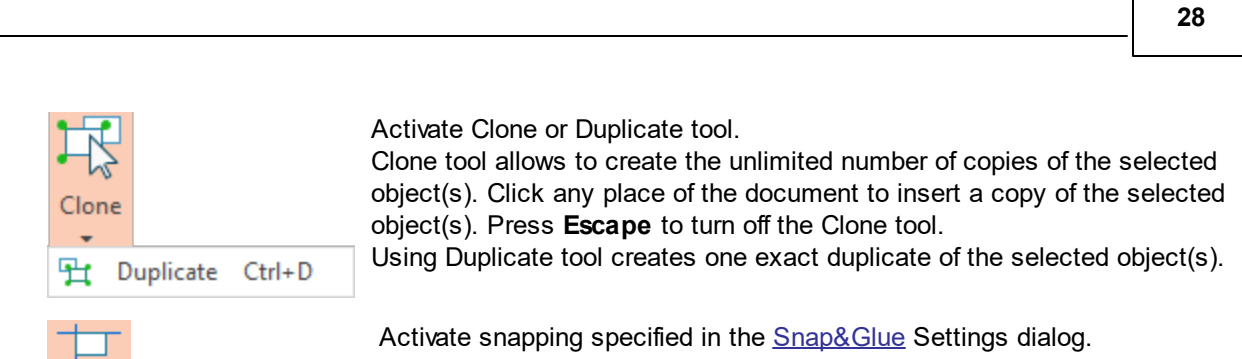

Home *Flowchart*

Connectors can automatically route around [objects](#page-34-1) already placed in your drawing. Also, you can insert a new object directly in the connector path. If you want to do this, you need to check the corresponding option in the General tab of the **[Options](#page-15-0)** dialog

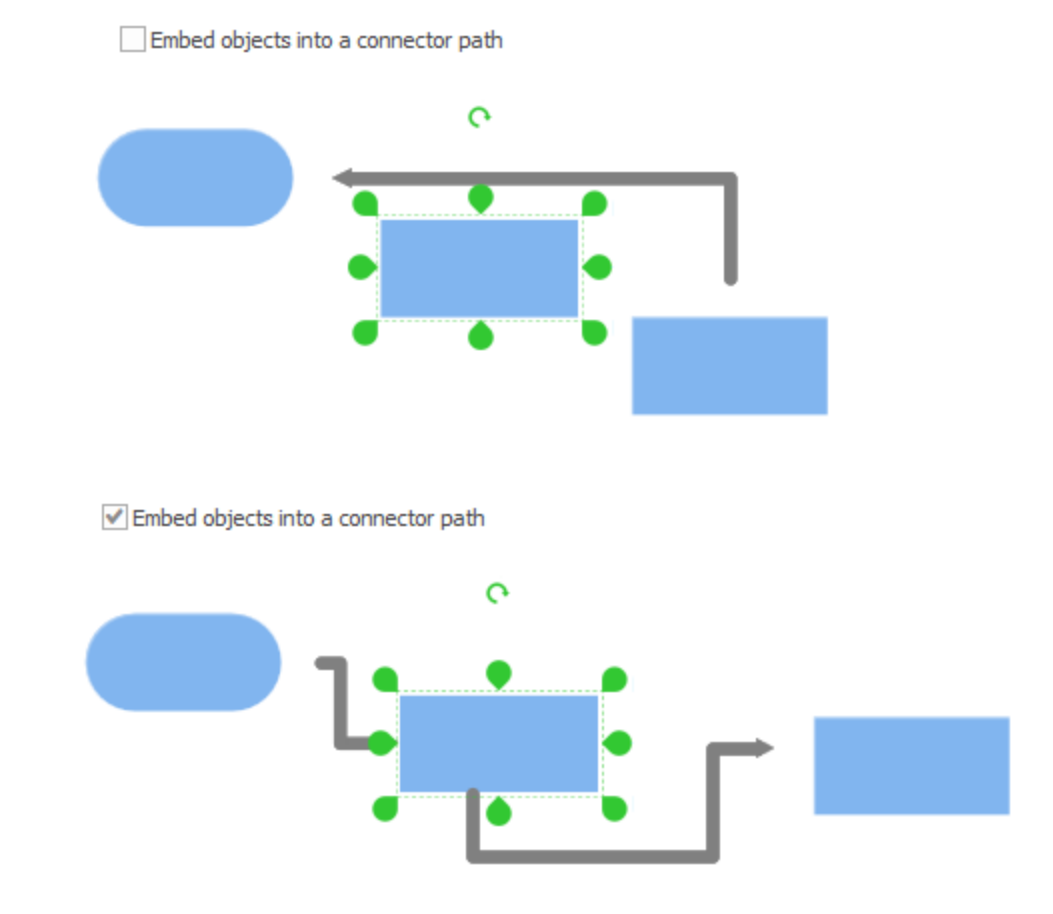

**Toolbar Tour**

¢-

<span id="page-31-0"></span>*Rapid Draw*

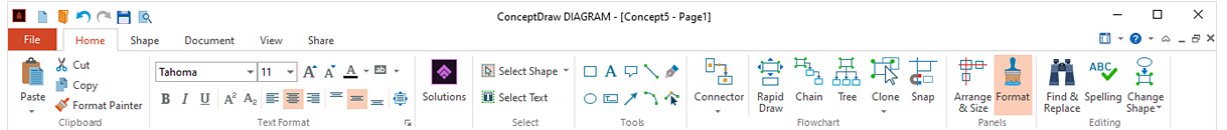

## **Rapid Draw**

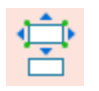

Rapid Draw mode allows you to build professional diagram quickly and easily. Add the first object to a document. It will be a start point for your chart. Activate the Rapid Draw mode and then hover your mouse over an object at a drawing page. Click one of the small blue arrows that appear to draw a Smart Connector and Duplicate of the selection in the chosen direction. Rapid Draw mode allows you to create a diagram with just the keyboard. Use the combination **Ctrl+Arrow** keys to add and connect the next object in a proper direction.

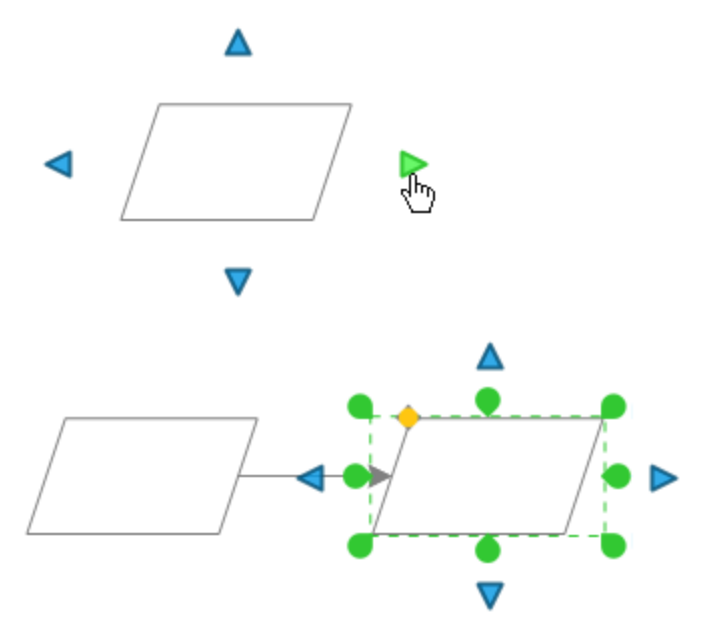

Some ConceptDraw DIAGRAM libraries have built-in Rapid Draw features for their objects For example, the Flowchart Rapid Draw library.

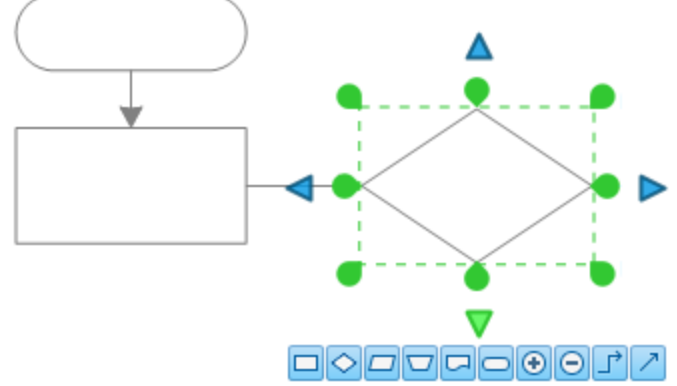

Engage Rapid Draw object from a library and then hover your mouse over an object at a drawing page. Directional arrows surround the selected object. Select the appropriate direction for your diagram. Then, select the object you want to add.

You can create your diagram with just the keyboard. Use the combination **Ctrl+Arrow** keys to select the direction.

Then, continue to press the same keys until the appropriate object is selected and press **Enter**.

# <span id="page-33-0"></span>**Shape**

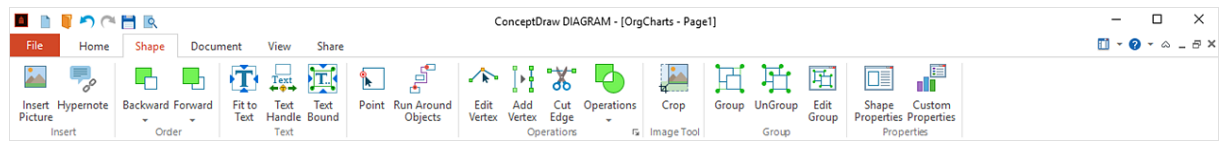

#### **[Insert](#page-33-1) [Text](#page-34-2) [Point](#page-34-0)**

Run Around [Objects](#page-34-1) **[Operations](#page-35-0)** [Image](#page-35-1) Tool **[Group](#page-36-0) [Properties](#page-36-1)** 

# <span id="page-33-1"></span>**Insert**

Ž

When working on a document in ConceptDraw DIAGRAM, you can perform some inserts..

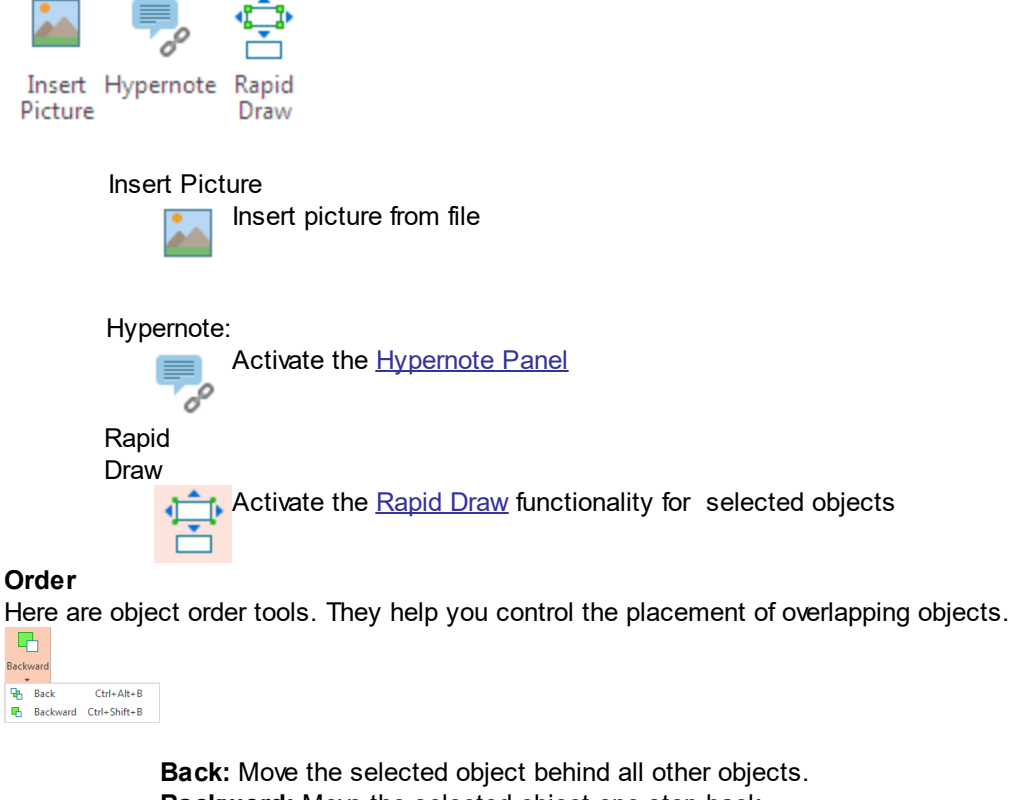

ther objects. **Backword:** Move the selected object one step back.

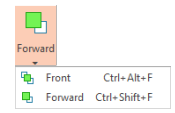

**Front:** Move the element in front of all other elements. **Forward:** Move the selected object one step forward.

## <span id="page-34-2"></span>**Text**

Several elements are involved in working with the [text](#page-38-0) of an object.

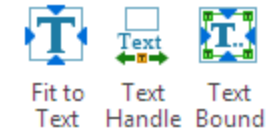

# <span id="page-34-0"></span>**Point**

Point Connection Mode.

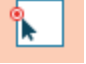

Activate Connection Point tool. You can add any number of connection points to selected object as well as to empty space in your document.

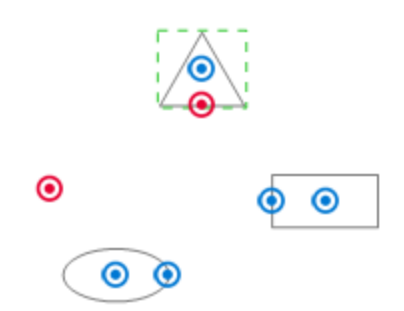

# <span id="page-34-1"></span>**Run Around Objects**

ConceptDraw DIAGRAM makes it easy to [connect](#page-29-1) objects in your drawing. Connectors will automatically route around objects already placed in your drawing. Use this button before you start drawing when you would like to disable routing around objects. You can manage

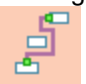

Run Around mode enabled: Run Around mode disabled:

<span id="page-35-0"></span>Sometimes the best way to draw a custom object is to take several standard objects and combine or change them to get the desired geometry. Using functionality from the [Operations](#page-39-0) group, you can create your custom unique objects out of the geometry of standard library objects.

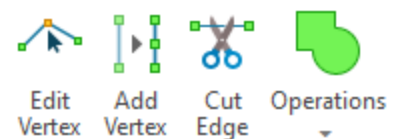

# <span id="page-35-1"></span>**Image Tool**

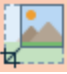

You can crop the inserted image to remove any unwanted areas

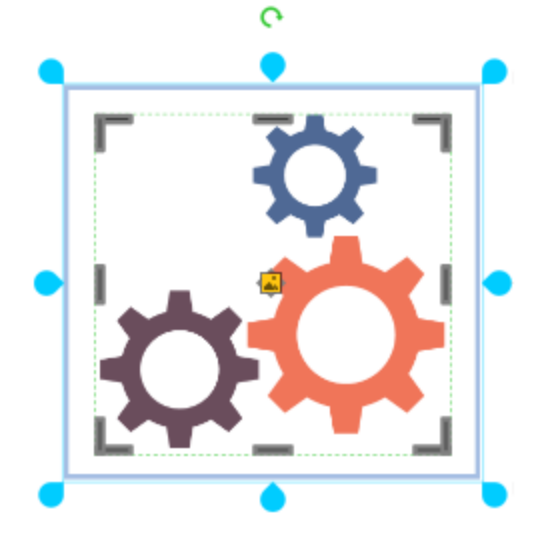
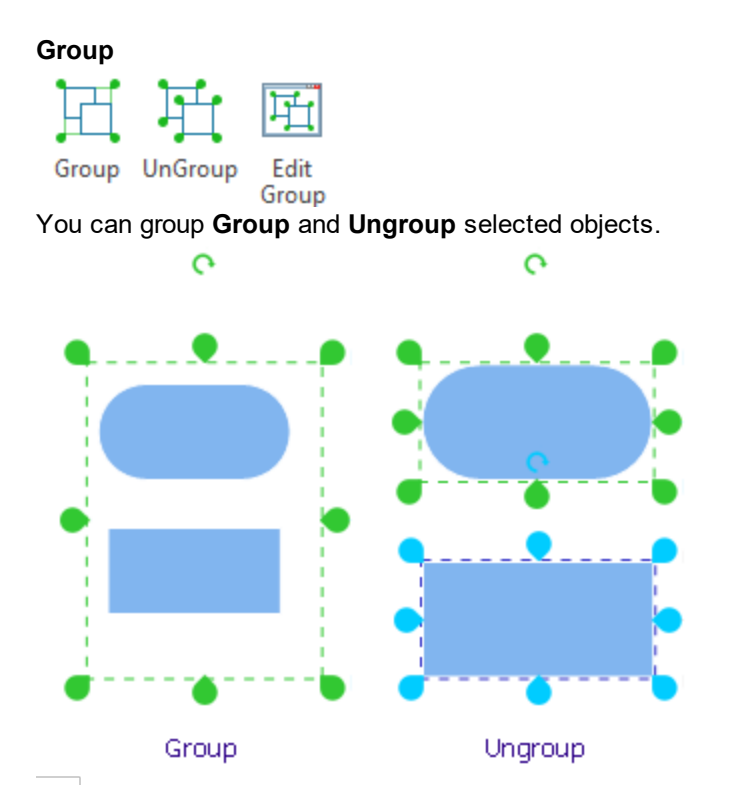

The **Edit Group** button allows you to change objects within group using a special window for edits.

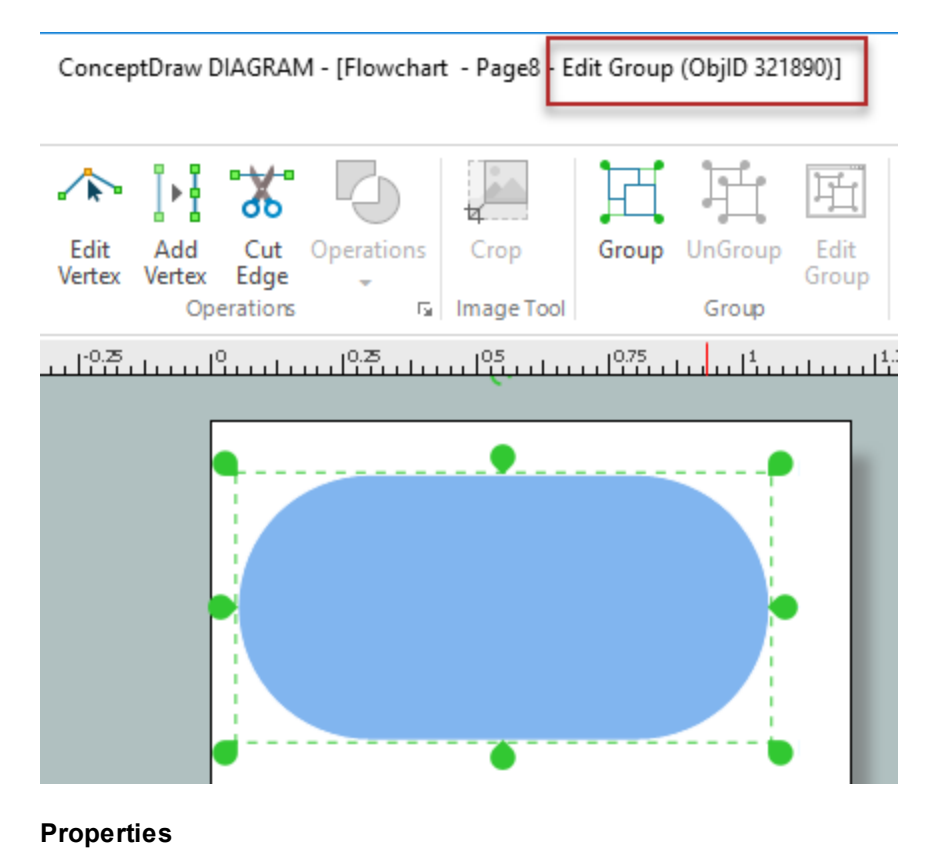

*ConceptDraw DIAGRAM User Interface Reference © 2020 CS Odessa corp.*

ConceptDraw DIAGRAM gives the opportunity to work with the object properties. You can change the default object properties, and define your own, custom properties.

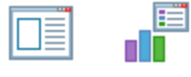

Shape Custom Properties Properties

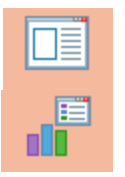

**Shape Properties** - Activate the Shape [Properties](#page-72-0) dialog. This dialog is used to modify the default properties of an object.

**Custom Properties** - Edit object's custom properties using the Custom [Properties](#page-105-0) dialog or define them using the **Define Custom [Properties](#page-54-0)** dialog.

**Text**

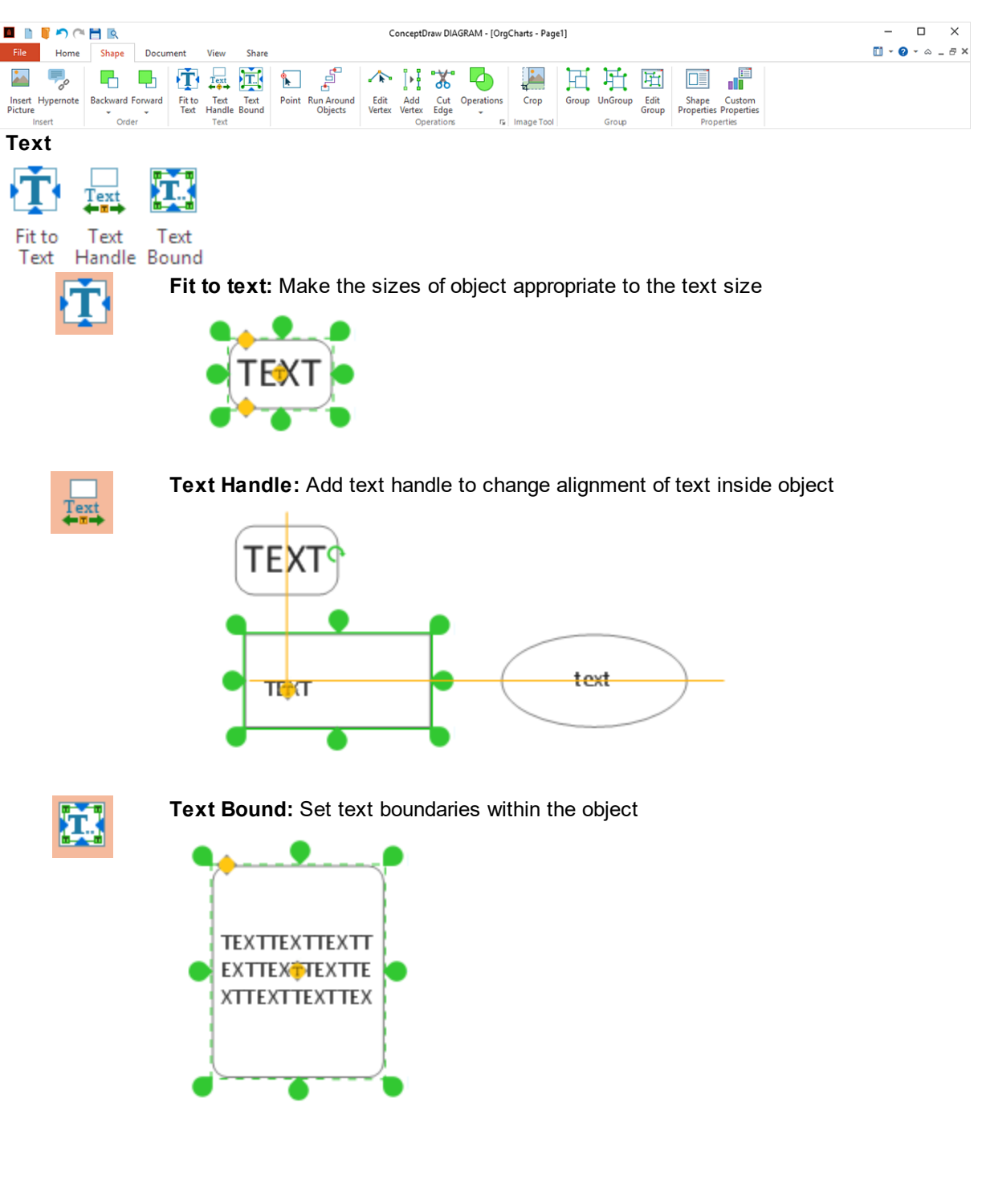

#### **Operations**

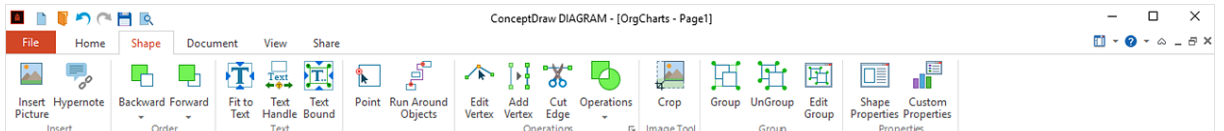

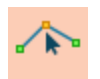

**Edit Vertex:** Activate this tool to see the vertices of the object. You can change the form of object by dragging the vertex. Drag the vertex where you want it and then release the mouse button.

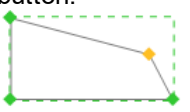

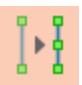

**Add vertex:** ConceptDraw DIAGRAM provides vertices on all its objects, but there may not be enough for your purposes. You can add your own vertices. Select an object and use the Vertex tool to add vertex to the shape. The cursor will look like a crossed circle. Left mouse-click to add vertex to the shape. Change the shape form by dragging the vertex.

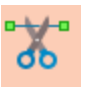

**Cut Edges:** Cut the object's edges.

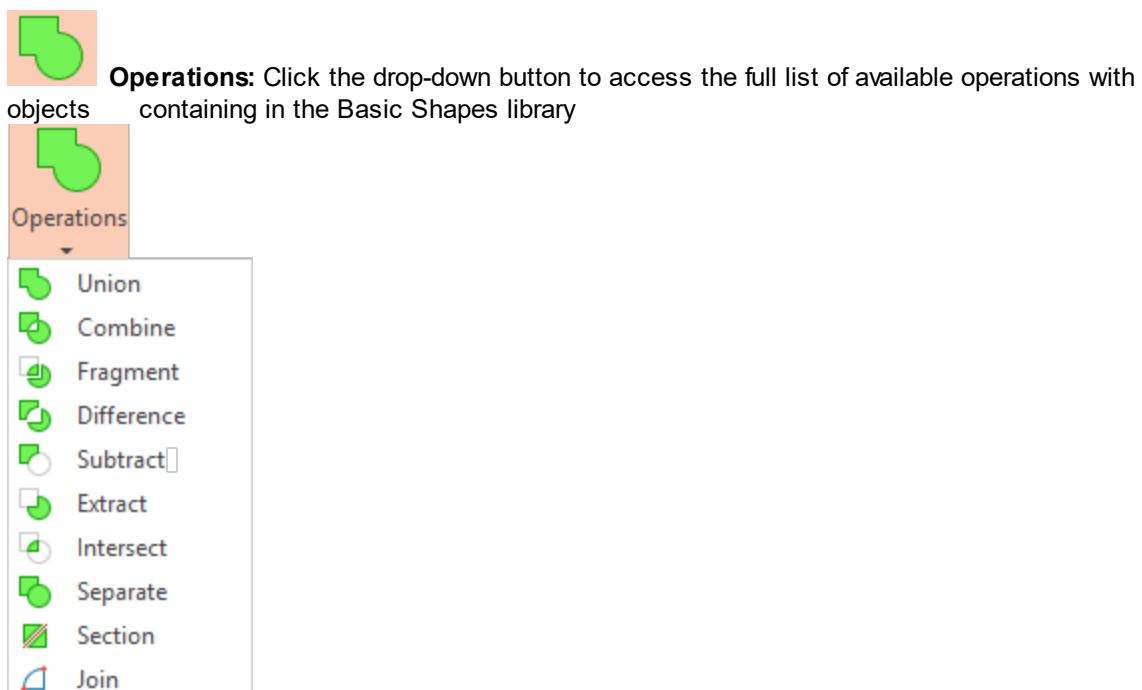

**Union:** Create an object from the perimeter of multiple overlapping objects. Apply the Union tool only to shapes with enclosed geometry.

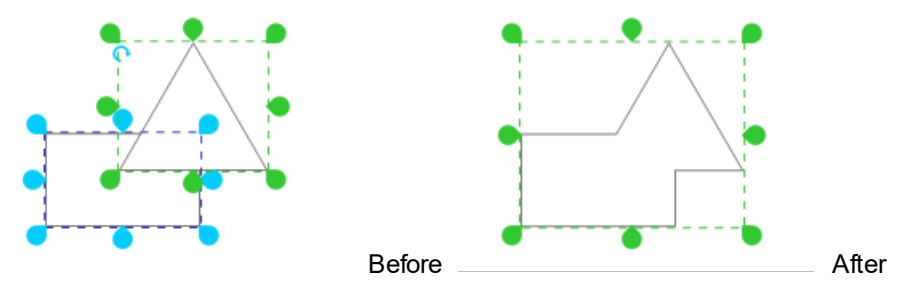

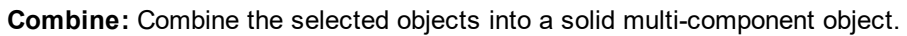

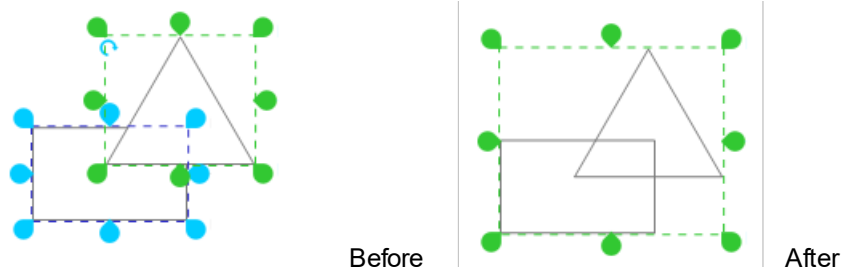

**Fragment:** Cut out the overlapping portions of multiple shapes based on intersecting lines with [primary](#page-27-0) shape in multiple selection.

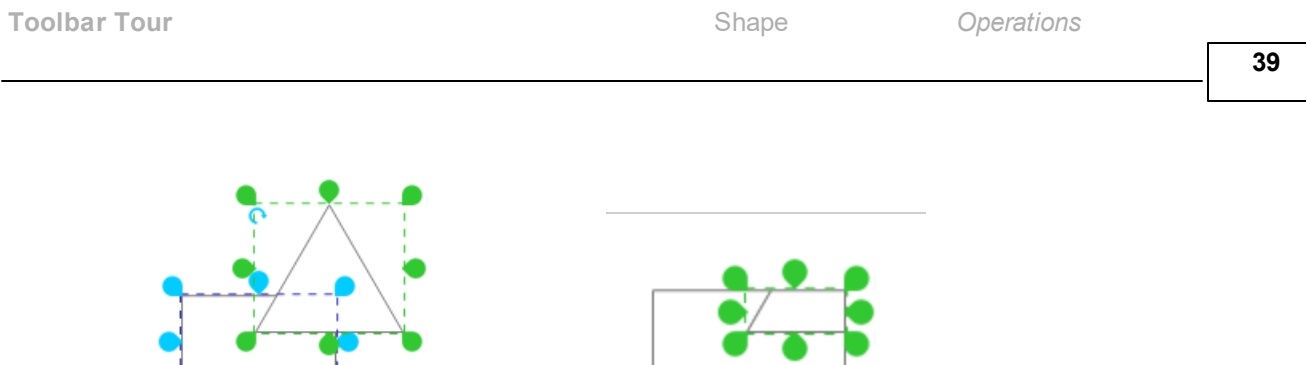

**Difference:** Divide multiple objects into smaller parts based on intersecting lines or overlap and cut out the overlapping portions.

Before **After** 

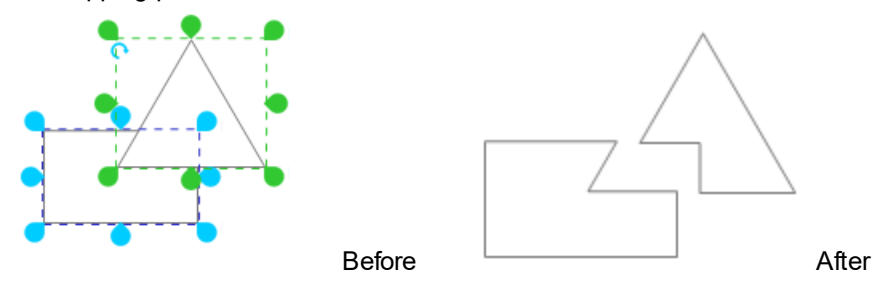

Subtract: Create an object by subtracting from the [primary](#page-27-0) selected object the areas where subsequent selected objects overlap.

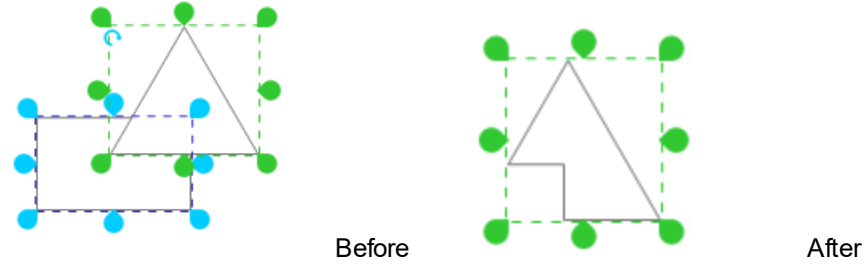

**Extract:** Create an object by subtracting from subsequent selected objects the areas where the [primary](#page-27-0) selected object overlap.

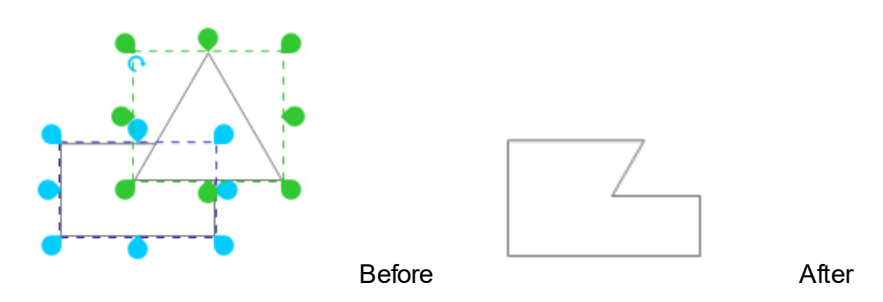

**Intersect:** Create shapes from the areas where multiple shapes overlap with the primary selected shape.

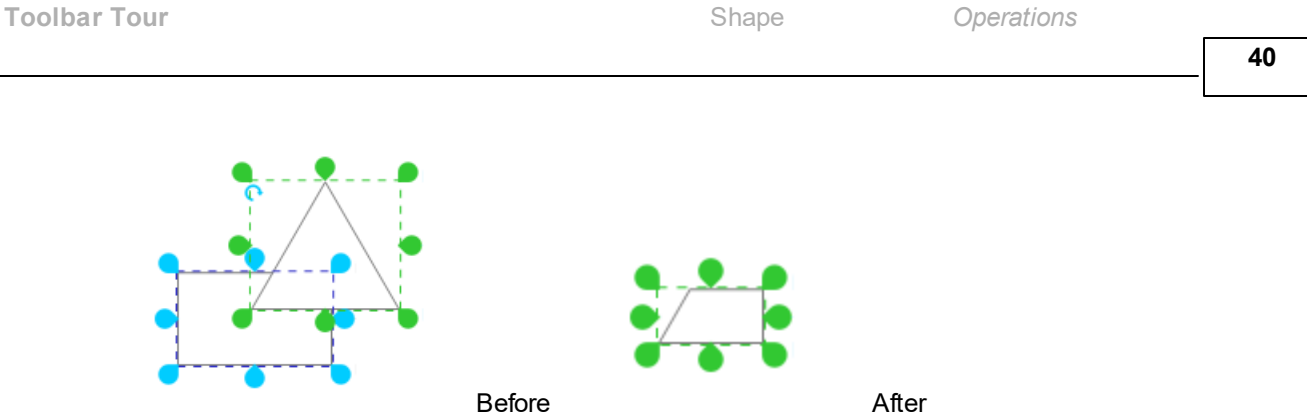

**Separate:** Separate combined objects.

**Section:** Create multiple shapes by cutting the selected shapes along the cut line created with the [Line](#page-28-0) tool. The Line should be a primary object in the selection.

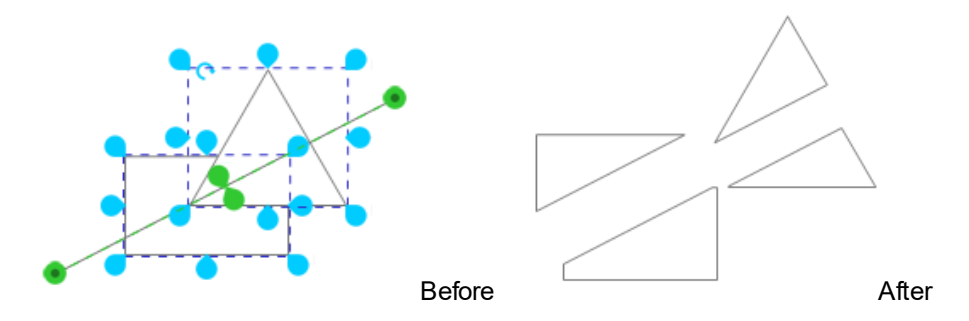

**Join:** Join selected objects into a single shape, if they are unclosed figures. For example lines, arcs e.t.c. If they are closed figures such as rectangle or circle, this command will act the same as the Combine command.

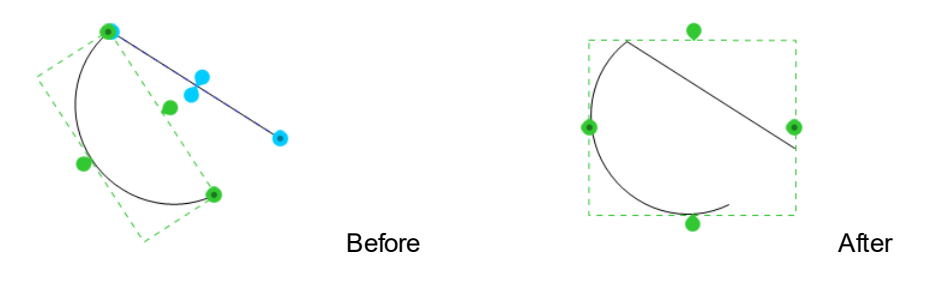

# <span id="page-43-0"></span>**Document**

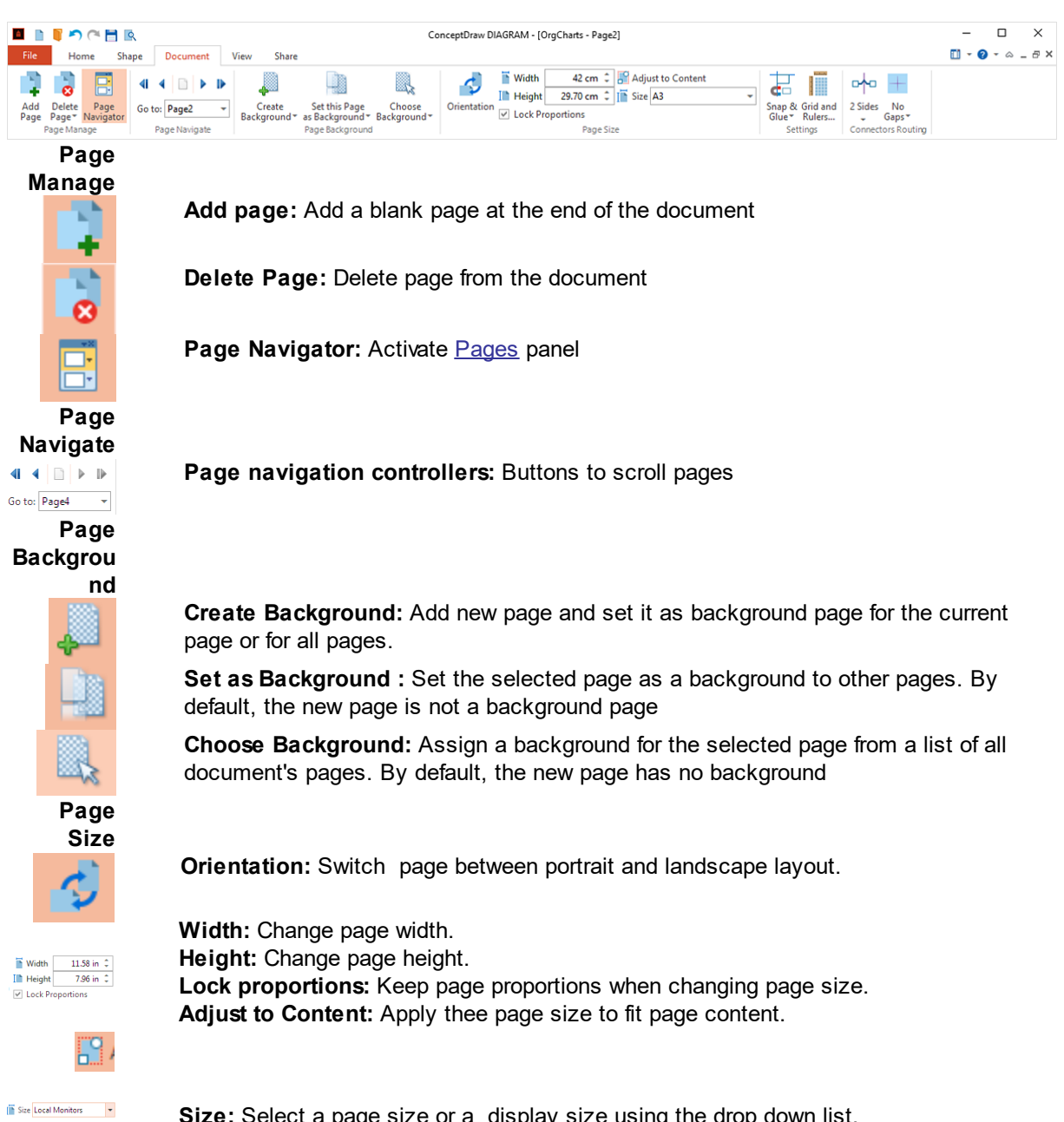

**Size:** Select a page size or a display size using the drop down list.

**41**

- 1 ¢⊡ Infuls I

**Snap&Glue (Ctrl+Shift+U):** Open the [Snap&Glue](#page-76-0) dialog. Press and hold ALT to switch off snapping when drawing or moving objects.

**Grid & Rulers (Ctrl+Shift+G):** Open the [Grid&Rulers](#page-58-0) dialog.

#### **Connectors Routing**

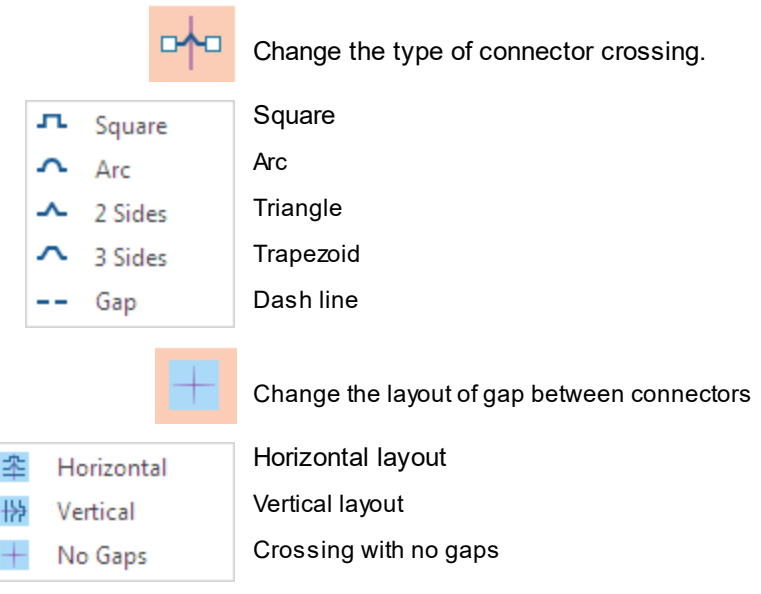

#### **View**

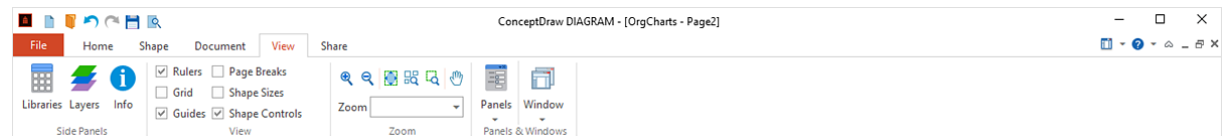

# **Side**

**Panels**

**Libraries**- Activate the [Library](#page-86-0) panel

**Layers**- Activate the [Layers](#page-91-0) panel

**[Info](#page-104-0)** - Activate the **Info** panel

**View**

**Rulers**- Show/Hide rulers

**Grid** - Show/Hide Grid

**Guides**- Show/Hide Guidelines

**Page Breaks**- Show/Hide Page Breaks

**Size Sizes**- Show/Hide an object dimensions using editable size boxes

**Shape Controls** - Show/Hide an object functional buttons.

#### **Zoom**

- **L** Zoom In Zoom in on the document.
- **L** Zoom Out Zoom out of the document.

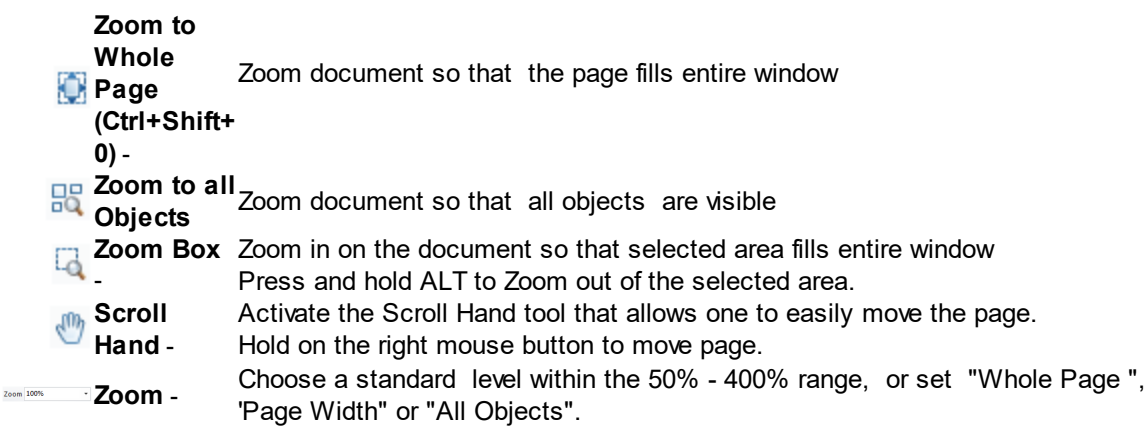

#### **Windows & Panels**

**Panels** - Activate the [Floating](#page-85-0) Dialogs panel

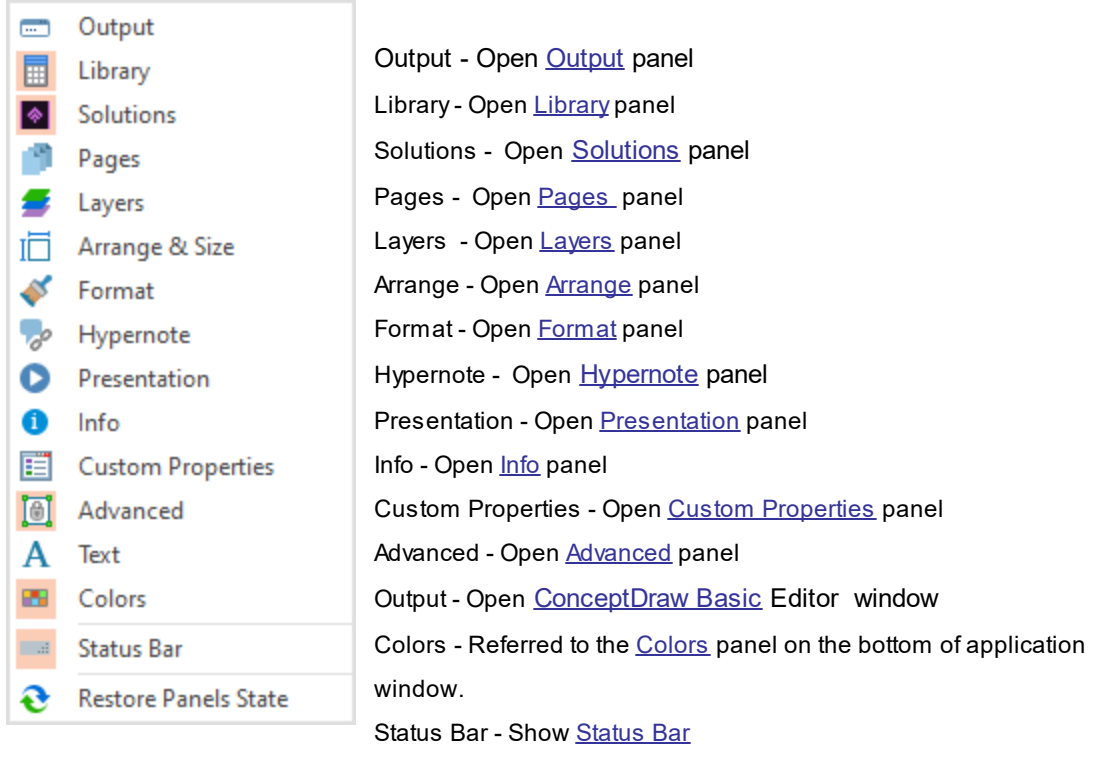

Restore Panels State - Restore the default Panels view

#### **Window**

T<sub>El</sub> New Window 同 Cascade Windows Tile Windows Horizontally m **Tile Windows Vertically** ే Close  $Ctrl + W$ ₫ Close All

New Window - Open a new window containing the current document. Cascade Windows - Cascade arrangement of opened windows. Tile Windows Horizontally - Horizontal arrangement of opened windows.

Tile Windows Vertically - Vertical arrangement of opened windows. Close (Ctrl+W) - Close an active window.

Close All - Close all open windows.

#### **Functional Buttons**

A set of function buttons becomes available when you select an object. These buttons provide quick access to some operations that can be carried out with the selected object.

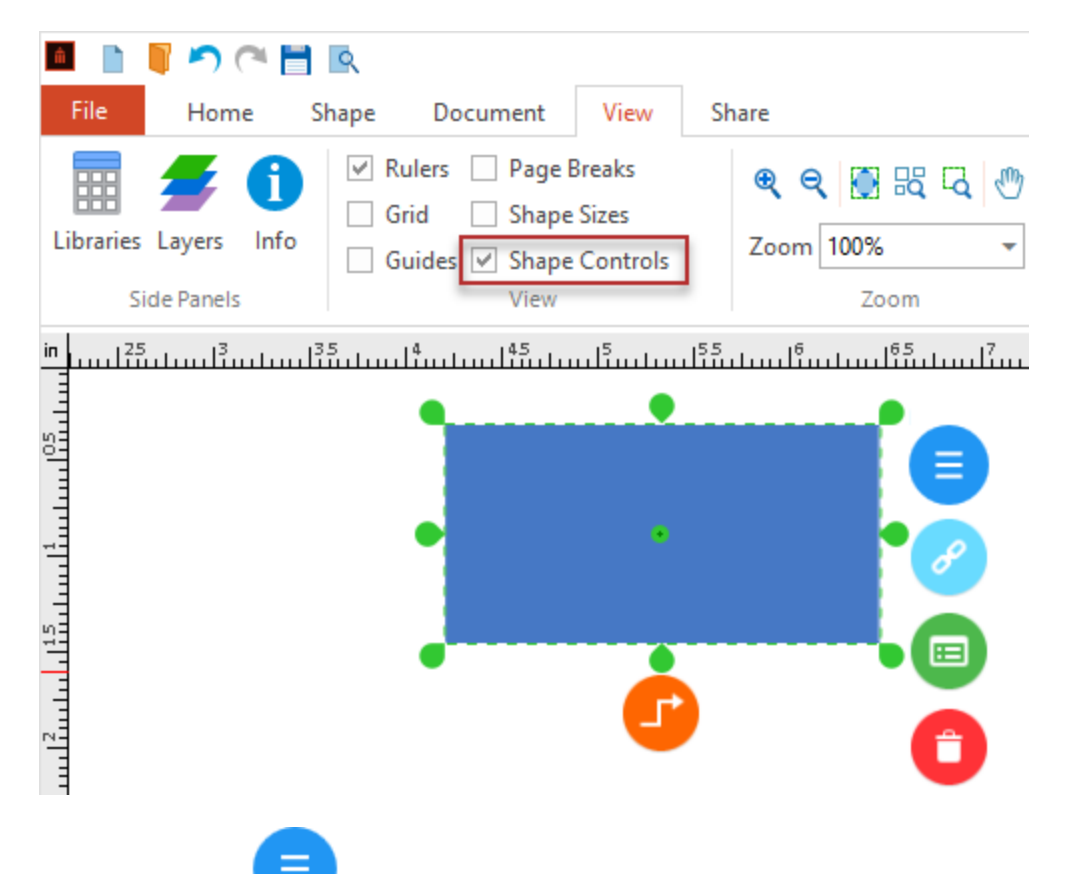

The Action button **.**

Some objects supplied in the DIAGRAM libraries can change their appearance, or behavior, thanks to predefined actions. Such objects can be edited by using the menu which is called by clicking this button.

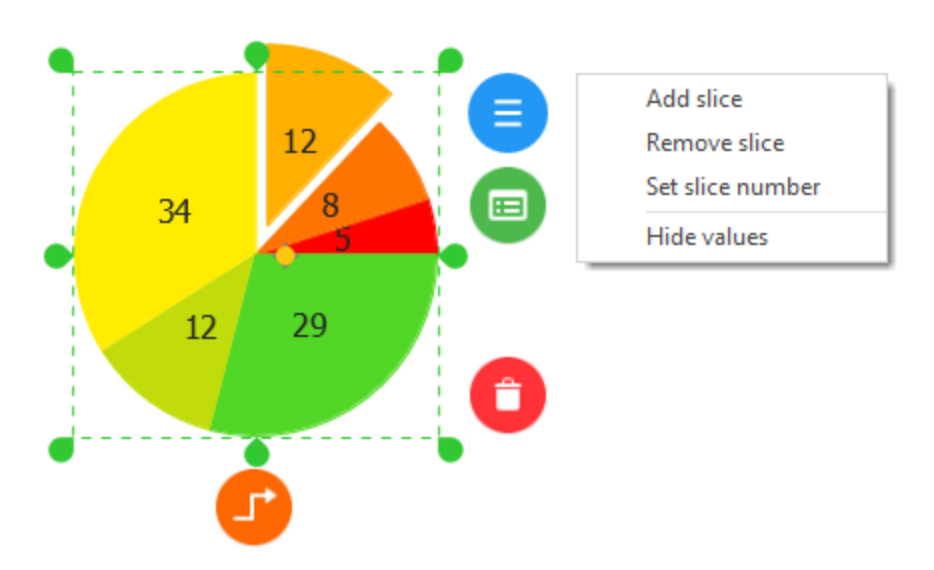

The Hypernote button **.** Activate the **[Hypernote](#page-98-0)** side panel to manage text notes and hyperlinks added to the object. 圄

The Custom Properties button **.** Activate the Custom [Properties](#page-105-0) side panel to view and edit the object's custom data.

The Smart Connector button .

Activate Smart Connector. To connect objects using this tool, drag the connector a connect [point](#page-34-0) of another object. You can change the connector's type using the options provided in the [Format](#page-96-0) side panel.

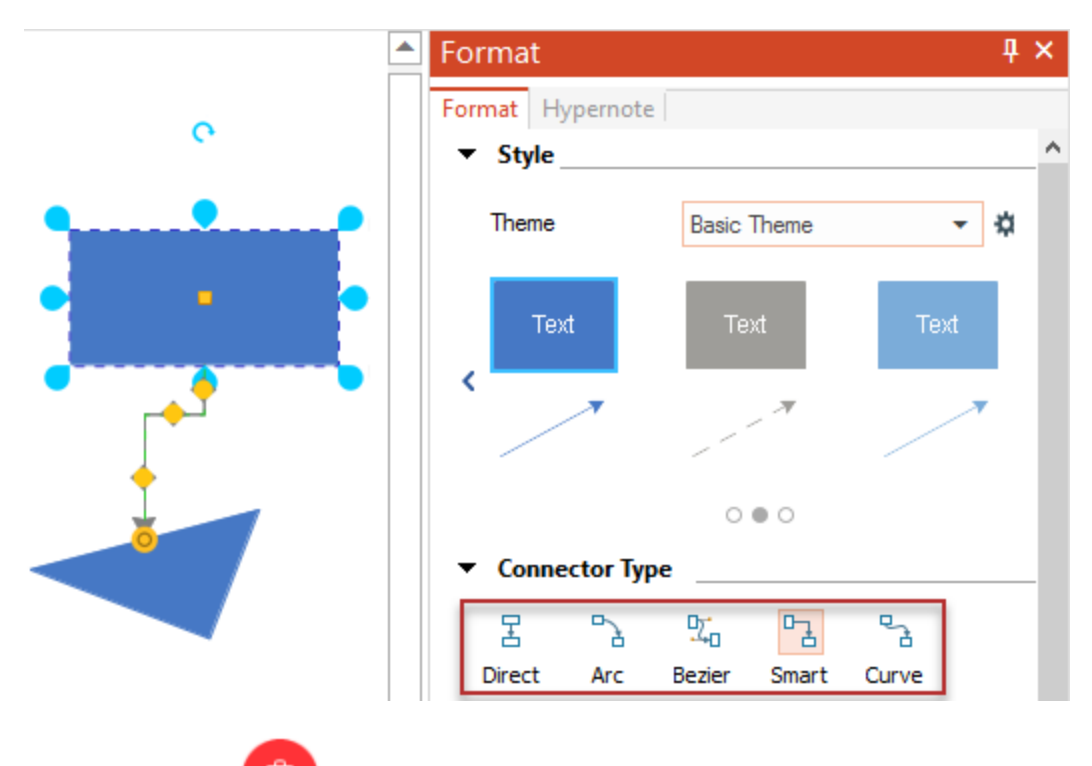

The Delete button **.** Use this button to remove the selected object from a document page.

# <span id="page-49-0"></span>**Share**

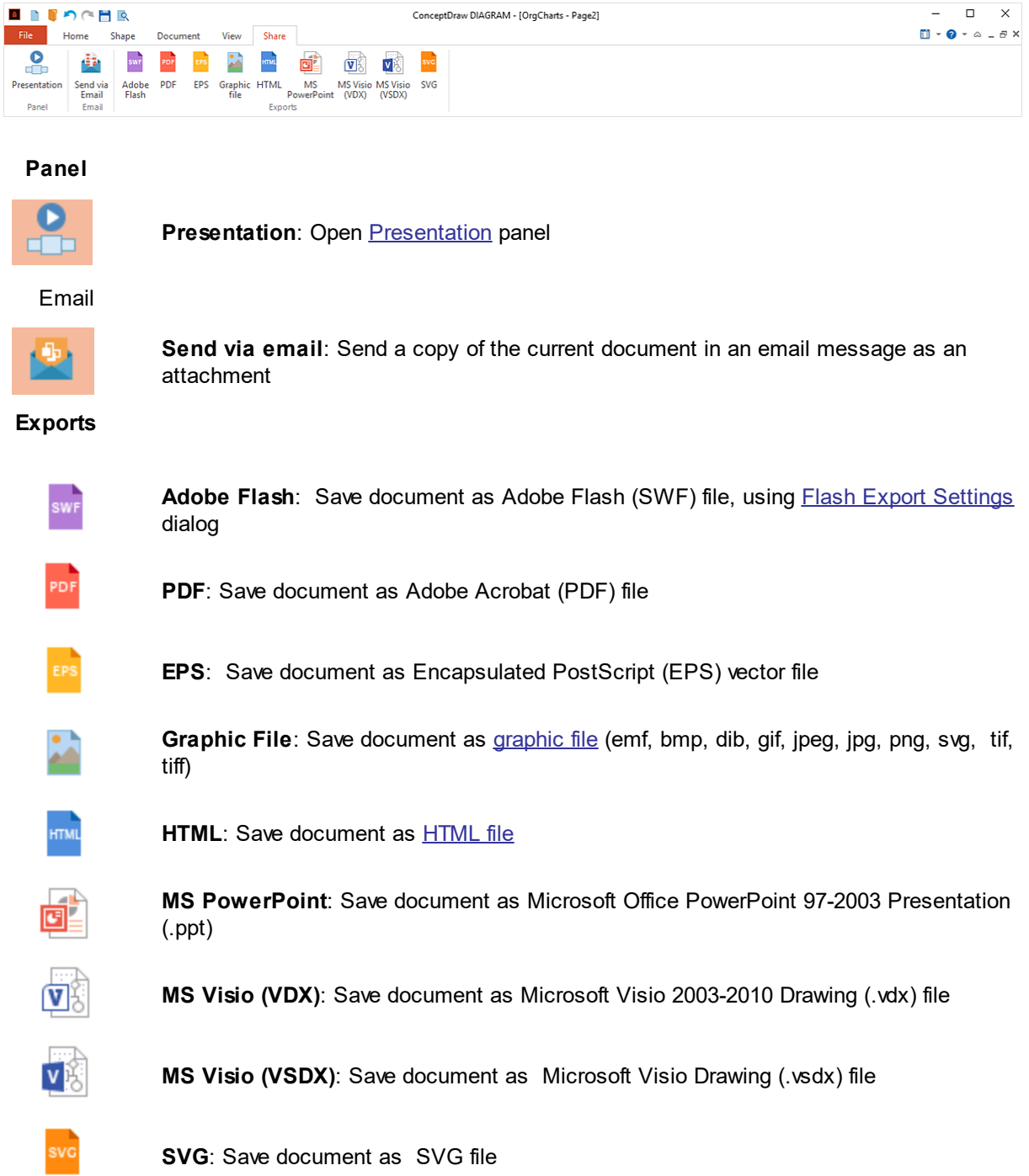

**47**

# <span id="page-50-0"></span>**Developer**

Developer tab is used to operate with ConceptDraw Basic Script. It is disabled by default. Use the [View](#page-16-0) tab in the [Options](#page-15-0) dialog to activate it.

Each ConceptDraw graphical object has a set of properties that define its appearance and possible actions

There are two major ways to manage the graphic content of ConceptDraw DIAGRAM documents:

- Shape [Parameter](#page-51-0) Table
- · ConceptDraw Basic Script

ConceptDraw Basic Script is used to create and work with complex objects containing a variable number of components, custom properties, and types of behavior. ConceptDraw Basic Script allows setting interaction with other applications (run from the command line, invoke custom functions from external libraries).

The application, document, page and even object can contain a ConceptDraw Basic Script. This means that any document, page or object, can contain some program written in ConceptDraw Basic script. Script at any level is compiled and run at start-up of the corresponding object. Initially, the application is loaded. The primary level of the script execution is the **Application** level. When you download a document, first run a **Document** script, then **Page** script and finally the **Shape** script.

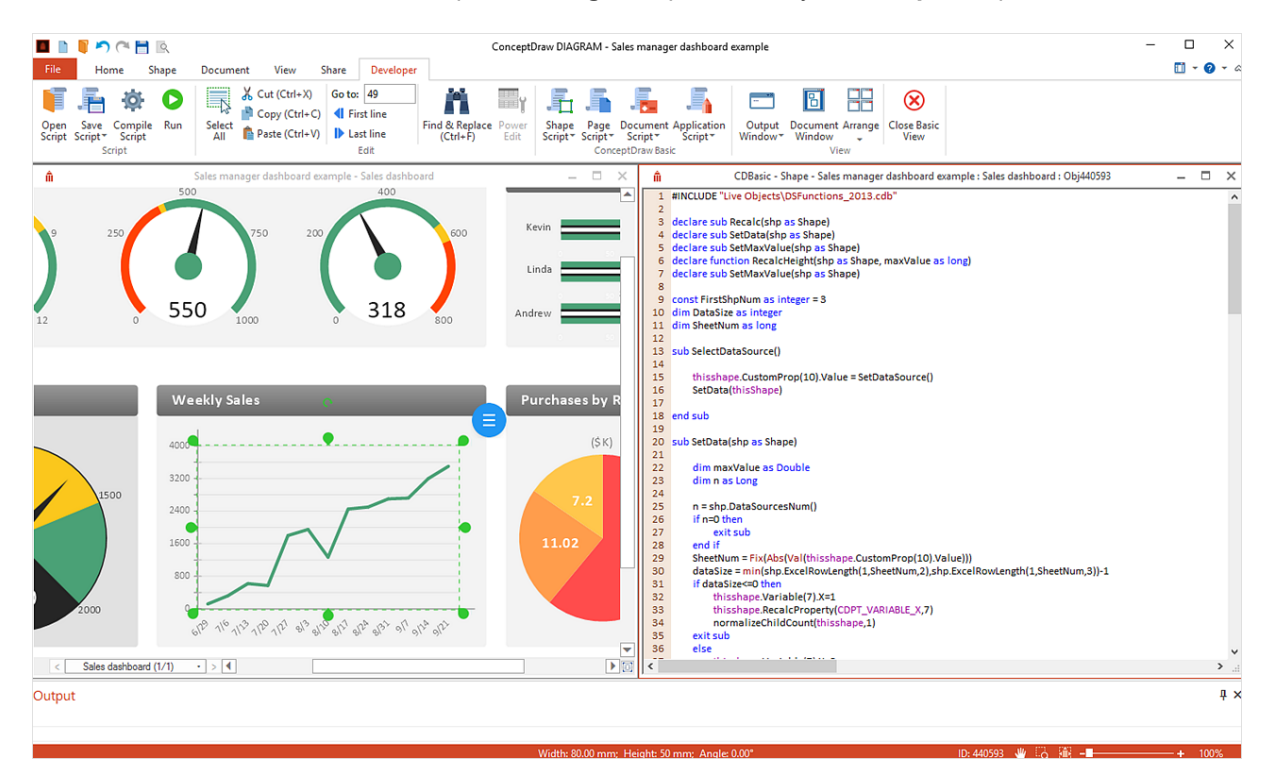

### <span id="page-51-0"></span>**Shape Parameters Table**

The Shape Parameter table provides the opportunity to work with a pre-defined set of object parameters

and properties. You can access it using the Power Edit button **Fig. 3** on the [Developer](#page-50-0) tab. With the help of the Shape Parameter table, you can define the logic of objects behavior, apply an arbitrary appearance to them, set relationships between the appearances of different objects and create composite objects. You can manage the tables sections using Insert Table [Section](#page-62-0) and View [Sections](#page-84-0) dialogs.

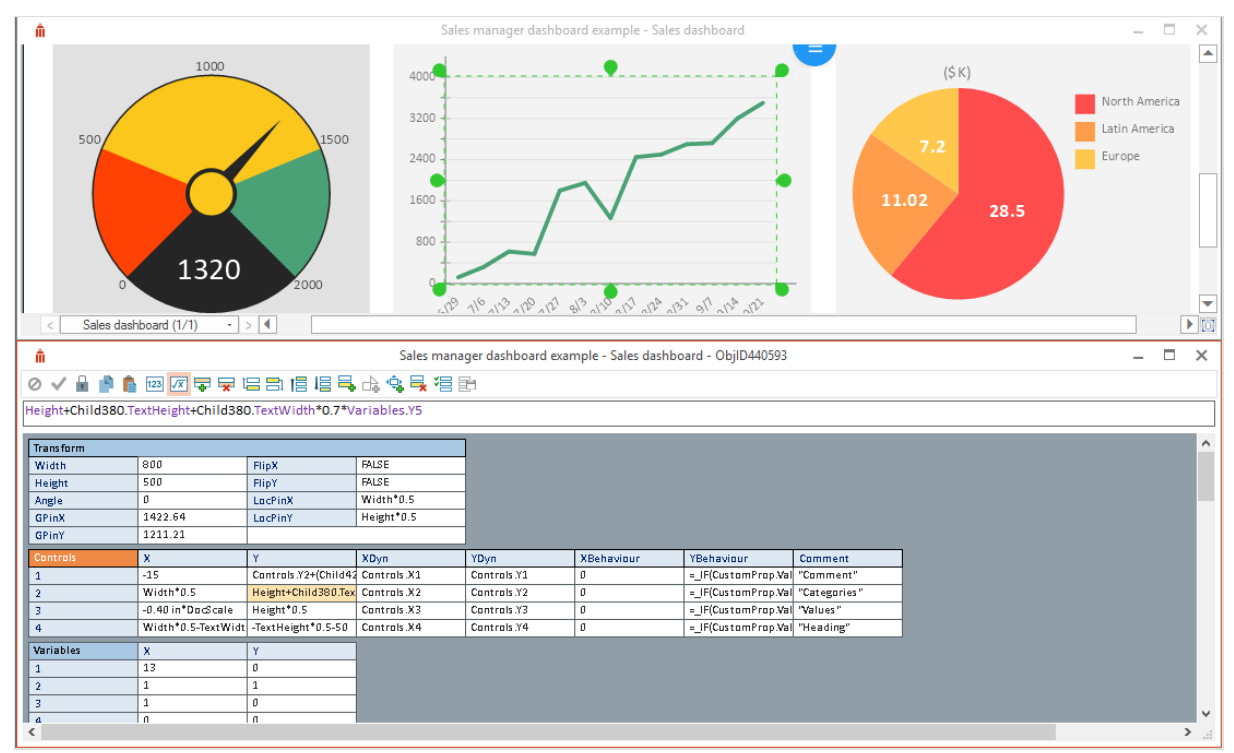

For more complex objects, objects with a variable number of child elements and custom properties, as well as a predetermined behavior [ConceptDraw](#page-50-0) Basic script is recommended.

# **Modal Dialogs**

These dialogs are mostly called from the menus, or by using the keyboard shortcuts. While this dialog is open, you can't work with other dialogs or tools. As a rule, modal dialogs have several standard buttons:

*OK* - closes the dialog and applies the changes. *Cancel* - closes the dialog without applying the changes. *Apply* - applies the changes without closing the dialog. *Help (?)* - displays context help.

The settings are not applied until you click the *OK* or *Apply* buttons. **[Color](#page-53-0)** Define Custom [Properties](#page-54-0) Edit [User](#page-55-0) [Find/Replace](#page-56-0) Flash Export [Settings](#page-57-0) [Grid&Rulers](#page-58-0) **HTML Export [Wizard](#page-60-0) Image [Properties](#page-61-0) Insert Table [Sections](#page-62-0)** Library Item [Properties](#page-63-0) **Library [Properties](#page-65-0) [Login](#page-68-0) [Open](#page-69-0)** Page [Properties](#page-67-0) Paste [Special](#page-70-0) **[Save](#page-71-0) Shape [Properties](#page-72-0)** Snap and Glue [Settings](#page-76-0) Spell [Check](#page-79-0) **Text [Properties](#page-80-0)** View [Sections](#page-84-0)

### <span id="page-53-0"></span>**Color**

This dialog is used to set color for a shape, its text or other attributes. You can call this dialog by choosing the Other... from the appropriate button of **[Format](#page-94-0) panel**.

The *Color* dialog:

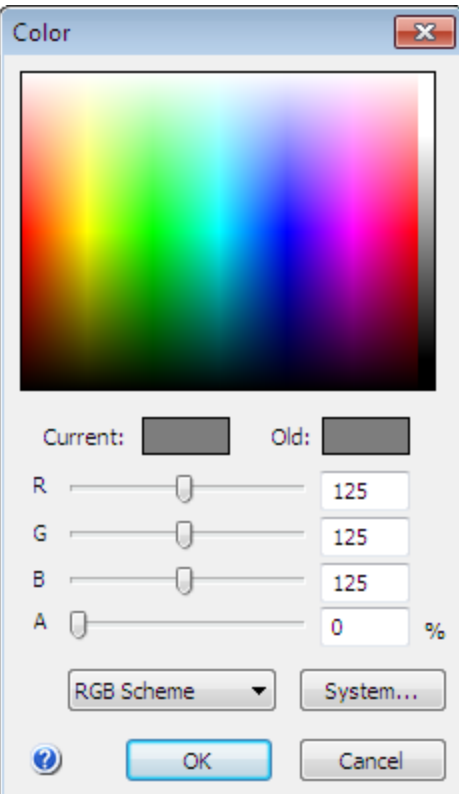

To choose the needed color, click on it with the mouse.

*Current* - shows the currently chosen color. *Old* - shows the color being changed.

You can specify a color manually in one of the two available color schemes: RGB or CMYK. The currently chosen scheme is shown in the drop-down list:

- *RGB Scheme*
- *CMYK Scheme*

The **R(ed)**,**G(reen)**,**B(lue)** or **C(yan)**,**M(agenta)**,**Y(ellow)**,**(black)K** slide bars allow to change each component of the color scheme.

Note: In the RGB Scheme the color components may range from 0 to 255; in the CMYK Scheme the *components are shown in percents and may range from 0 to 100*

*A* slider allows you to add transparency to your objects in order to make them more attractive or if you want to see objects located under. Move slider to the right to increase the transparency of the object and to the left to decrease it.

*System* - calls the system color dialog.

# <span id="page-54-0"></span>**Define Custom Properties**

This dialog is used to create, modify and delete custom properties of a shape. This dialog can be called by clicking the *Define* button in the Custom [Properties](#page-105-0) dialog or by clicking on *Custom Properties* button on the [Shape](#page-33-0) tab if custom properties are not defined yet. The *Define Custom Properties* dialog:

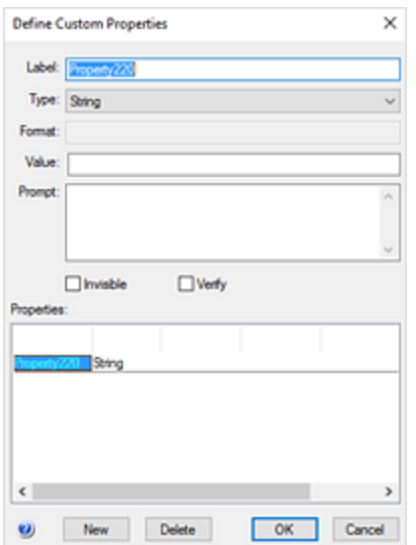

The *Properties* section in the lower part of the dialog contains a list of custom properties of the shape. To modify or view a property in the upper part of the dialog, click on its name in the list.

*New* - creates a new property and adds it to the list. *Delete* - deletes the property, selected in the table.

Each custom property is described by the following fields:

*Label* - the name of the property. It's used when the property is referenced to in formulas or CD Basic scripts.

*Type* - the type of the property, can have one of the following values:

*String Number Fixed List Variable List Boolean*

Note: The information about the type is used in the Custom [Properties](#page-105-0) dialog: when entering values of the Fixed List, Variable List or Boolean types you're offered to choose one from the list. Also information *about types can be used by CD Basic.*

*Format* - contains the list of possible values for the properties that have the *Fixed List* or *Variable List* types. The values are delimited by semicolon ";". For values of other types this parameter is ignored. *Value* - indicates the default value,

*Prompt* - the text of the tip,

*Invisible* - specifies whether to show this property in the Custom [Properties](#page-105-0) dialog,

*Verify* - if enabled, checks if the property has a value, and if it doesn't, the user will be asked to provide one.

## <span id="page-55-0"></span>**Edit User**

This dialog is used to edit user details. You can limit access to the document to authorized users only.

This dialog is called when you click the **Add User** or **Edit User** buttons in the **Advanced** tab of the [Properties](#page-10-0) dialog.

The *Edit User* dialog:

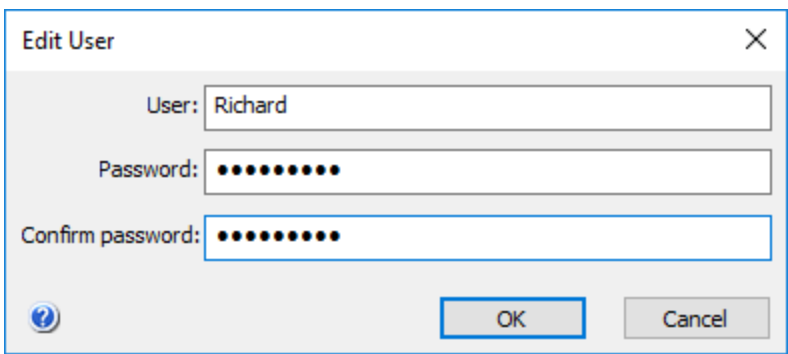

*User* - the name (login) of the user.

*Password* - the password. It can contain any symbols. The password is case-sensitive. *Confirm password* - enter the password here to confirm it.

**53**

### <span id="page-56-0"></span>**Find/Replace**

This dialog allows you to search for and replace text in ConceptDraw shapes. The search can be performed either in the current document, or in the documents on disk (including folders and sub folders). You can edit the document without closing this dialog - it remains floating over the document, and you can always return to it and search for the next match.

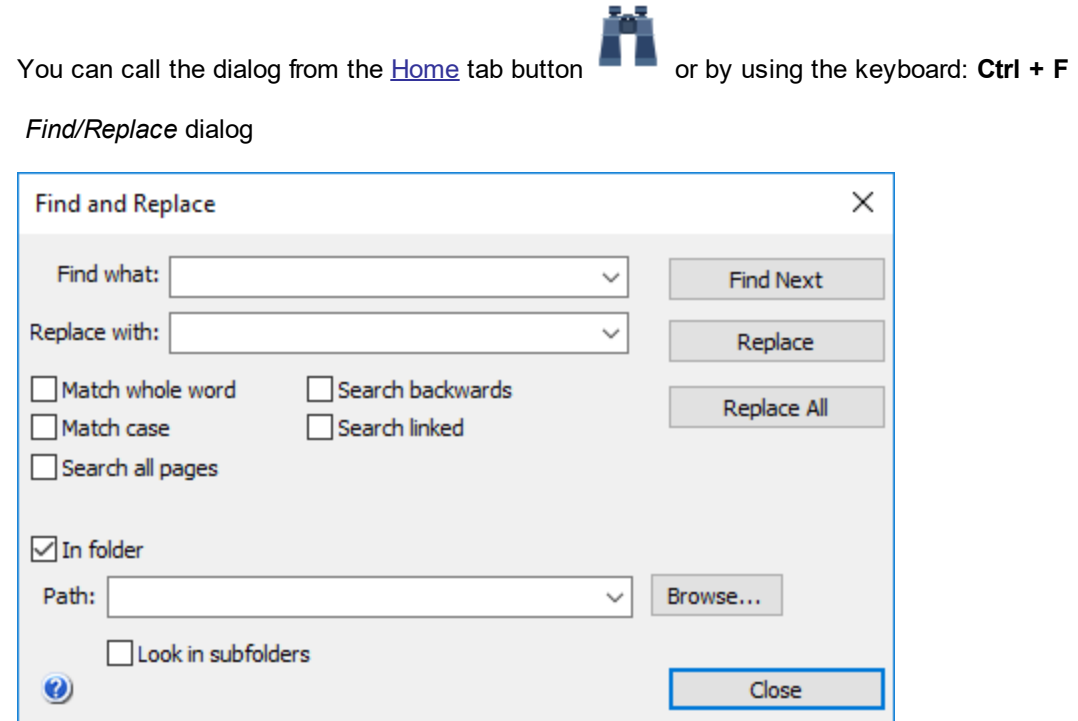

*Find what* - here you can specify the string to be found. You can either type the text, or select one of the previously searched strings.

*Replace with* - a string with which the found string will be replaced.

*Match Whole Word* - search only complete words. For instance, if "leg" is being searched, the "leg" world will be found, and "legion" and "legend" will be ignored.

*Match Case* - specifies whether to differentiate capital and small letters in the search.

*Search All Pages* - specifies whether to search on the current page, or on all pages of the document. By default only the current page is searched.

*Search Backwards* - searches in reverse direction.

*Search Linked* - specifies whether to search in the hyperlinked pages and objects.

*In Folder* - search in all ConceptDraw located in the folder, specified in *Path*. All open documents that are not in the *Path* folder are ignored.

*Path* - specifies the path to the folder, where the search will be performed. You can type it manually, or choose by using the *Browse* button.

*Look In Sub folders* - specifies whether to search in sub folders of the folder, indicated in *Path***.**

*Find Next* - finds the next match. If the match is found, the text editing mode is turned on and the found text gets highlighted. If the *In Folder* or *Search Linked* options are enabled, and a match is found in one of the non-opened documents, the document will be opened automatically.

*Replace* - replaces the found string with the string in *Replace with***.**

*Replace All* - replaces all matches with the string in *Replace with*.

# <span id="page-57-0"></span>**Flash Export Settings**

This dialog is used to configure the parameters of the resulting .swf file when exporting the document to Macro media Flash format.

This dialog is called from the menu File [/Export/Adobe](#page-8-0) Flash, or from the [Share](#page-49-0) tab.

*Flash Export Settings* dialog

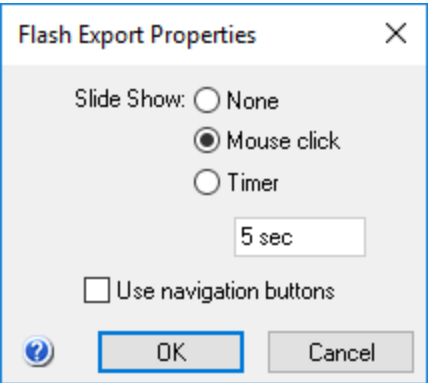

The *Slide Show* setting specifies when the next page of a multi-page document will be displayed:

*None* - only the first page is displayed. *Mouse Click* - the next page will be displayed on a mouse-click. *Timer* - the next page will be displayed in the specified time interval (in seconds).

*Use Navigation Buttons* the following navigation buttons will be inserted into the Flash file:

*Go to first page Go to previous page Go to next page Go to last page*

### <span id="page-58-0"></span>**Grid&Rulers**

This dialog is used to configure the view of the *grid* and the *rulers*.

This dialog can be called from the **Grid&Rulers** button **Figure 2014** on the <u>[Document](#page-43-0)</u> tab, or with the keyboard: Ctrl + Shift + G

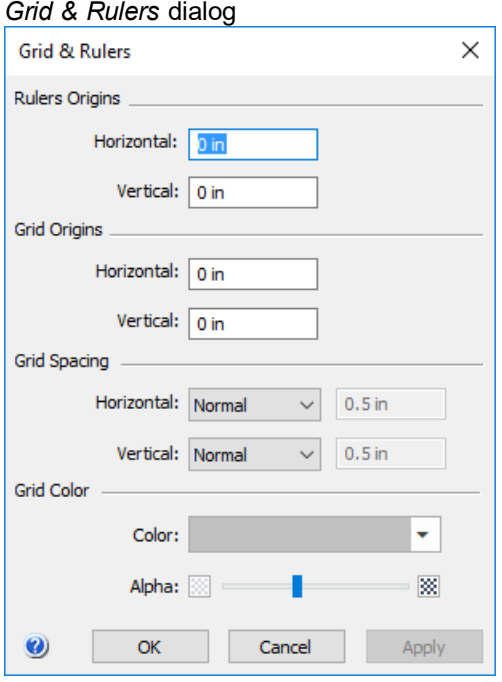

The *Rulers Origins* -sets the starting point (*origin*) for the rulers. The origin represents the horizontal and vertical offset relative to the upper left corner of the page.

*Horizontal* - horizontal offset. The possible range is -320 mm to +320 mm.

*Vertical* - vertical offset. The possible range is -320 mm to +320 mm.

The *Grid Origins* -sets the starting point (*origin*) for the grid lines. The origin represents the horizontal and vertical offset relative to the upper left corner of the page.

*Horizontal* - horizontal offset. The possible range is -320 mm to +320 mm.

*Vertical* - vertical offset. The possible range is -320 mm to +320 mm.

The *Grid Spacing* section specifies the size of the grid cells.

*Horizontal* - sets the width of the grid cells:

*Normal Fine Coarse Fixed.*

The *Fixed* option allows to input a custom value within the 0 mm to 320 mm range. *Vertical* - sets the height of the grid cells:

*Normal Fine Coarse Fixed*

The *Fixed* option allows to input a custom value within the 0 mm to 320 mm range.

The *Grid Color* section specifies the grid color and alpha channel settings of the grid.

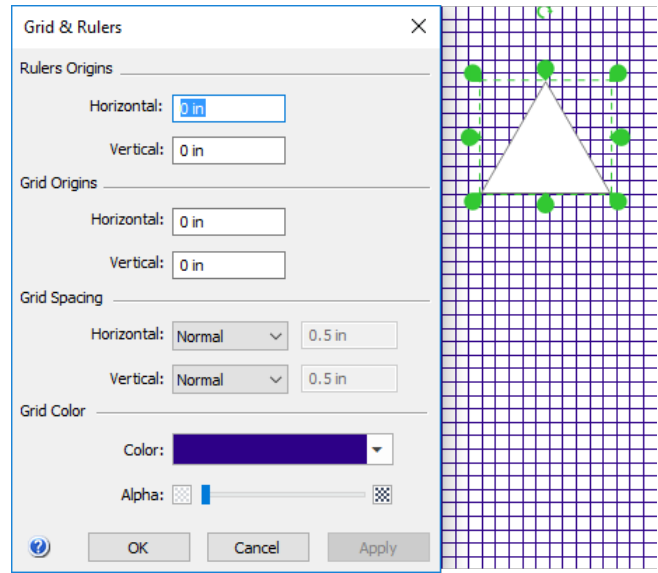

The Alpha channel controls the transparency/opacity of a grid color. The maximum opacity:

#### The maximum transparency:

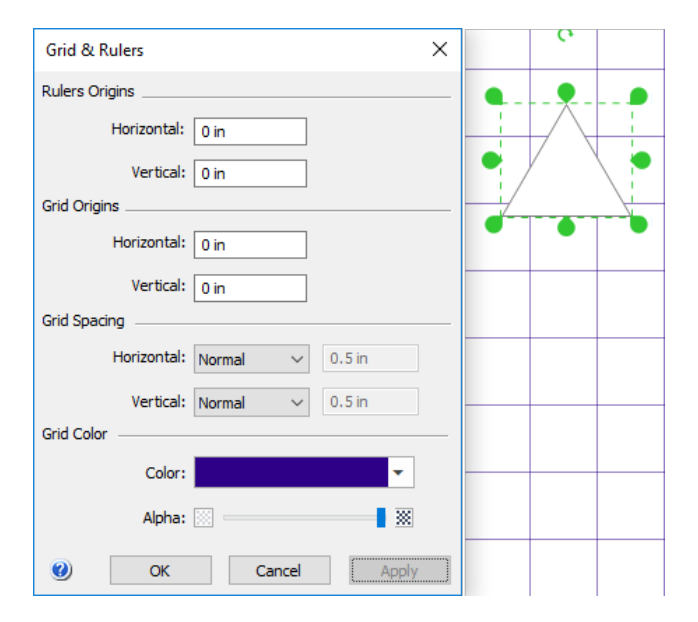

# <span id="page-60-0"></span>**HTML Export Wizard**

This dialog is used to set exporting parameters for HTML.

Access dialog from the **[Export](#page-8-0)** item in the **[File](#page-7-0) menu** 

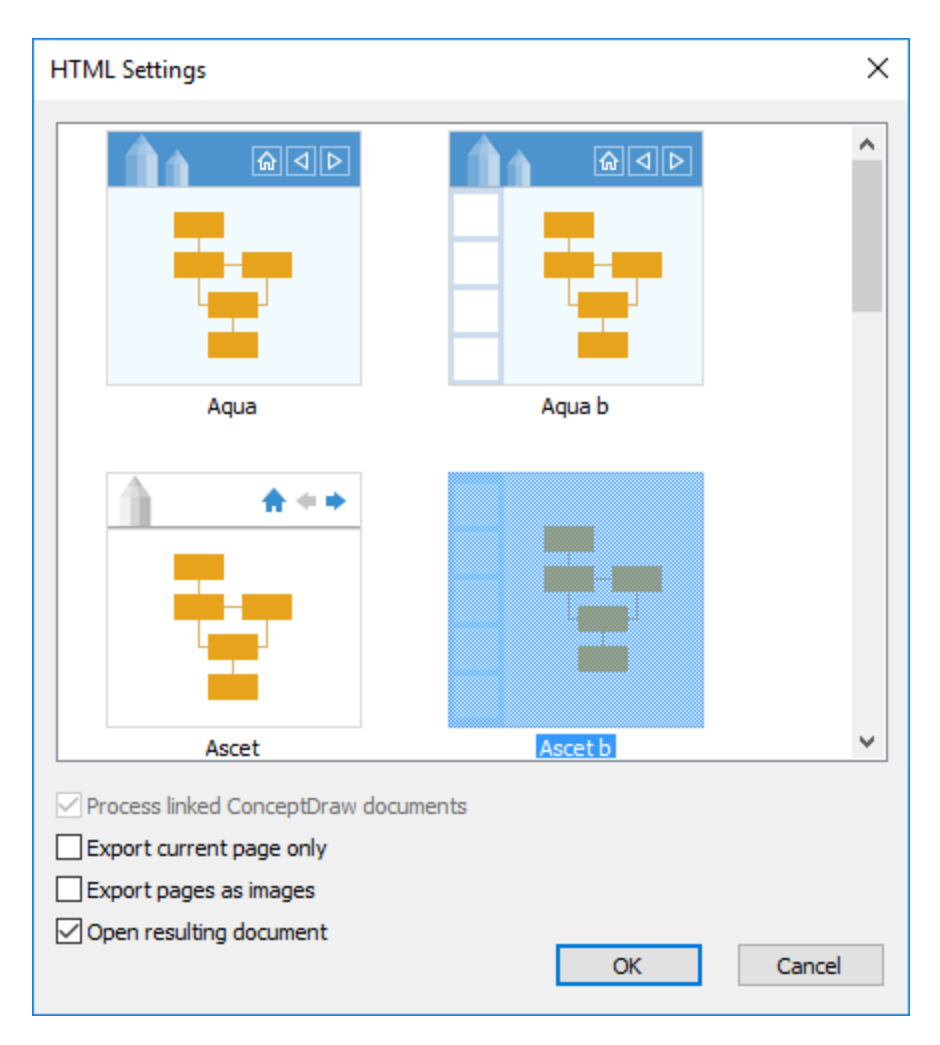

There is a gallery of templates in the top part of the dialog. To choose a template make a click on its icon. To export the current document with the default settings make a double-click on chosen template icon.

**Process linked ConceptDraw documents** - process all linked ConceptDraw documents like the current document, so you will be able to open them as regular HTML files from the exported HTML file. **Export current page only** - exports only current page of the document.

**Export pages as image** - exports the content of ConceptDraw document as \*.png image inserted into html page

**Open exported page** - opens exported HTML file after export using default Web-browser.

### <span id="page-61-0"></span>**Image Properties**

This dialog is used to configure export settings of ConceptDraw shapes to other graphic formats. This dialog can be called from the File / Export / [Graphic](#page-8-0) File menu, or from [Share](#page-49-0) tab. *Image Properties* dialog.

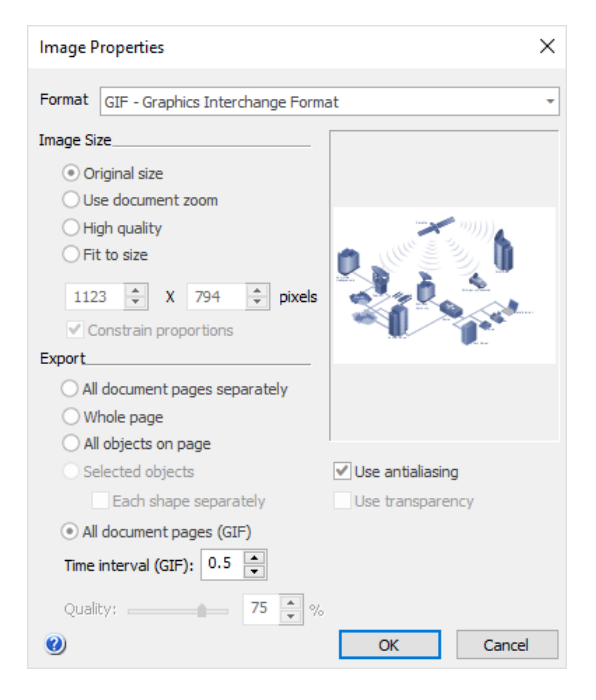

In the *Image Size* section, you can choose one of these options:

*Original size* - the shapes will be exported in their original size, regardless of the current zoom level. *Use zoom* - the shapes in the graphic file will bfile woulde of the same size as they appear on screen (at the current zoom level).

*Fit to size(pixels)* - this option lets you assign custom dimensions to the picture - specify the width and height in pixels.

*High quality* - choosing this option, you'll get the best quality image. Please note, that the size of the increase. We recommend to use the option for printing.

In the *Export* section, you specify which shapes will form the image in the graphic file:

*Whole page* - to export the entire page with all the shapes which are within the page.

*All objects on page* - all the shapes which are on the page and outside it. The image size will be large enough to fit for all shapes.

*Selected objects* - only the selected shapes from the active page. The image size will be equal to the total bound of all selected shapes.

*All document pages - select when export to animated GIF.*

*Time interval (GIF) - set the time interval to show the animated GIF slides.*

*Quality* - for JPEG format you can also specify image quality: by using the slide bar, you can set the quality within the range of 1% to 100%. Note that better quality increases the file size.

### <span id="page-62-0"></span>**Insert Table Sections**

#### This dialog is used to insert new sections in the **Shape [Parameter](#page-51-0)** table.

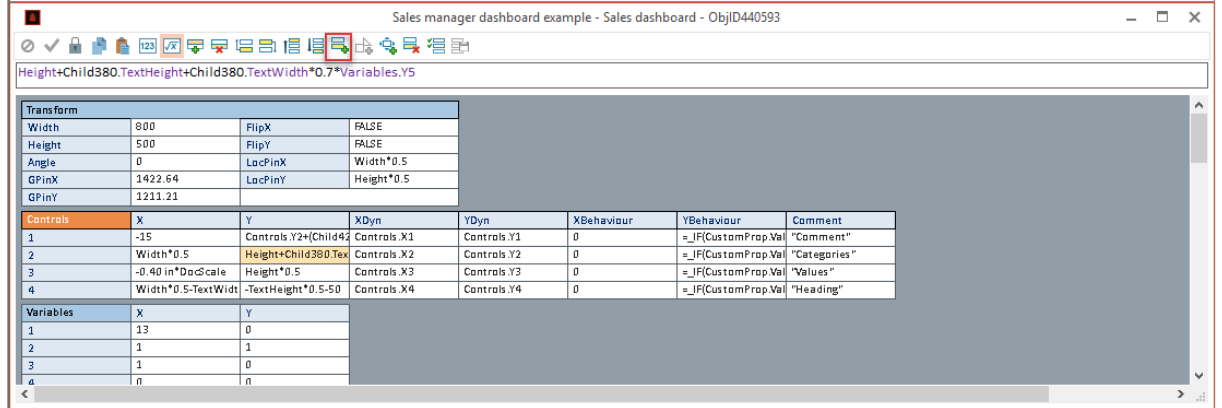

#### *Insert Section* dialog:

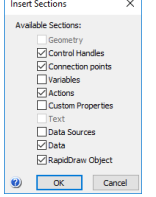

In the dialog you can choose which sections are to be added in the table: *Geometry* - adds a new Geometry section. It's available for all shapes except groups. *Control handles* - adds the Controls section, that describes control handles. A shape can have just one Controls section.

*Connection points* - adds the Connection Points section, that describes connection points. A shape can have just one Connection Points section.

*Variables* - adds the Variables section, that describes user-defined variables. A shape can have just one Variables section.

*Actions* - adds the Actions section, that describes user-defined actions. A shape can have just one Actions section. The first 15 actions are available from the shape's context menu.

*Custom Properties* - adds the Custom Properties section, that describes user-defined data. A shape can have just one Custom Properties section.

*Text* - adds the Text section, that describes the text properties. A shape can have just one Text section.

*Data Sources* - adds the Data Sources section, that describes the three-side data sources properties. A shape can have just one Data Sources section.

*Data* - adds the Data section, that describes the Data properties. A shape can have just one Data section.

*Rapid Draw Object* - adds the Rapid Draw section, that describes the Rapid Draw properties. A shape can have just one Text section.

# <span id="page-63-0"></span>**Library Item Properties**

This dialog is used to view and set the properties of library shapes. You can call this dialog by clicking Properties in context menu of [Library](#page-86-0) object in the **Library window**.

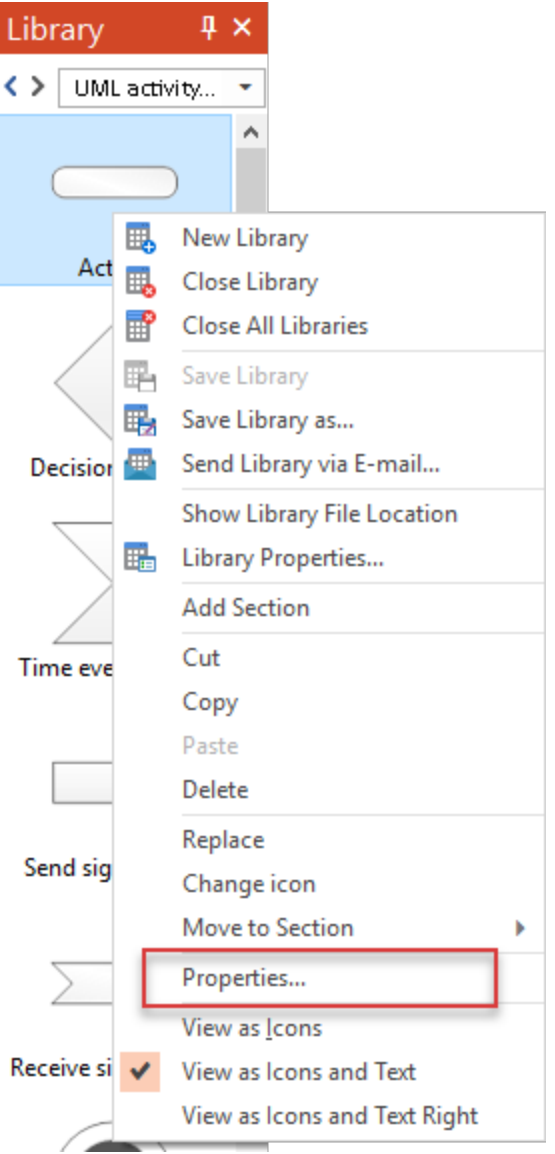

#### The *Library Item Properties* dialog:

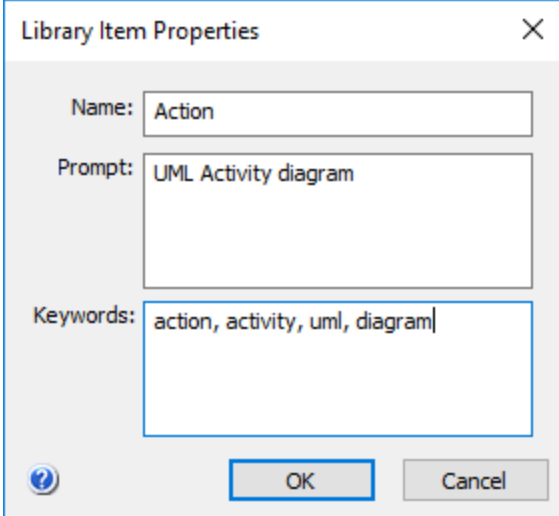

*Name* - contains the name of the library shape.

*Prompt* - contains a brief description of the library shape.

*Keywords* - contains comma separated keywords - words or phrases that can be used when searching the library object.

These properties are displayed when you position the mouse pointer over a shape in the library. The *Item name* appears as a tip over the shape, and the *Item prompt* is shown in the status bar.

# <span id="page-65-0"></span>**Library Properties**

This dialog is used to view and set library properties. You can call this dialog from File / [Library](#page-8-1) **/ Properties** or from the context menu in the library window.

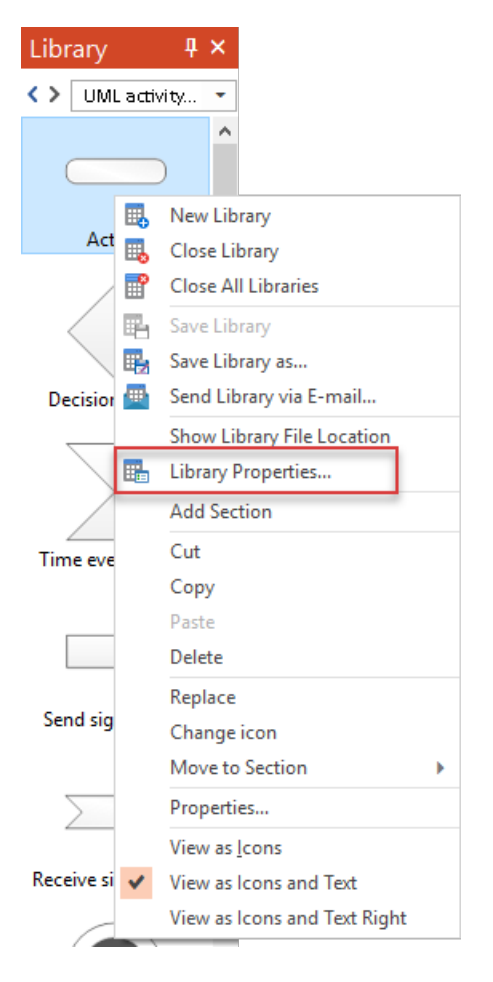

The *Library Properties* dialog:

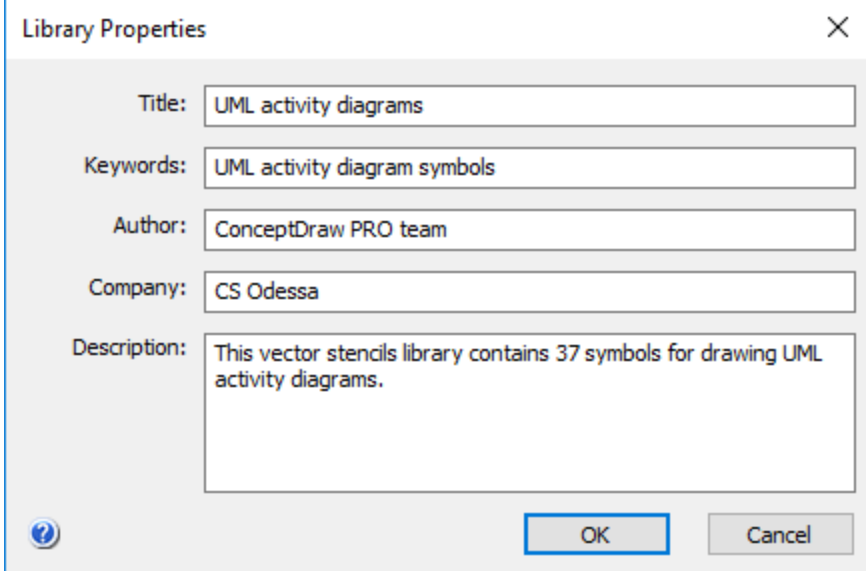

*Title* - the name of the library.

*Keywords* - contains comma separated keywords - words or phrases that can be used when searching the library.

*Author* and *Company* - information about the creators of the library. *Description* - Short description of the library content.

### <span id="page-67-0"></span>**Page Properties**

This dialog is used to view and the page properties.

You can call this dialog from the Page Navigator menu (View tab/Panels/[Pages\)](#page-90-0)

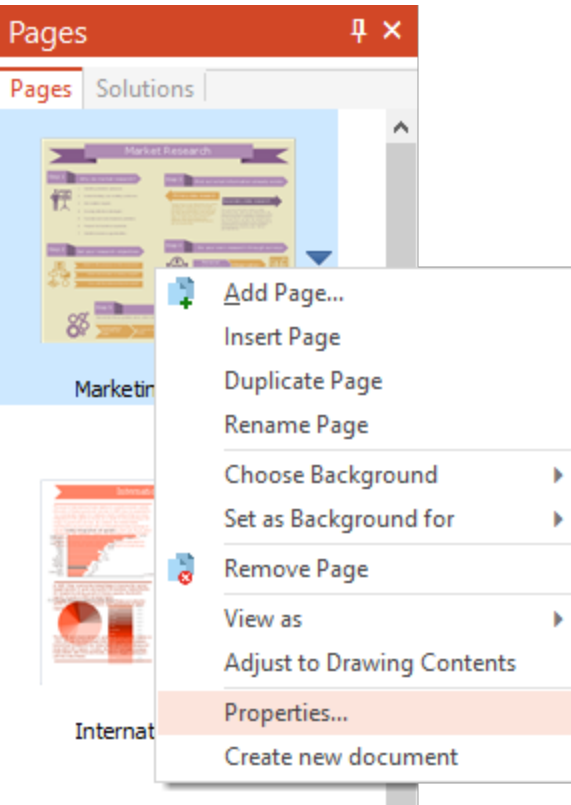

#### The *Page Properties* dialog:

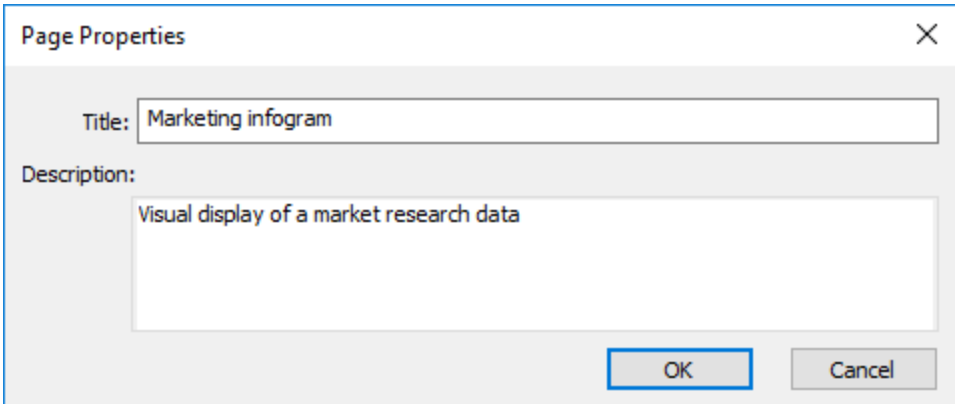

#### *Title* - the name of the Page

*Description* - Short description of the page content.

# <span id="page-68-0"></span>**Login**

This dialog asks user login and password for documents with protected access. It appears when you try to open a protected document. If such user name and password are not authorized to view the document, the document is not opened.

The *Login* dialog:

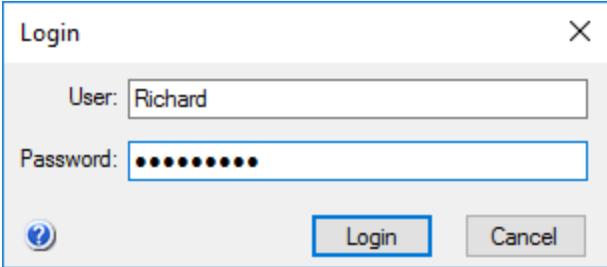

*User* - the name (login) of the user. *Password* - password.

**Note:** To protect the document and specify authorized users, use the [Properties](#page-10-0) dialog, the [Advanced](#page-14-0) tab.

# <span id="page-69-0"></span>**Open**

This dialog is used to open ConceptDraw documents and to import documents of supported formats.The dialog can be called from the [File](#page-7-0) **/ Open** menu, or by using the keyboard: **Ctrl + O.** The dialog is also called when importing files .

#### *Open* dialog

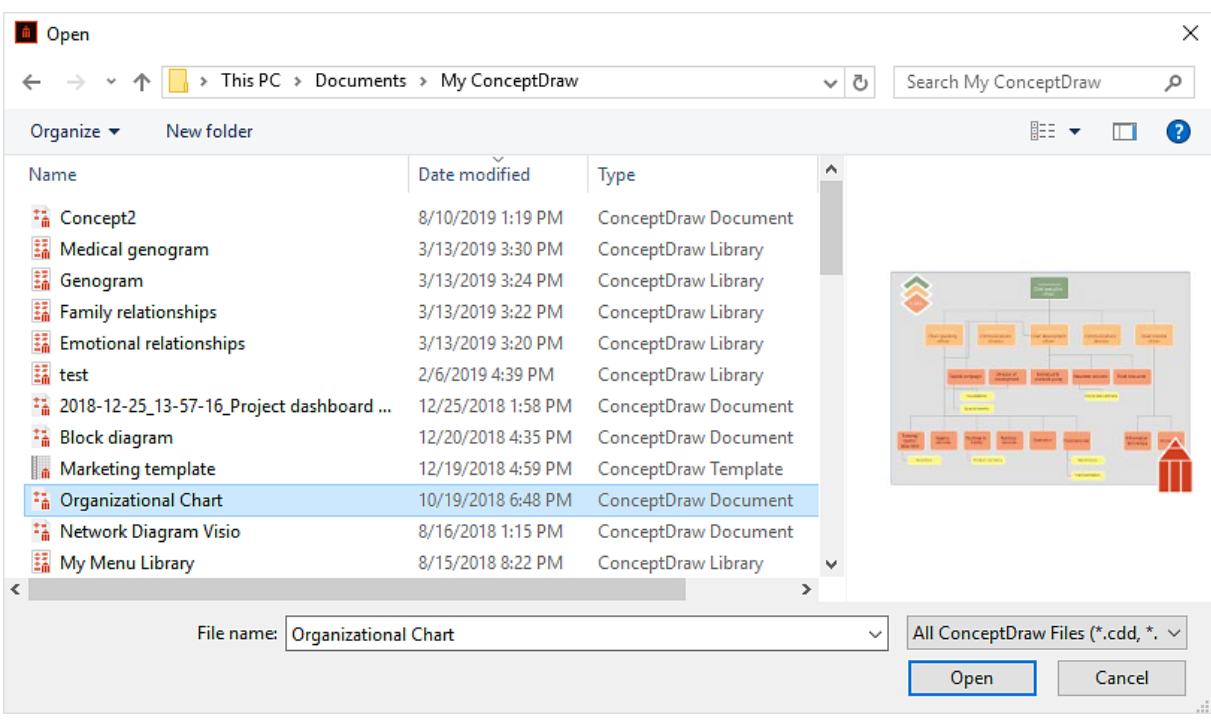

In this dialog you can choose to show only files of the desired type. In the list, choose the document you want to open, and double-click it with the mouse. To select more than one document, hold down the Shift or Ctrl keys.

*Open* - opens selected documents.

*Cancel* - closes the dialog.

*Note: By default, this dialog shows only ConceptDraw DIAGRAM files. To show files of other types, choose the corresponding type in the drop-down list.*

### <span id="page-70-0"></span>**Paste Special**

This dialog is used to insert various objects from the Clipboard into a ConceptDraw document.

This dialog can be called from the [Home](#page-23-0)**/** Paste Special menu.

The *Paste Special* dialog:

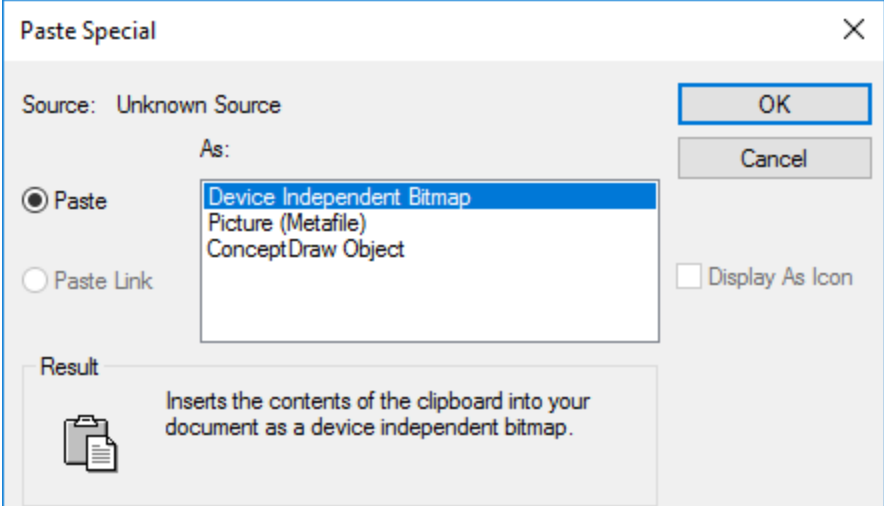

*Source* - indicates from where the object was copied.

*As* - offers available formats in which the object can be pasted. Depends on the current buffer content.

*Paste* - the object will be embedded into the ConceptDraw document and will be stored together with it.

*Paste Link* - pastes a reference to the object, rather than the object itself. When the source file is changed, the object in the ConceptDraw document will be changed respectively. Only a link to the object is stored with the document.

*Result -* explains what will happen when you insert the object in the selected format.

*Display As Icon -* specifies whether the object should be displayed as icon, or in its original form.

*Result* - explains what will happen when you insert the object in the selected format.

### <span id="page-71-0"></span>**Save**

This dialog is used to save documents, templates, workspace files and files of other formats, exported by ConceptDraw. This dialog can be called from the  $\frac{F}{F}$  menu by the Save (Ctrl + S) item (if you save the file for the first time), Save As (Ctrl + Shift + S), Save As Template, commands or by using the keyboard. This dialog is also called when you export files.

*Save* dialog

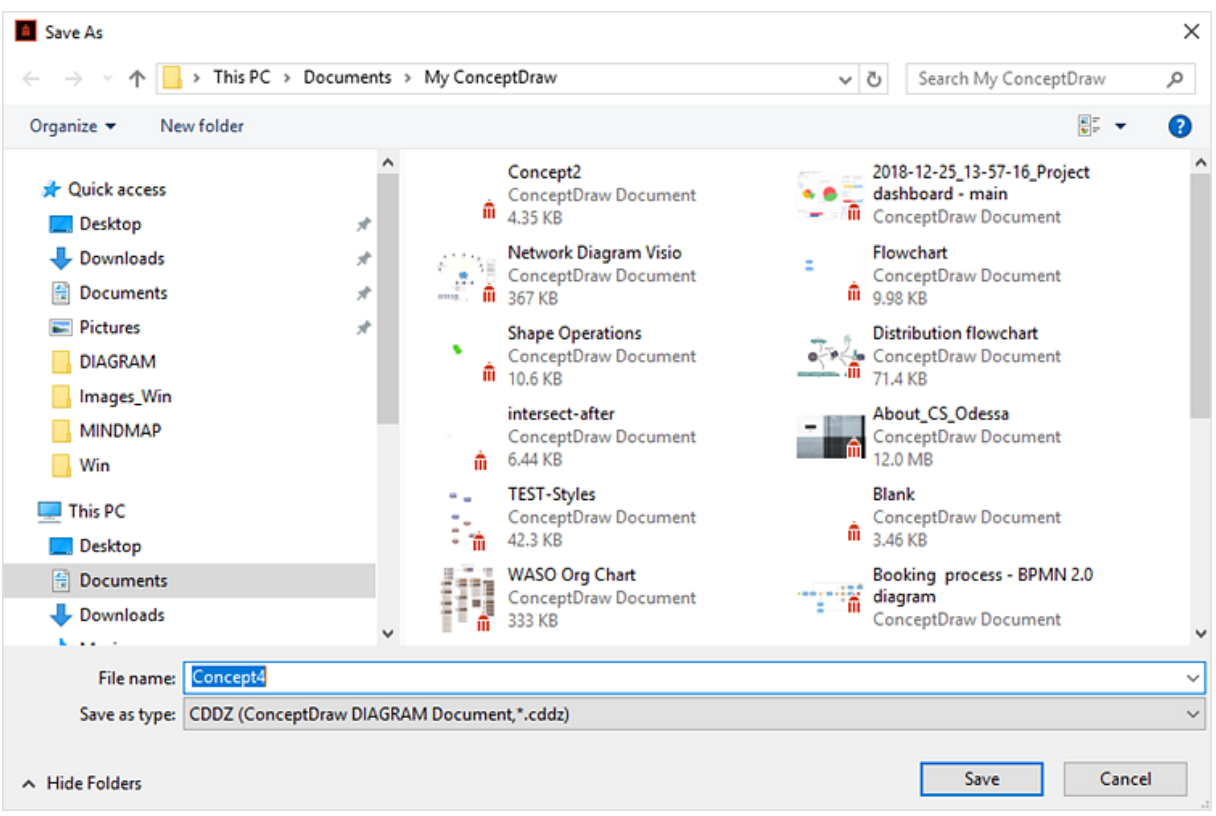

Depending on the command you use to call the dialog, you get different save options. When you use the **Save** and **Save As** commands, you can save in one of the following formats:

- · CDDZ (ConceptDraw Document )
- · CDD (ConceptDraw Document v7-9)
- · CDS (ConceptDraw Presentation )
- · CDT (ConceptDraw Template)

If you use the Save As Template..., command, you'll be able to save a template file respectively. To save files in other formats, use the File / [Export](#page-8-0) menu.

*Save* - saves the document.

*Cancel* - closes the dialog.
# **Shape Properties**

This dialog is used to modify properties of a shape. You can call this dialog from the Shape tab, from the context menu or by using the keyboard: **Ctrl + Shift + C**

The dialog includes the following tabs:

**Information** - contains basic information about the selected shape.

**Behavior & DoubleClick** - determines how the shape interacts with other shapes, allows to protect some parameters from changing. Also it allows to assign an action that is performed when the shape is double-clicked.

**Lock** - allows to protect some properties of the shape from changing.

#### **Information** tab

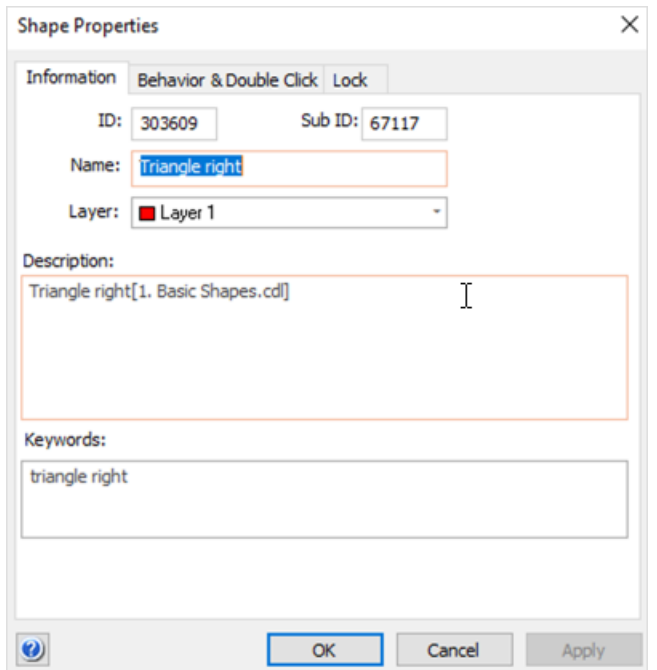

When more than one shape is selected, it displays information for the primary selected shape. *ID* - indicates the unique number of the shape in the current document.

*Sub ID* - indicates the number of the shape in its parent group. It's used for referring to shapes inside a group.

*Name* - in this field you can type the name you want to assign to the shape.

*Layer* - assigns the shape to a layer.

*Description* - here is the short description of the object and the name of its parent library *Keywords -* in this field you can enter the keywords which the search engines will use to include the

given shape in their search results.

 $\ddot{\phantom{a}}$ 

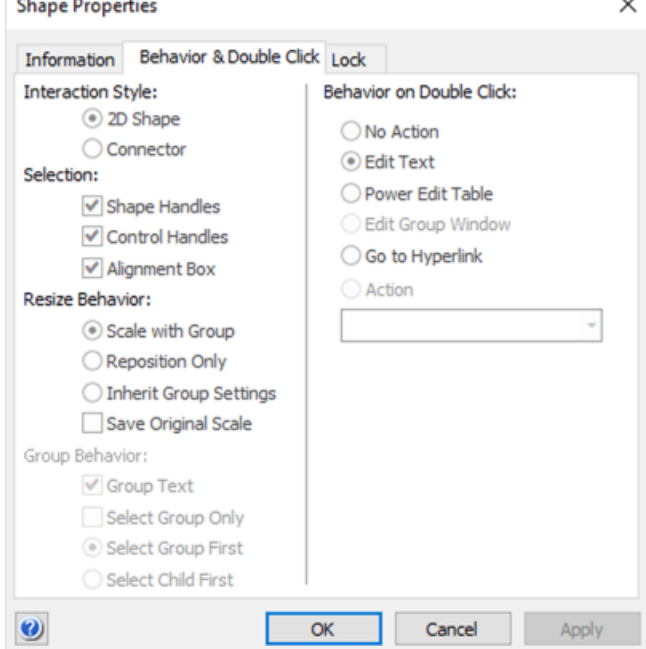

*Interaction Style* section determines whether the shape is a connector or not, and lets you turn any shape into a connector if necessary:

*Line(1-D)* - the shape behaves as a line - it has a begin and end point (is a *1D-shape).* Such shape can be used as a connector.

*Box(2-D)* - the shape behaves as a *2D-shape*, that is, it has width and height.

*Selection Highlighting* section describes how the shape is displayed when selected. The following options are available:

*Show shape handles* - display or hide the handles on the shape's alignment box. This option is on by default.

*Show control handles* - display or hide the *control handles* of the shape. This option is on by default.

*Show alignment box* - display or hide the shape's alignment box. This option is on by default. *Resize Behavior* section describes how the shape behaves within a group when the group is resized:

*Scale with group* - always resize the shape as the group is resized. This option is set by default. *Reposition only* - simply move the shape without changing its size.

*Use group's settings* - the shape uses the behavior settings of the group to which it belongs. *Save original scale* - if this option is on, the shape will keep its size when inserted into a document with some other scale. Otherwise, the size of the shape will be changed according to the scale settings of that document.

*Group Behavior* section describes how the group behaves:

*Enable group's text* - allows the group to have its own text.

*Select group only* - sets whether you can select shapes inside the group.

*Reverse selection* - changes the order of selecting a group and objects within a group (by default, the first click selects the group and, the second - the object)

Only works if item "select group only" is toggled off

The *Double Click* section specifies the action, performed when the shape is double-clicked: *Perform no action* - nothing happens.

*Edit shape's text* - turn on the text editing mode.

*Edit shape's table -* display the shape parameter table.

*Edit group in new window* - open the Edit Group window, where you can edit the shapes inside the group (this option is only available for groups).

*Go to hyperlink* - open the hyperlink (available if the shape has a hyperlink).

*Action* - perform a user-defined *action*. Two modes are available: you can choose an action from the list, or choose.

#### **Lock** tab

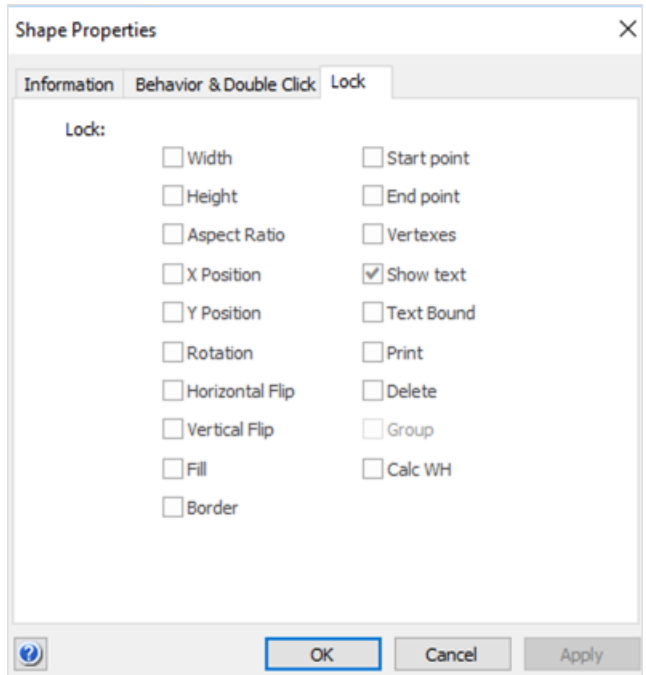

The Lock section allows to protect some properties of the shape from changing.

*Fill -* lock the fill options changing.

*Line -* lock line changing.

*Width* - locks/unlocks the shape's width against resizing.

*Height* - locks/unlocks the shape's height against resizing.

*X position* - locks/unlocks the horizontal (X) position of the shape.

*Y position* - locks/unlocks the vertical (Y) position of the shape.

*Aspect ratio* - if on, the ratio between the width and height is always preserved when the shape is resized.

*Begin point* - for 1D shapes, locks/unlocks the begin point against repositioning.

*End point* - for 1D shapes, locks/unlocks the end point against repositioning.

*Rotation* - locks/unlocks the shape against rotation.

[Vertex](#page-39-0) - locks/unlocks the shape against applying of the **Edit Vertex** tool.

Flip X locks/unlocks the shape against flipping horizontally.

Flip Y locks/unlocks the shape against flipping vertically.

*Deletion* - locks/unlocks the shape or its vertices against deleting.

*Show text* - sets whether to display the shape's text.

*Don't print* -sets whether the shape can be printed.

#### **74**

# **Snap and Glue Settings**

This dialog is used to configure the snapping and gluing settings. You can call this dialog from the

<u>[Document](#page-43-0)</u> / Snap&Glue button  $\Box$  or by using the keyboard: Ctrl+Shift+U

Snap & Glue ×  $\boxdot$  Snap to:  $\boxed{\triangledown}$  Objects Ruler Subdivisions  $\boxed{\smile}$  Grid  $\boxed{\smile}$  Guides  $\Box$  Geometry Shape Handles  $\Box$  Vertices  $\Box$  Angles Connection Points  $\boxed{\smash{\triangleleft}}$  Glue to Guides  $OK$  $\bullet$ Cancel

If *Snap to* is enabled, you can specify the conditions when snapping will be activated:

*Objects* - the shape will snap to the closest objects using dynamic guides as shown in the picture below.

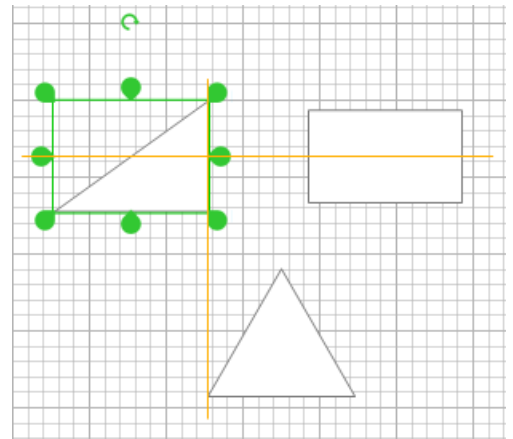

*Ruler Subdivisions* - the shape will snap to the imaginary lines coming out of the rulers' subdivisions. Use this for very precise positioning.

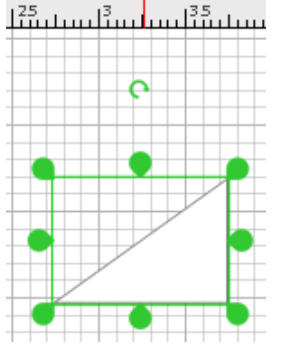

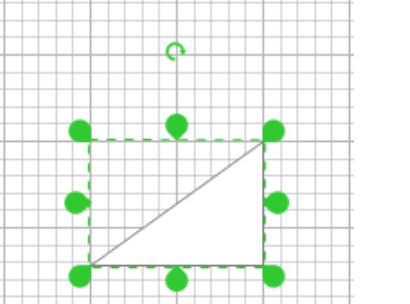

*Grid* - the shape will snap to the grid nodes.

*Guides* - the shape will snap to the guide lines.

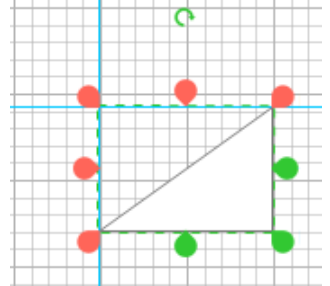

*Geometry* - the shape will snap to the outlines of other shape. It is usually helpful when you need to attach a shape to another shape.

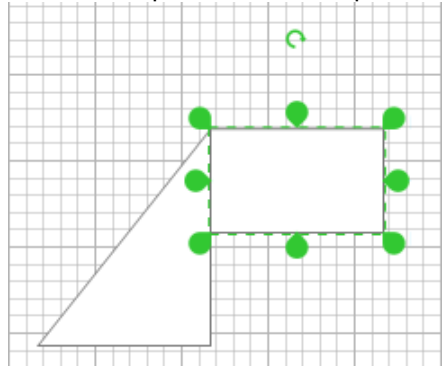

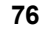

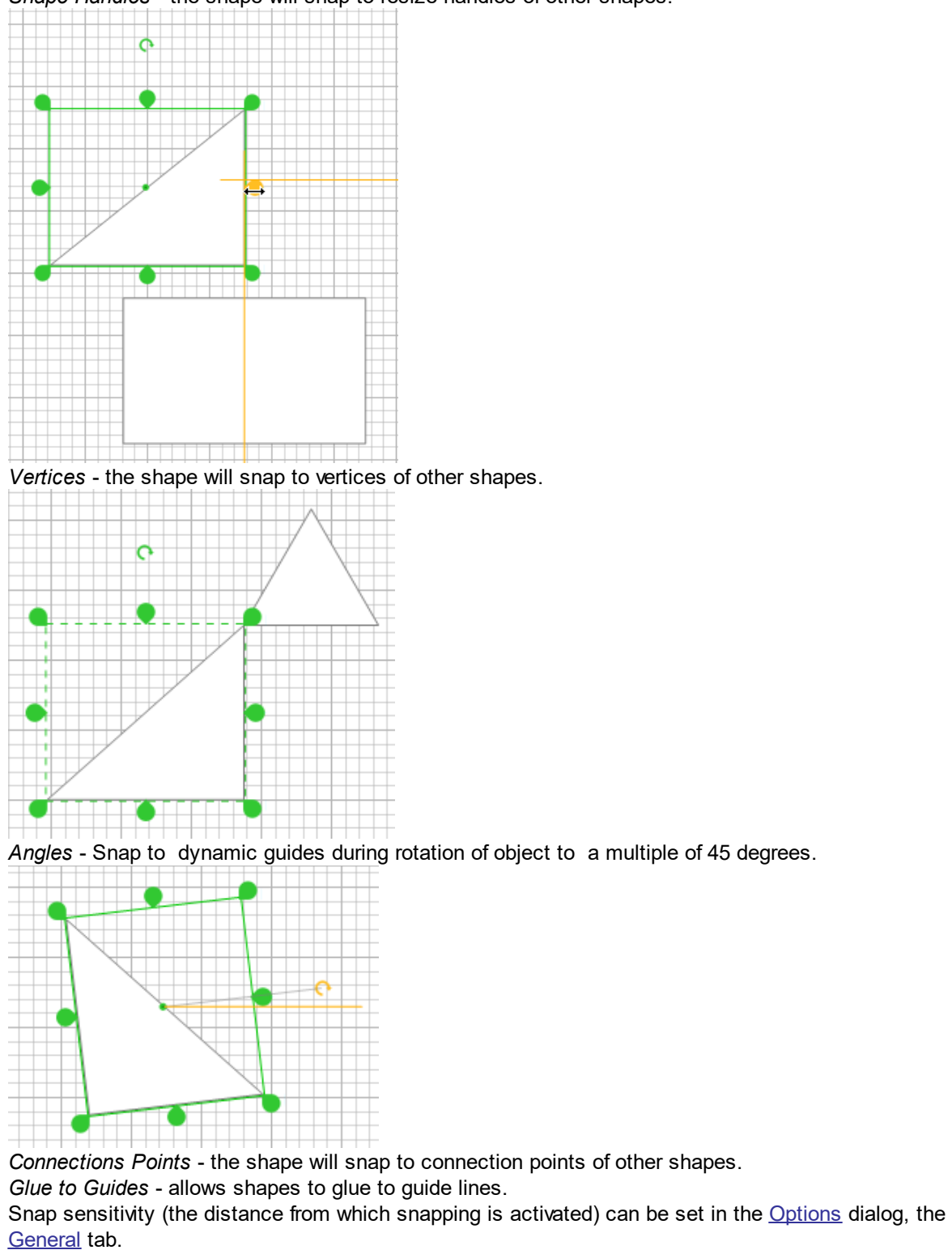

#### *Shape Handles* - the shape will snap to resize handles of other shapes.

# **Spell Check**

You can use the **Spell Check** dialog to find mistakes in the shapes text. You can call this dialog using

the spelling button on the [Home](#page-24-0) tab.

**ABC** 

When you call the dialog, the Spell Check engine checks all objects in your document at all pages. You will see the results of the check in the next dialog.

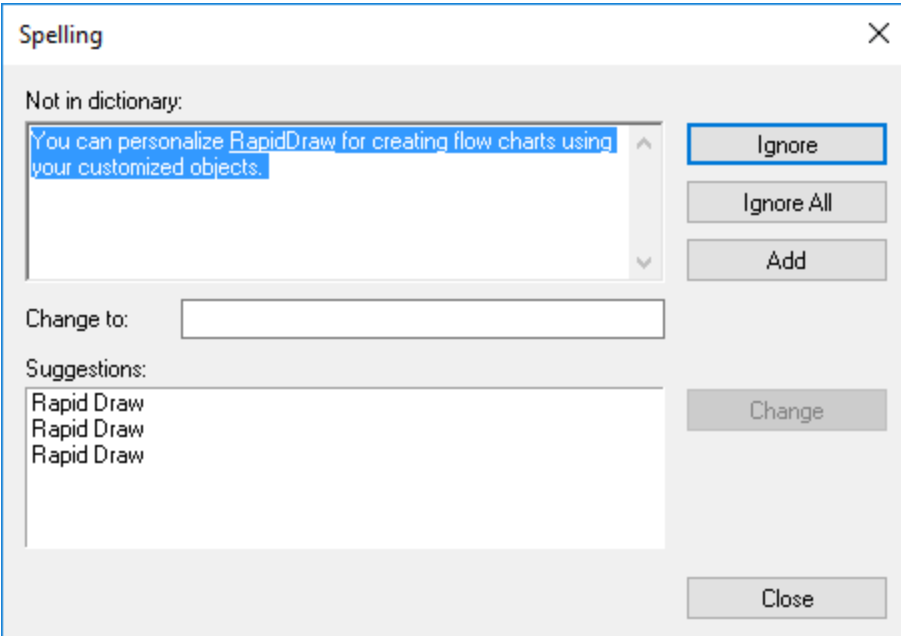

The mistakes are marked red and underlined. You can select one of the words from the internal dictionary and correct a mistake by pressing the **Change** button, ignore a mistake by pressing the **Ignore** button , ignore all mistakes by pressing **Ignore All** button, or add a word to the **User Dictionary** by pressing the **Add** button. To change an existing word you need to select it, correct it and press the **Change** button. You can also delete words from the **User Dictionary**. To delete a word you need to select it and press the **Delete** button.

# **Text Properties**

You can use the **Text Properties** dialog to set or modify various attributes of the shape's text. You can call this dialog from the context menu of the selected object, or by using the keyboard: **Ctrl + Shift + T.** When you call the dialog, three situations are possible:

- 1. One of the shapes is in the text editing mode the all changes will be applied to the selected text in the shape.
- 2. One or more shapes are selected the changes will be applied to the whole text of the selected shapes.
- 3. None of the shapes is selected the changes are applied to default settings for new shapes.

#### The **Text Properties** dialog contains the following tabs:

*[Font](#page-80-0)* - specifies the font, font style and other attributes,

*[Paragraph](#page-81-0)* - specifies various paragraph properties. The end of a paragraph is denoted by the linefeed character (inserted with the Return (Enter) key),

*[TextBlock](#page-82-0)* - sets text block parameters of the shape,

*[Tabs](#page-83-0)* - allows to add, delete or modify tab stops.

<span id="page-80-0"></span>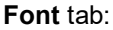

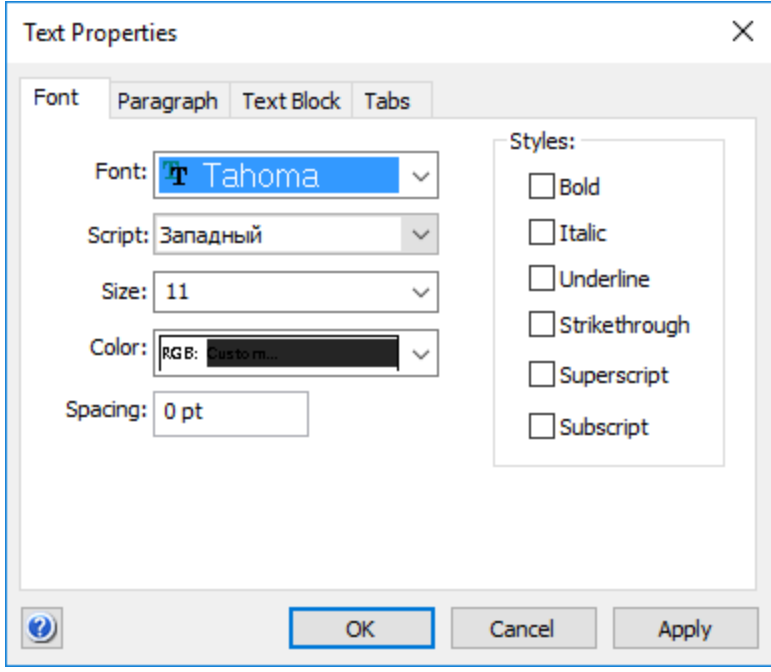

*Font* **-** allows you to choose a font from the list of installed fonts.

*Language* - sets the language (encoding) for characters. It's required to exchange documents with applications which don't support Unicode, and with ConceptDraw 1.x.

*Size* **-** specifies the font size in points. 1 point = 1/72 inch.

*Color* **-** sets the text color. You can choose a color from the color palette, or set a custom color. *Spacing* **-** specifies how much to increase or decrease the distance between characters (in points). Enter 0 for normal spacing, a positive number - to increase spacing, a negative number - to decrease spacing. The *Styles* allows to apply one of the following styles to font: *Bold*, *Italic*, *Underline*, *Strikethrough*, *Superscript*, *Subscript.*

<span id="page-81-0"></span>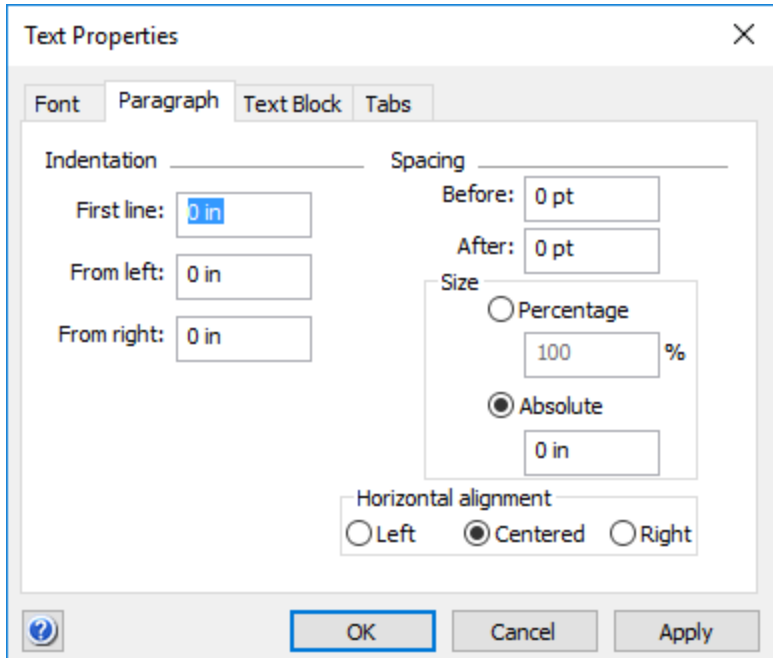

The *Horizontal Alignment* section describes how the paragraph is aligned relative to the shape's text box. The following alignment types are available:

*Left* - to the left side of the text box,

*Centered* - the lines are justified with respect to the center of the text box. *Right* **-** to the right side of the text box.

The *Indentation* section allows to set indents for the paragraph in millimeters or inches (depending on the measurement system of the document).

*First Line* **-** specifies the indent for the first line of the paragraph, *From Left* **-** specifies the left indent for all lines of the paragraph, *From Right* **-** specifies the right indent for all lines of the paragraph.

In the *Spacing* section you can set the distance between the lines of text. The distance is specified in points (though you can use other units of measure too). A positive value increases the distance, a negative value - decreases the distance.

*Before* **-** changes the spacing between the current and the previous paragraphs, *After* **-** changes the spacing between the current and the next paragraphs, *Line* **-** changes the distance between the lines for all selected paragraphs. When you set the value in percent (120%,150%, etc) the spacing will be based on the font size. Also, you can set a fixed value in points. The default value is 100%.

#### <span id="page-82-0"></span>**TextBlock** tab

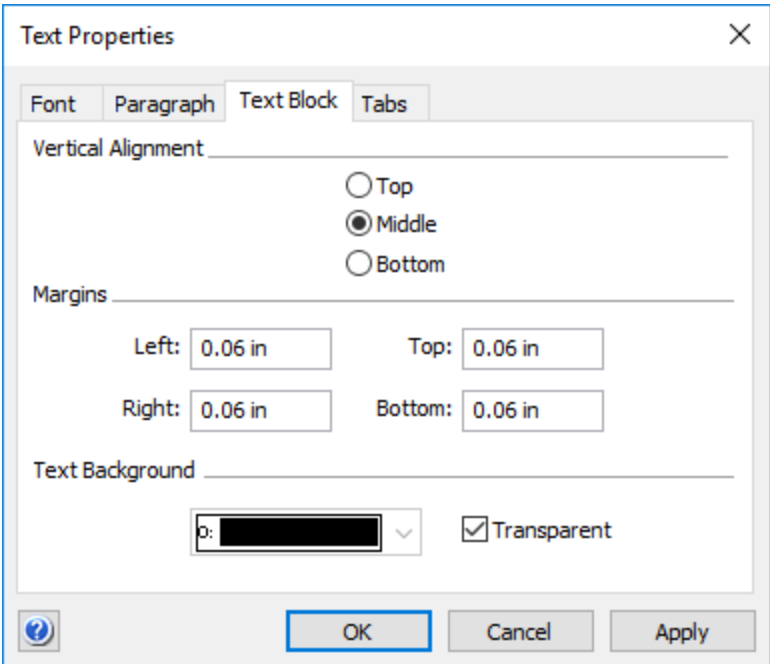

The *Vertical alignment* section determines how the text block is positioned relative to the shape's text box:

*Top* - moves the text to the top of the text box, *Middle* **-** centers the text in the middle of the text box, *Bottom* **-** moves the text to the bottom of the text box.

The *Margins* section describes margins for the text block (the margins are specified in millimeters or inches depending on the measurement system of the document).

*Left* - specifies the left margin for the text block, *Right* - specifies the right margin for the text block, *Top* - specifies the top margin for the text block, *Bottom* - specifies the bottom margin for the text block,

*Text Background* allows to choose a background color for the text. *Transparent* sets transparent background for the text (this option is on by default).

#### <span id="page-83-0"></span>**Tabs** tab

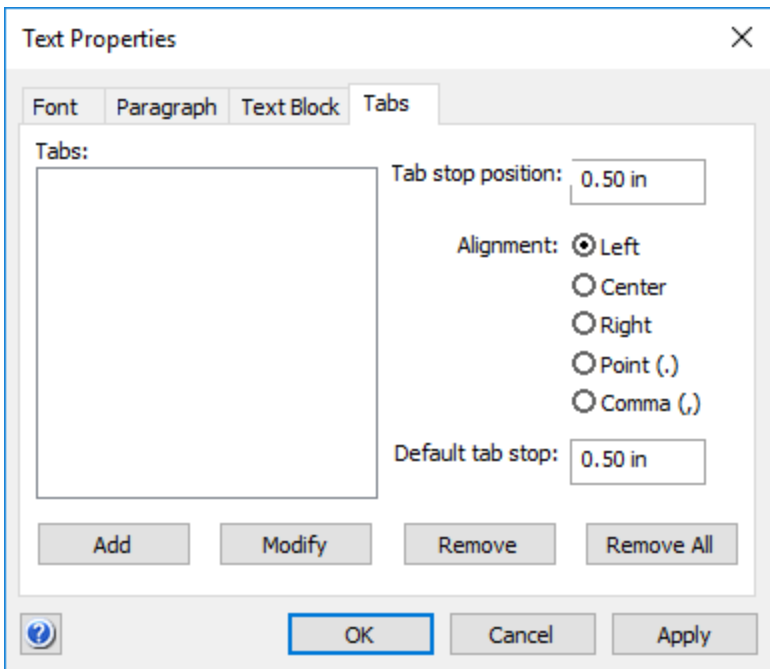

The *Tabs* table contains the list of current tab stop positions. The left column shows the tab position, the right one specifies the alignment type with respect to the position.

*Tab Stop Position* area allows to modify the tab position, selected in the *Tabs* table**.**

*Default Tab Stop* - specifies the default tab position for the entire shape. By default, it's 1/2 inch.

The *Alignment* section specifies how text is aligned with respect to the tab position:

*Left* **-** places the left edge of the text in the specified position,

*Center* - places the center of the text in the specified position,

*Right* - places the right edge of the text in the specified position,

*Decimal(.)* - if there's the point separator (.) in the text, the text is aligned by the point.

*Comma(,)* - if there's the comma separator (,) in the text, the text is aligned by the comma.

The picture below demonstrates possible types of alignment:

| Left              | Center              | Right               |                   | Decimal |        | Comma |  |
|-------------------|---------------------|---------------------|-------------------|---------|--------|-------|--|
| Left              | Center              | Right               | $123 - 45$        |         | 123.45 |       |  |
| Left <sub>1</sub> | Certer <sub>1</sub> | Right <sub>1</sub>  | 123114511 1231451 |         |        |       |  |
|                   | Left22 Center22     | Right <sub>22</sub> |                   | 12.4522 |        | 12452 |  |

Tab stop positions are shown with red lines.

*Add* - adds to the *Tabs* list the tab stop described in *Tab Stop Position*. For convenience, after you click the *Add* button, the setting in the *Tab Stop Position* area is increased by the value of *Default Tab Stop***.** *Modify* - replaces the settings of the tab stop selected in the Tabs list with the settings, displayed in the *Tab Stop Position* field and in the *Alignment* section.

*Remove* - removes the tab stop position selected in the list.

*Remove All* **-** removes all tab stops from the list.

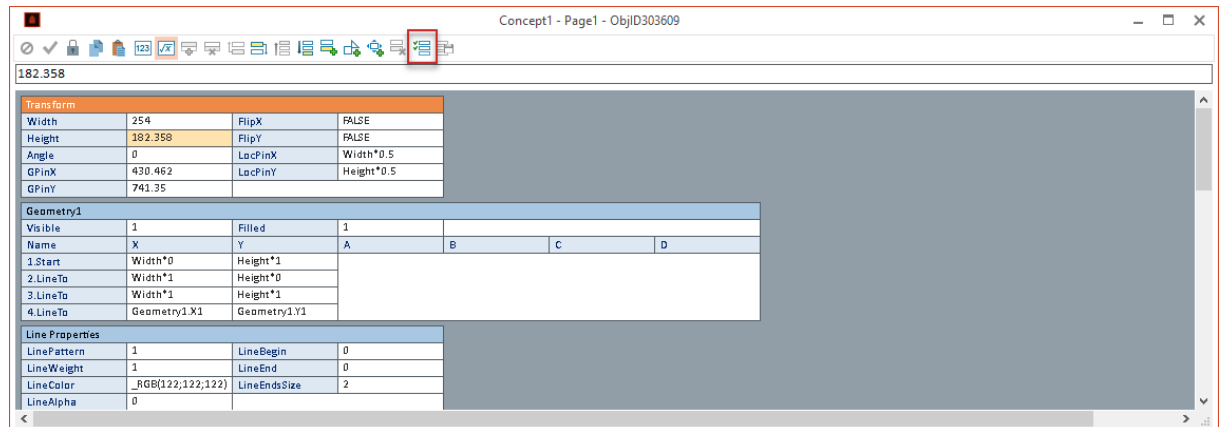

This dialog is used to display or hide existing [sections](#page-62-0) of the Shape [Parameter](#page-51-0) table. If the corresponding option is enabled, the section is visible, otherwise - it is hidden. *View Sections* dialog:

*Object Transform* - display/hide the Transform section.

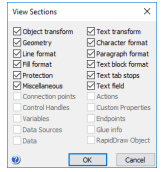

*Geometry* - display/hide the Geometry section. *Line Format* - display/hide the Line Properties section. *Fill Format* - display/hide the Fill Format section. *Protection* - display/hide the Protection section. *Miscellaneous* - display/hide the Miscellaneous section. *Connection Points* - display/hide the Connection Points section. *Control Handles* - display/hide the Control Handles section. *Variables* - display/hide the Variables section. *Text Transform* - display/hide the Text Transform section. *Character Format* - display/hide the Character Format section. *Paragraph Format* - display/hide the Paragraph Format section. *Text Block Format* - display/hide the Text Block Format section. *Text Tab Stops* - display/hide the Text Tab Stops section. *Text Fields* - display/hide the Text Fields section. *Actions* - display/hide the Actions section. *Custom Properties* - display/hide the Custom Properties section. *End Points* - display/hide the End Points section (available for 1D shapes and connectors only). *Glue Info* - display/hide the Glue Info section (available for 1D shapes and connectors only). *Data Sources* - display/hide the Data Sources section. *Data* - display/hide the Data section. *Rapid Draw Object* - display/hide the Rapid Draw Object section.

# <span id="page-85-0"></span>**Floating Panels**

Some tools and features in ConceptDraw DIAGRAM are accessible from the floating panels. You may find here particular tools and resources that you might need while working with graphic documents.

Click the button  $\frac{1}{\sqrt{2}}$  on the  $\frac{1}{\sqrt{2}}$  tab to find a needed panel in the drop-down list.

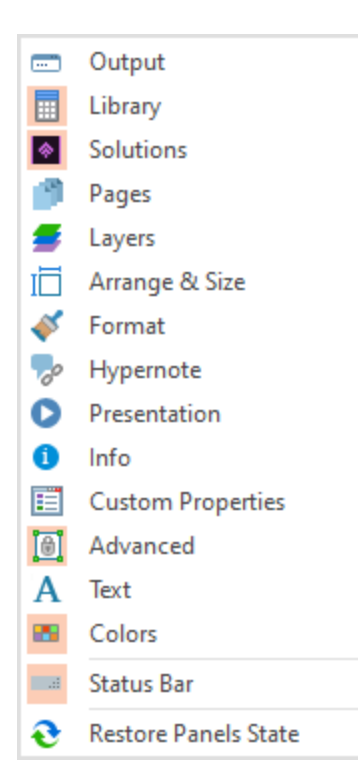

**[Output](#page-50-0) [Library](#page-86-0) [Solutions](#page-88-0) [Pages](#page-90-0) [Layers](#page-91-0) [Arrange](#page-92-0) [Format](#page-94-0) [Hypernote](#page-98-0) [Presentation](#page-101-0)** [Info](#page-104-0) **Custom [Properties](#page-105-0) [Advanced](#page-106-0) [Colors](#page-108-0) [Status](#page-118-0) Bar** 

# <span id="page-86-0"></span>**Library**

You can call the dialog from the [View](#page-45-0) tab by clicking the Libraries button **FILM** or using the [Panels](#page-85-0) list.

Wide collections of shapes and Clip arts help you create a different types of diagrams, as well as various sorts of technical drawings.

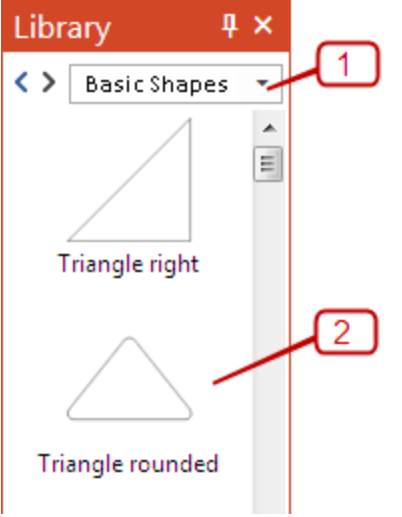

.1. **Libraries section** displays the opened libraries. You can cause a list of opened libraries by using the drop-down button.

Press the navigation arrows  $\leftrightarrow$  to navigate through libraries.

Press the Close icon to remove a library from the Library panel.

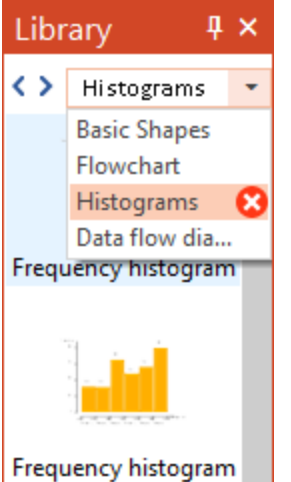

You can manage the libraries using the **[context](#page-111-0) menu and Library [Properties](#page-65-0)** Dialog

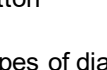

**84**

There are a few different methods for placing an object into your drawing:

- · Click on an object and then click on the document, at the place you want the object to be inserted.
- · Perform a drag-and-drop from the library to your document.
- · Double click on an object's icon in the library to place an object in the center of your document.

You can manage library objects using the **[context](#page-111-0) menu** and **Library Item [Properties](#page-63-0)** dialog. Some of ConceptDraw libraries contain objects, identified by a blue tile in the library preview on the [Solutions](#page-88-0) panel.

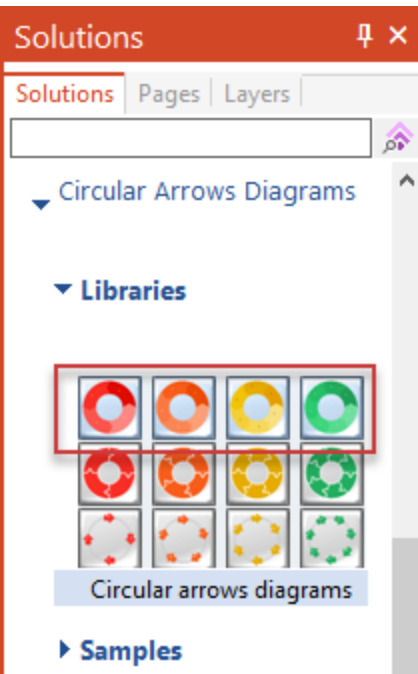

Such objects added to a document page can be edited by using the Action button menu. To open the menu select an object and click the action button in the upper right corner of the object.

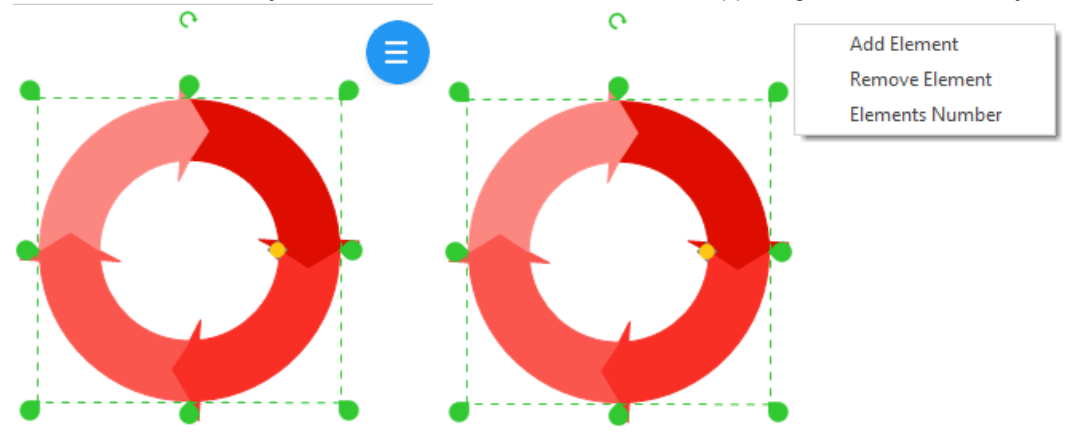

# <span id="page-88-0"></span>**Solutions**

ConceptDraw DIAGRAM provides an access to an online service that delivers additional product extensions. This is a time saving assistant for generating business documents and presentations. ConceptDraw Solution Park is an online collection of visual solutions for ConceptDraw products. It contains many subject areas for professional applications. Solutions panel provides the list of available solutions in alphabetical order. Access the panel from the [Home](#page-23-0) tab, or using the [Panels](#page-46-0) list at the [View](#page-45-0) tab.

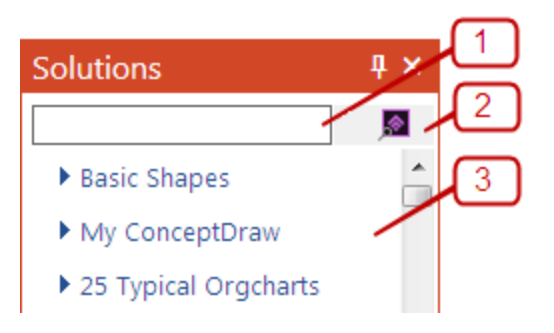

**1. Search window.** You can search for library objects. Enter a keyword or an object name in the search field. The object will be found and displayed in the [Library](#page-86-0) panel, also solutions displayed in the Solutions panel will be filtered according to the keyword.

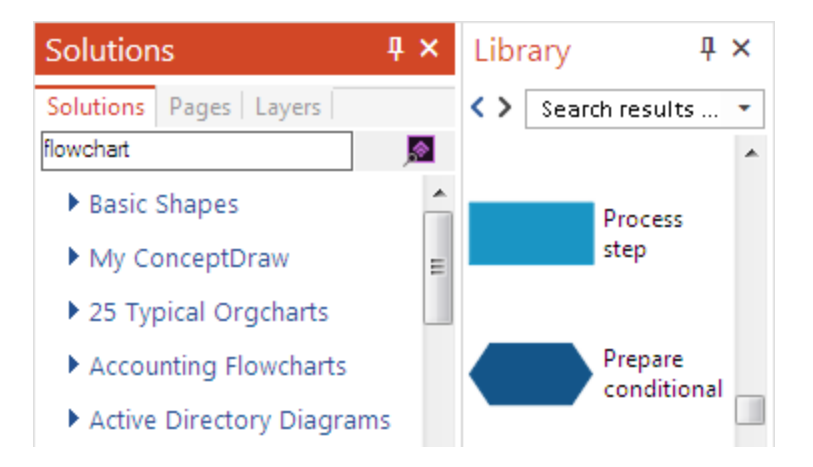

**2. Search in ConceptDraw STORE.** You can run the STORE to search for the the proper solution in Solution Park

**3. Solution section.** This section contains the list of available solutions in alphabetical order. The following options are available here:

- a) Use the drop-down button to preview Libraries, Templates and Samples contained in the certain solution. You can open them by click. A library context menu appears when you right-click a library preview. It helps you to interact with libraries.
- b) Click to purchase paid solutions using the ConceptDraw STORE application.
- c) Click to download and install a free, or previously purchased solution using the ConceptDraw STORE application.
- d) Check, to view just solutions that are already installed.

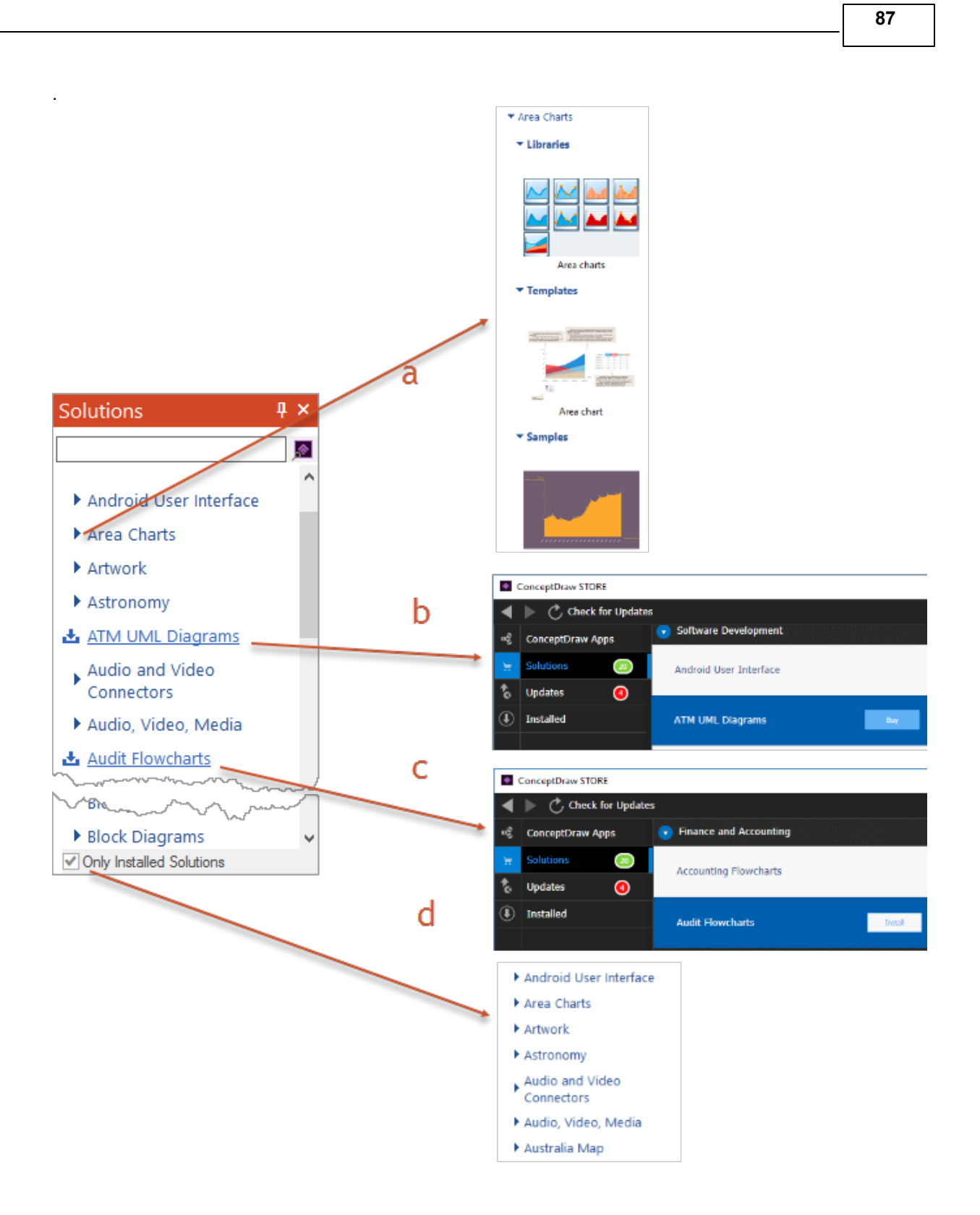

<span id="page-90-0"></span>Access the panel from the [Panels](#page-46-0) list at the [View](#page-45-0) tab. Work with pages of a current document.

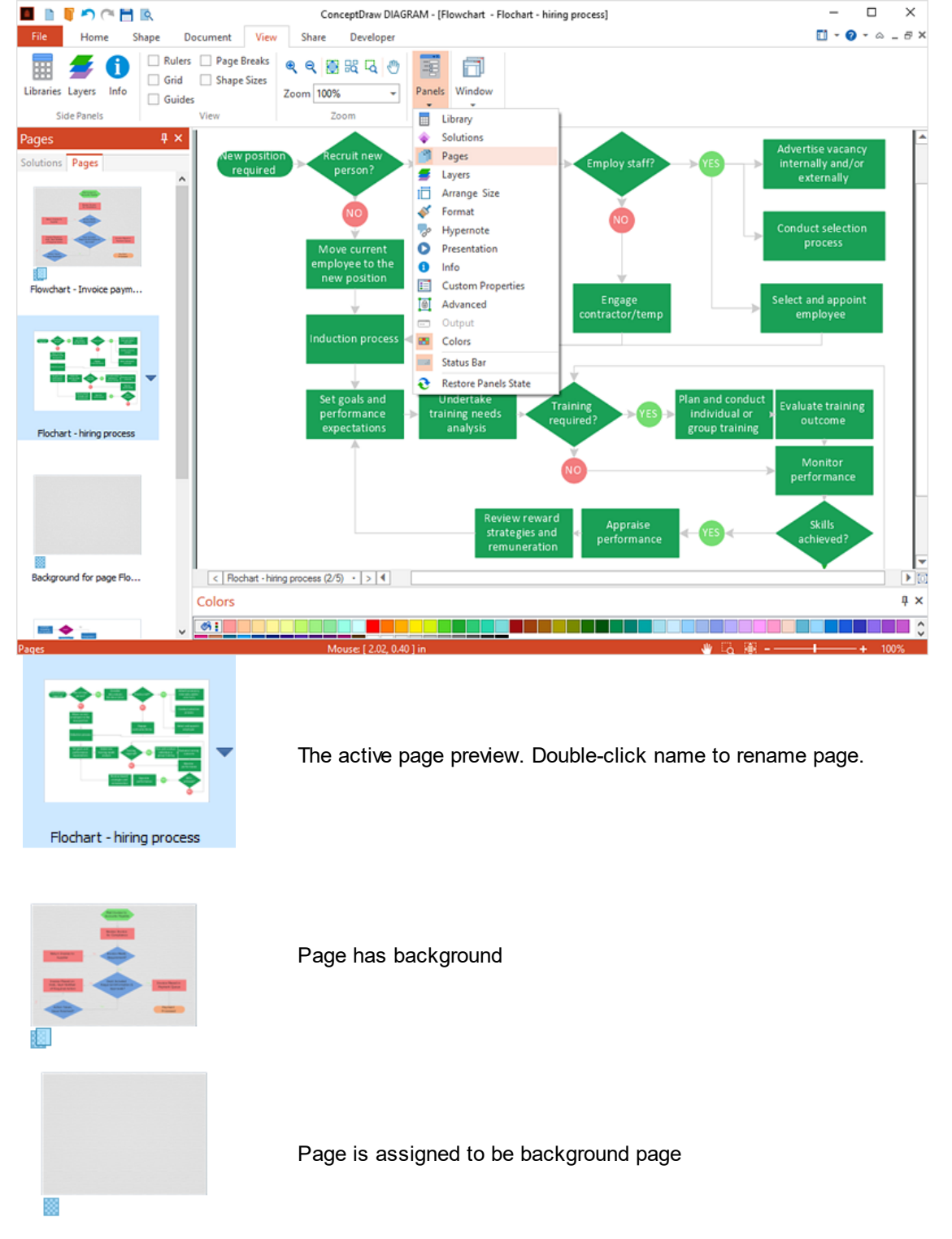

You can operate pages using the page [context](#page-110-0) menu. Access it from the **button**.

**88**

# <span id="page-91-0"></span>**Layers**

You can call the dialog from the [View](#page-45-0) tab by clicking the Layers button or using the [Panels](#page-85-0) list. Dialog shows layers and allows changing of properties

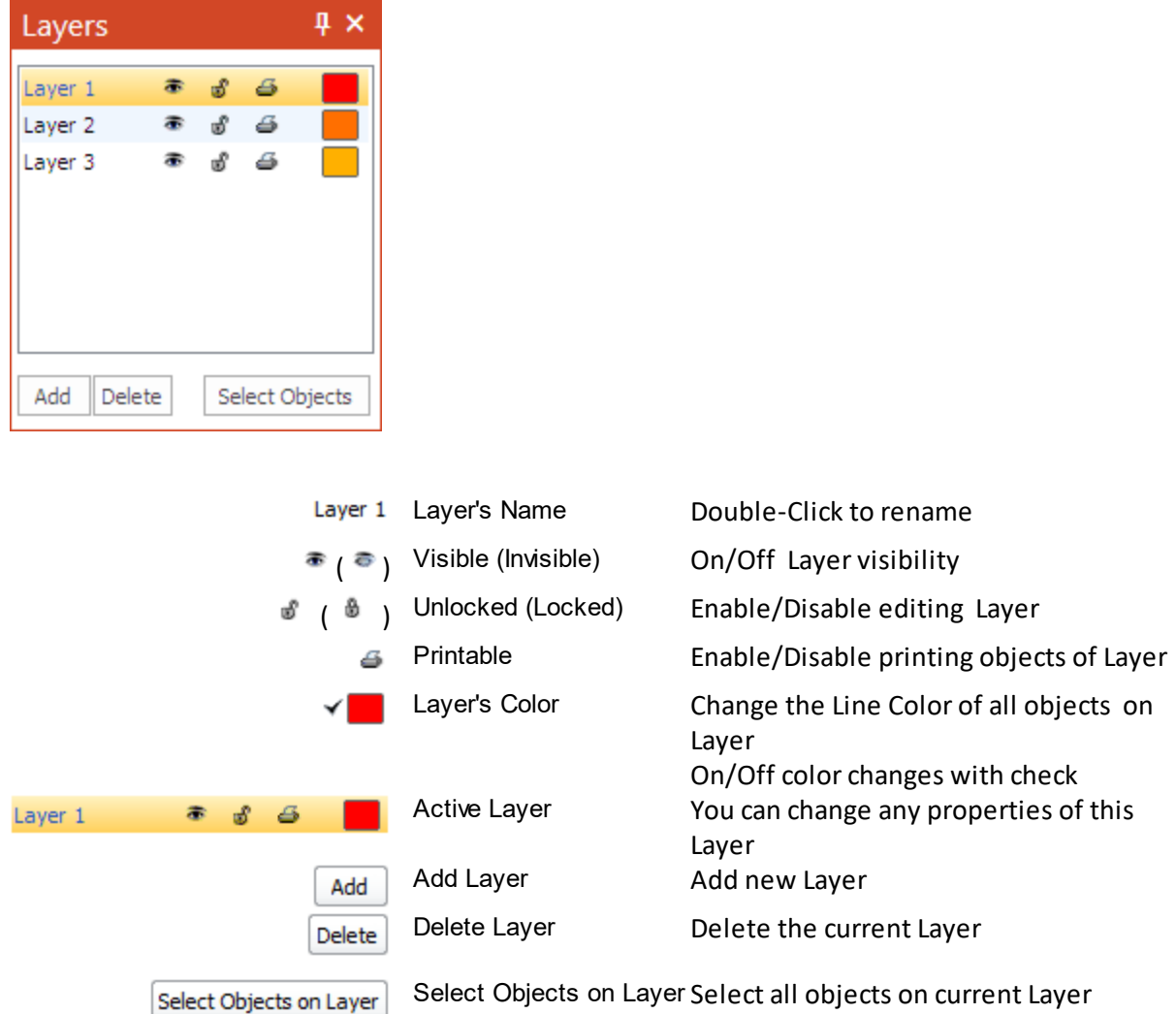

# <span id="page-92-0"></span>**Arrange & Size**

ConceptDraw DIAGRAM provides tools to help ensure the shapes in your diagram are aligned and spaced well. That helps make your drawing as clear as possible and give it a professional look. Access the **Arrange & Size** panel from the [Home](#page-23-0) tab, or using the [Panels](#page-46-0) list at the [View](#page-45-0) tab.

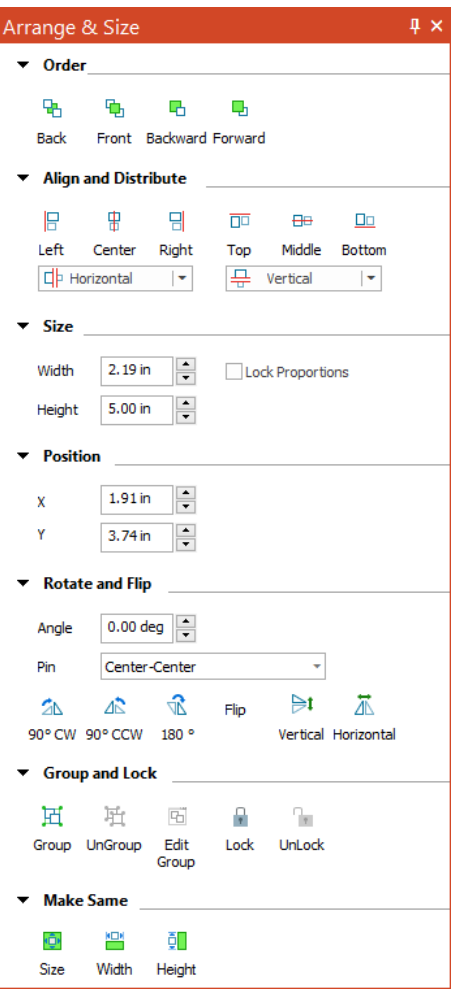

## · **Order**

Here are object order tools. They help you control the placement of overlapping objects.

#### · **Align and Distribute**

Align shapes without changing their spacing using the **Left**, **Central**, **Right** controls to set a horizontal alignment and **Top**, **Middle** and **Bottom** controls to set a vertical alignment. Distribute the space between object's control frames using the **Vertical** and **Horizontal** distribution.

#### · **Size**

Set the size of the object in the units specified in the [Options.](#page-15-0)

#### · **Position**

Set the position of the object in the coordinate system.

### · **Rotate and Flip**

You can rotate objects rotated clockwise and counterclockwise in 90 and 180 degrees **.** You can flip them vertically, flip them horizontally, or rotate using the **Angle** and **Pin**.

## · **Group and Lock**

You can group **Group** and **Ungroup** selected objects. The Edit group button allows you to change objects within group using a special window for edits..

### · **Make Same**

You can make the certain properties of selected objects identical.

# <span id="page-94-0"></span>**Format**

In ConceptDraw DIAGRAM you can customize the appearance of objects by changing their fill colors, line weight and style, text colors and fonts. Access the Format panel from the **[Home](#page-23-0) tab**, or using the [Panels](#page-46-0) list at the [View](#page-45-0) tab. Format panel has different appearance depending on the object selected.

#### **Format panel for a Library object**

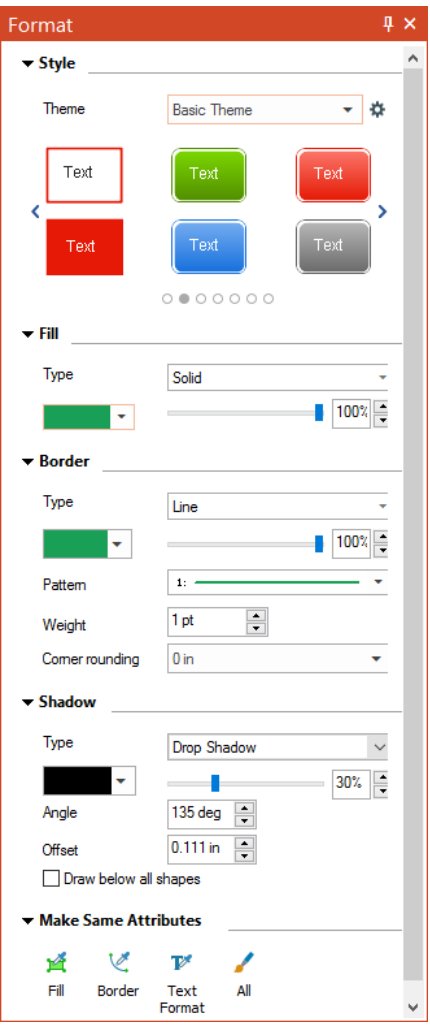

#### · **Style**

You can apply pre-designed formatting to your drawing with one click. The embedded style themes can be applied to an entire object (fill, line and text) or to object's elements, such as line, and text. You can create your own style containing custom colors, effects and text formatting by choosing one of the embedded styles and modifying it.

You can save a new style in your current ConceptDraw DIAGRAM document, or save it on your local computer to be used with other ConceptDraw DIAGRAM documents. Use the  $\overset{\leftrightarrow}{\bullet}$  icon to save, or load custom themes.

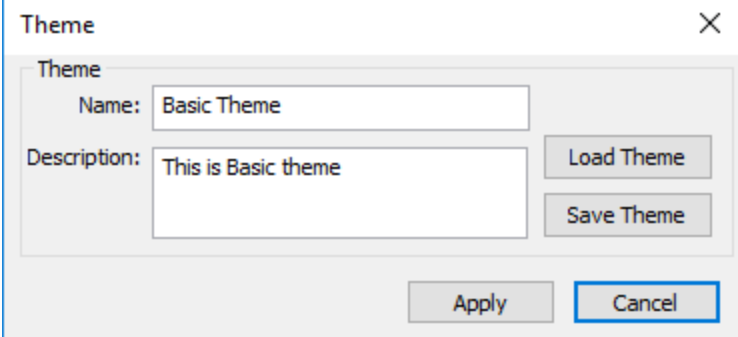

### · **Fill**

Change the fill [color](#page-53-0) of selected object.

### · **Border**

Change line color and line pattern.

#### · **Shadow**

Select shadow style and color.

#### · **Make Same Attributes**

Make certain properties of selected objects identical.

**94**

## **Format panel for a Connector**

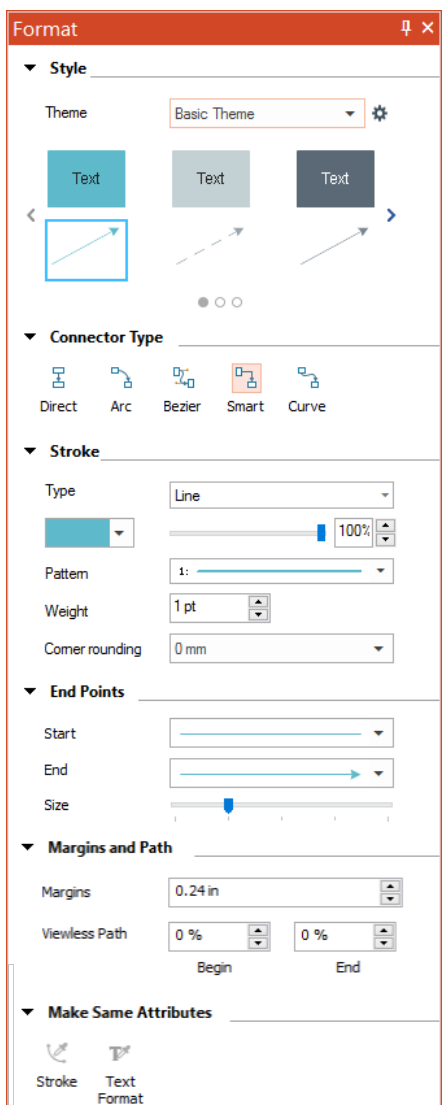

### · **Style**

Built-in style themes can be applied to connectors as well as to entire objects (fill, line, and text). You can apply pre-designed formatting to your drawing with one click. The embedded style themes can be applied to an entire object (fill, line and text) or to object's elements, such as line, and text. You can create your own style containing custom colors, effects and text formatting by choosing one of the embedded styles and modifying it.

You can save a new style in your current ConceptDraw DIAGRAM document, or save it on your local computer to be used with other ConceptDraw DIAGRAM documents. Use the  $\overset{\bigstar}{\bullet}$  icon to save, or load custom themes.

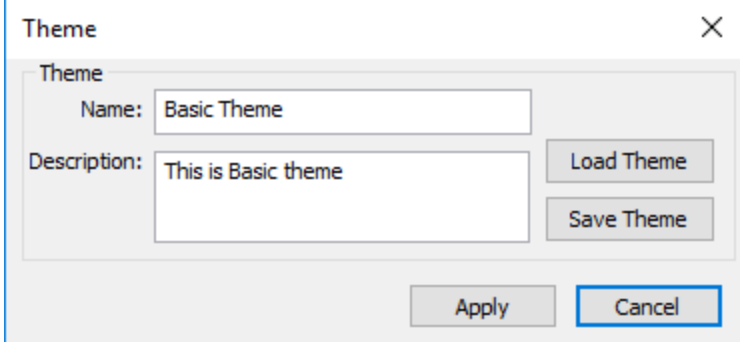

### · **Connector Type**

Change the type of [connector](#page-29-0).

#### · **Stroke**

Change the type of the stroke of the selected connector.

#### · **End Points**

Change the form and size of the arrowheads of the selected connectors.

#### · **Margins and Path**

You can create connectors that do not have a visible connection to the objects by adding two-sided margins, or one-sided indents - path.

### · **Make Same Attributes**

Make certain properties of selected objects identical.

# <span id="page-98-0"></span>**Hypernote**

Use this panel to assign text notes and hyperlinks. You can add hyperlinks to any ConceptDraw object. The hyperlinks can link to another page or object in the current document, or a Web site. Access the panel from the [Panels](#page-46-0) list at the [View](#page-45-0) tab. or from [context](#page-115-0) menu of the object.

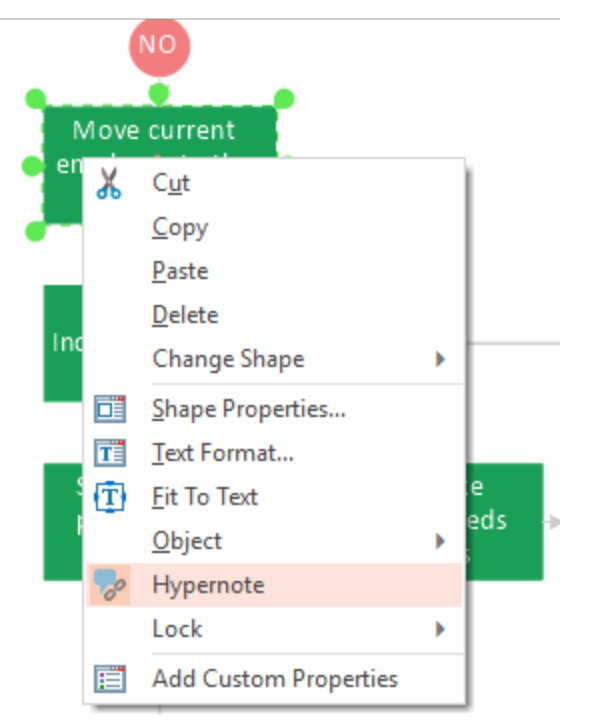

## Hypernote dialog

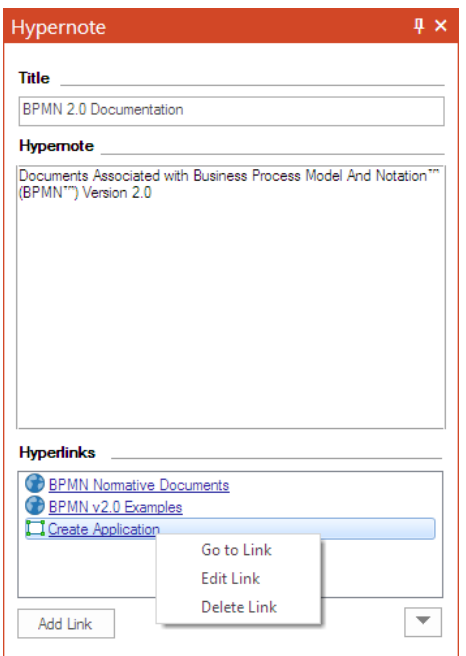

## · **Title**

Click to enter the Title of Hypernote

#### · **Hypernote**

Click to enter text Notes.

#### · **Hyperlinks**

Click to add a hyperlink using the [Set](#page-99-0) [Hyperlink](#page-99-0) dialog. You can edit hyperlinks using context menu.

**97**

### <span id="page-99-0"></span>**Set Hyperlink**

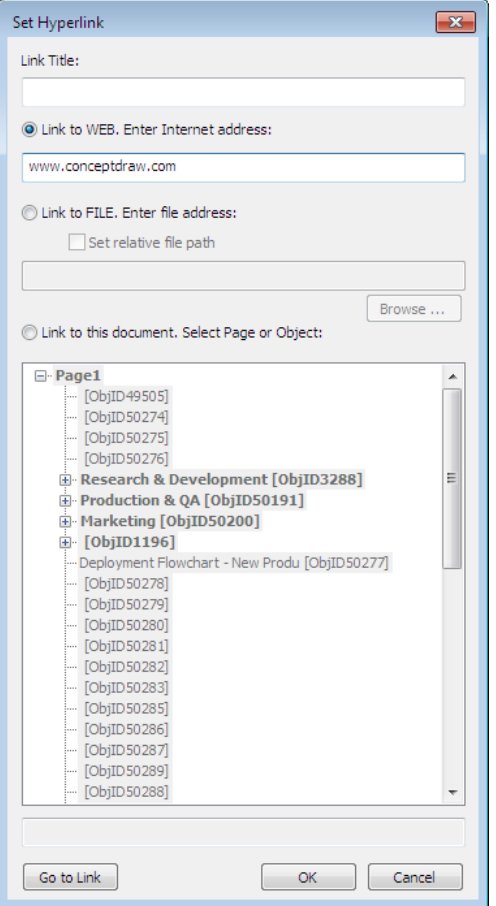

Hyperlinks can be of the following types: a hyperlink to an Internet **address**, files, or to a **page/object** in the current document..

**Link to Web** - you can add one or more hyperlinks to an Internet address. When such link is opened, the program launches the default browser and goes to that address. You can type the hyperlink address manually, or and copy and paste the link from the Internet browser.

**Link to FILE** - you can add a hyperlink to other files on your computer or the ones accessed from your local network.

**Link to this document** - Allows adding hyperlink to another page or shape in the current document, **Go to Link** - allows to go to the hyperlink without closing the dialog.

You can assign hyperlinks to the shape's text as well. This can only be done in the text editing mode. To open this dialog from the context menu make a right mouse click on the selected text.

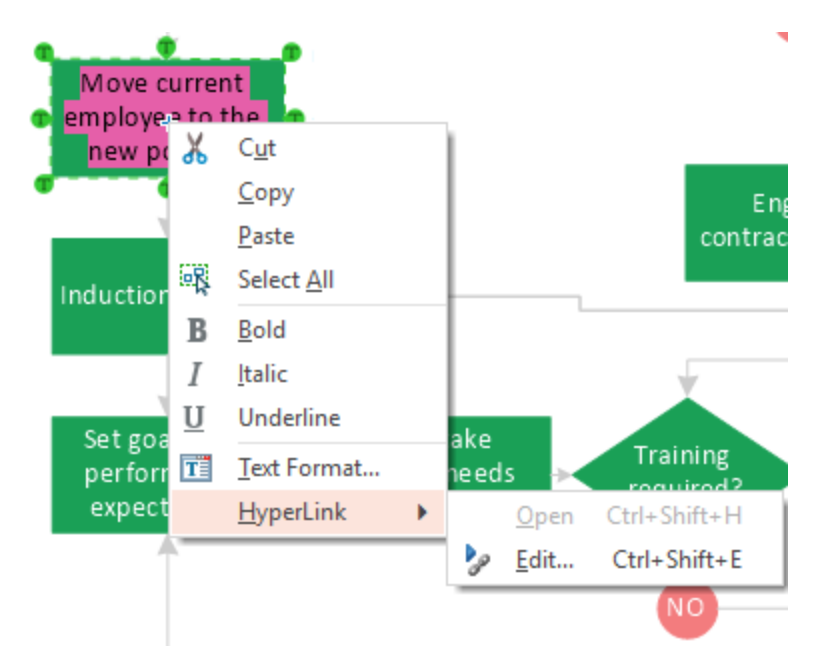

The link will be assigned to the selected words/characters.

**98**

# <span id="page-101-0"></span>**Presentation**

Use Presentation panel to operate ConceptDraw DIAGRAM dynamic presentations. Access the panel from the **[Panels](#page-46-0)** list at the [View](#page-45-0) tab.

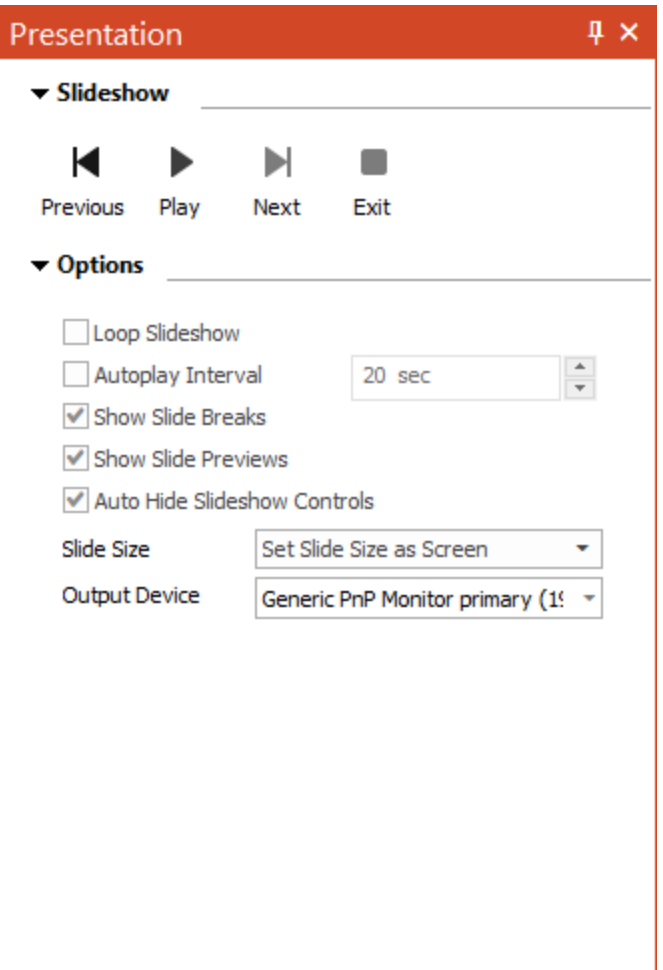

**100**

#### **Slide Show**

Operate slideshow using these command buttons.

You can play a slide presentation of the current document Slides will be created from document's pages. Hover the mouse over the bottom of the screen to access the presentation control panel.

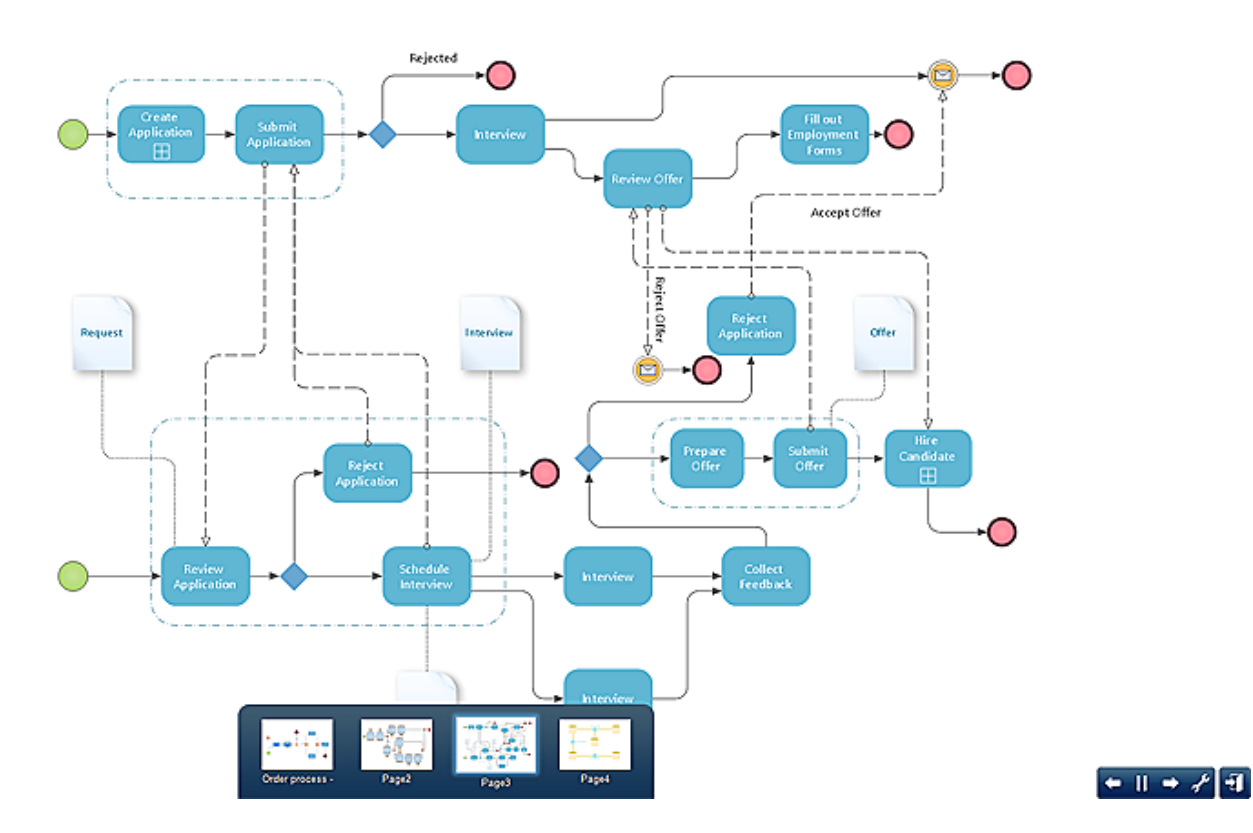

**101**

## **Options**

Set the consecutive order of Slide Show.

Change document size to fit monitor resolution.

When the Presentation panel is active, the slide frame is highlighted in green. Thus, you can see how the size of a real page fits the dimensions of the monitor that you select for the presentation. You can change the size of the presentation slide so that it matches the dimensions of the presentation monitor. ConceptDraw DIAGRAM supports multi-monitor usage. The only limit is that ConceptDraw DIAGRAM can run only one presentation at a time. So, you can run a presentation in one monitor and have the same or a different document open for editing on the second monitor. By default every presentation is displayed on the primary monitor.To run a presentation on the secondary monitor select the monitor from Output Device drop-down list.

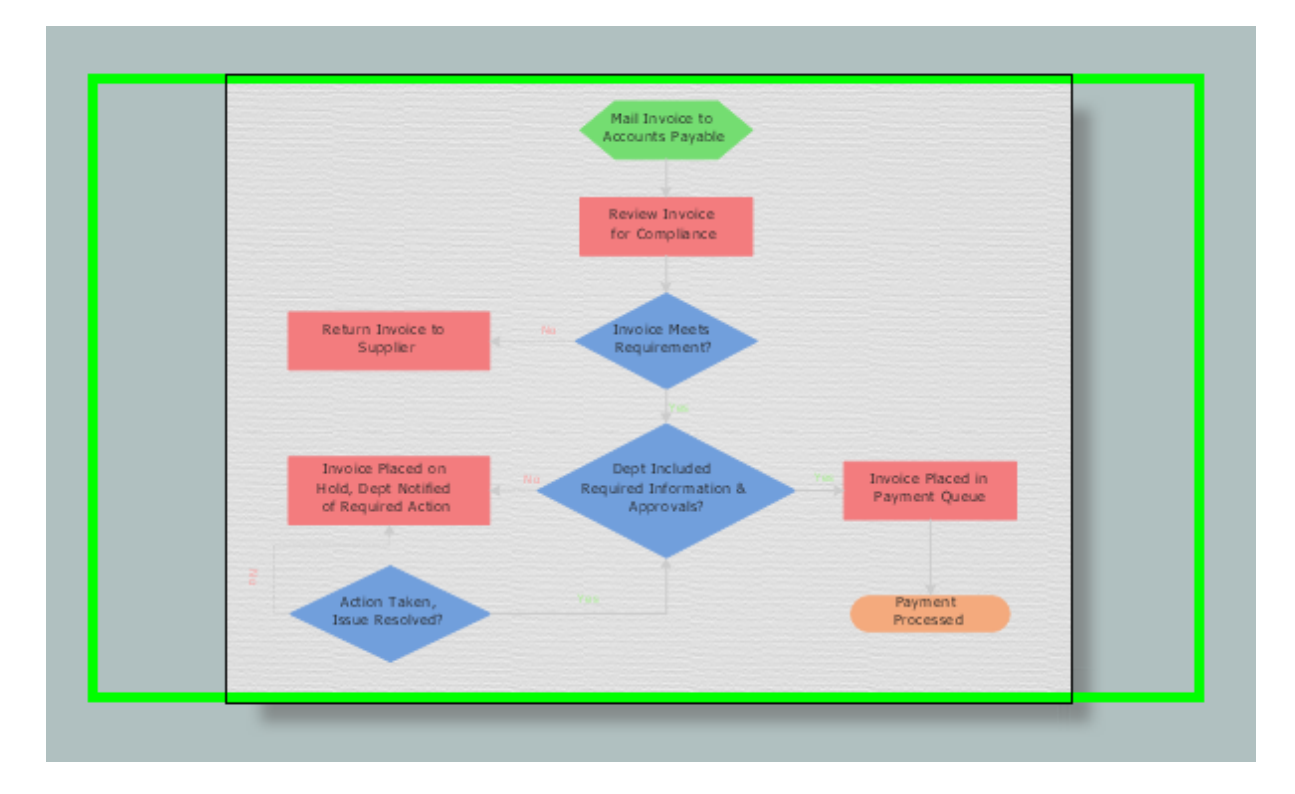

# <span id="page-104-0"></span>**Info**

You can call the dialog from the [View](#page-45-0) tab by clicking the Info button or using the [Panels](#page-85-0) list. Shows the information about selected object. (If several objects are selected , the dialog shows the information about object, selected first).

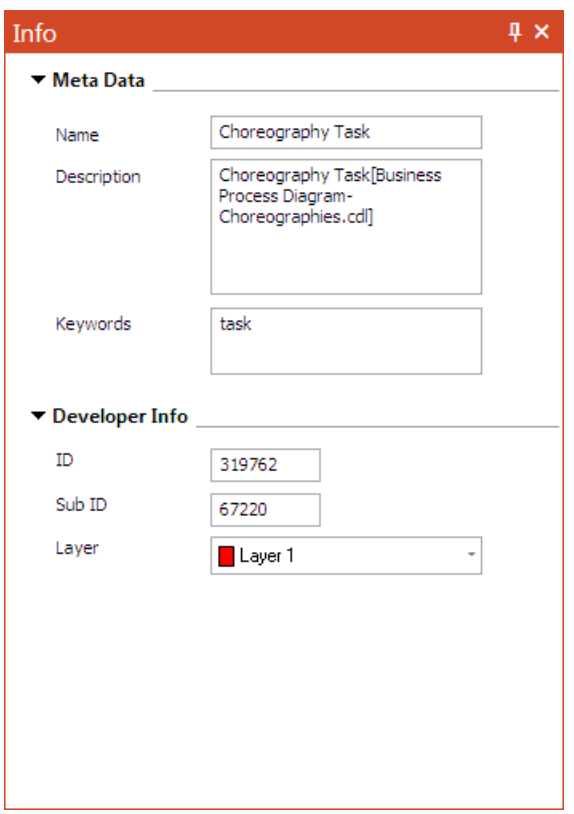

#### · **Meta Data**

Contains meta data related to an object: name, description including name of the parent library and keywords that will help to search this object.

#### · **Developer Info**

Contains: ID - the unique identification number of the object within current document; Sub ID - the unique identification number of the object within current group; Layer - number of Layer where object is located.

# <span id="page-105-0"></span>**Custom Properties**

This dialog is used to view and edit user-defined data of shapes. You can call the dialog from the [Shape](#page-33-0) 肩

menu by clicking the Custom Properties button  $\blacksquare$  or using the [Panels](#page-46-0) list at the [View](#page-45-0) tab, or from the context menu in the document window. Prior to calling the dialog, select the shape which properties you're going to view or edit. If there are several selected shapes, the properties will be shown for the shape with primary selection (the one that displays green handles).

If the shape has no custom properties, you'll be offered to Define Custom [Properties](#page-54-0).

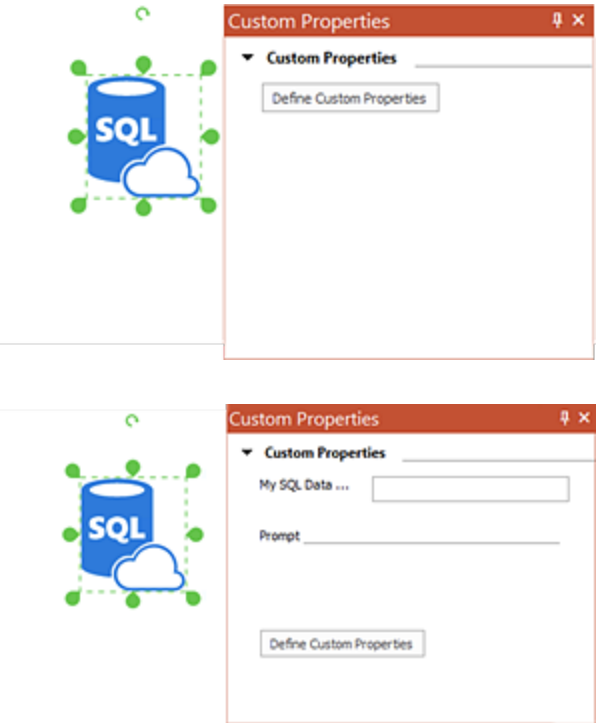

The upper part of the dialog displays the list of custom properties of the shape. The list contains the names of the properties (the *Label* field in the Define Custom Properties dialog) and the values of the properties (the *Value* field in the Define Custom Properties dialog). Depending on the value format, the value field may be either an input field, or a drop down list. *Prompt* - displays the tip for the property (if it was defined in the *Prompt* field of the Define Custom Properties dialog). *Add Custom Properties...* - calls the Define Custom Properties dialog where you can edit the existing properties, or add new ones.

# <span id="page-106-0"></span>**Advanced**

Access the panel from the **[Panels](#page-46-0) list at the [View](#page-45-0) tab. Edit object behavior**, protection, and doubleclick properties.

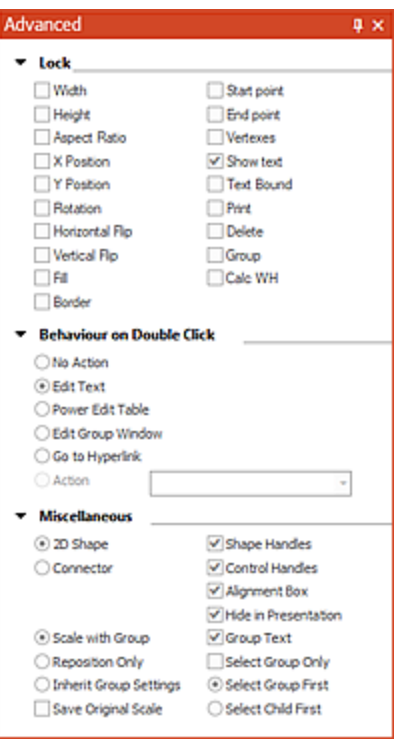

#### · **Lock**

Define parameters of an object that should be locked from changes

#### · **Behavior on Double Click**

Define Double-Click actions: *Perform no action -* No actions on Double-Click; *Edit text -* Edit a text of an Object; *Power Edit Table -* Edit Shape [Parameter](#page-51-0) Table; *Edit group* - Open a new window for grouped objects editing; *Go to Hyperlink -* Open hyperlink; *Action* - Choose one actions, assigned to object. The assigned action will be performed continuously with Double-Click.

## · **Miscellaneous**

*2D Shape* - The selected object is assigned as two-dimensional. You can resize it by changing its height and width;

*Connector -* The selected object is assigned as one-dimensional. You can resize it by changin its height only. It can be connected to another with connecting points (the same as connector);

*Scale with Group -* All objects scale similarly and simultaneously around group center;

*Reposition only -* Group resizing will move grouped objects without resizing;

*Inherit Group Settings -* Apply the entire group settings while resizing individual objects from this group;

*Save Original Scale* - if this option is on, the shape will keep its size when inserted into a document with some other scale. Otherwise, the size of the shape will be changed according to the scale settings of that document.

*Shape Handles -* Show/Hide *[handles](#page-27-0) of selected objects*

*Control Handles -* Show/Hide control [handles](#page-27-1) of selected objects

*Alignment box* - Show/Hide alignment frame around selected objects

*Hide in [Presentation](#page-101-0)* - Allows not to display selected objects in **Presentation** mode

*Group text* - Enable/Disable object text editing in group;

*Select group only -* Enable/Disable selecting individual objects within a group.

*Select Group first -* The first click on the object that is included in a group will select the entire group, the next click will select this object within the group.

*Select Child First* - The first click on the object that is included in a group will select this object within the group, the next click will select the entire group.
# **Colors**

Colors panel is a horizontal bar at the bottom of a document window. Access the panel from the [Panels](#page-46-0) list at the [View](#page-45-0) tab. Colors panel provides quick access to manage the color of fill, line and text of the selected object. Switching between controls is done by clicking on the left edge of the panel.

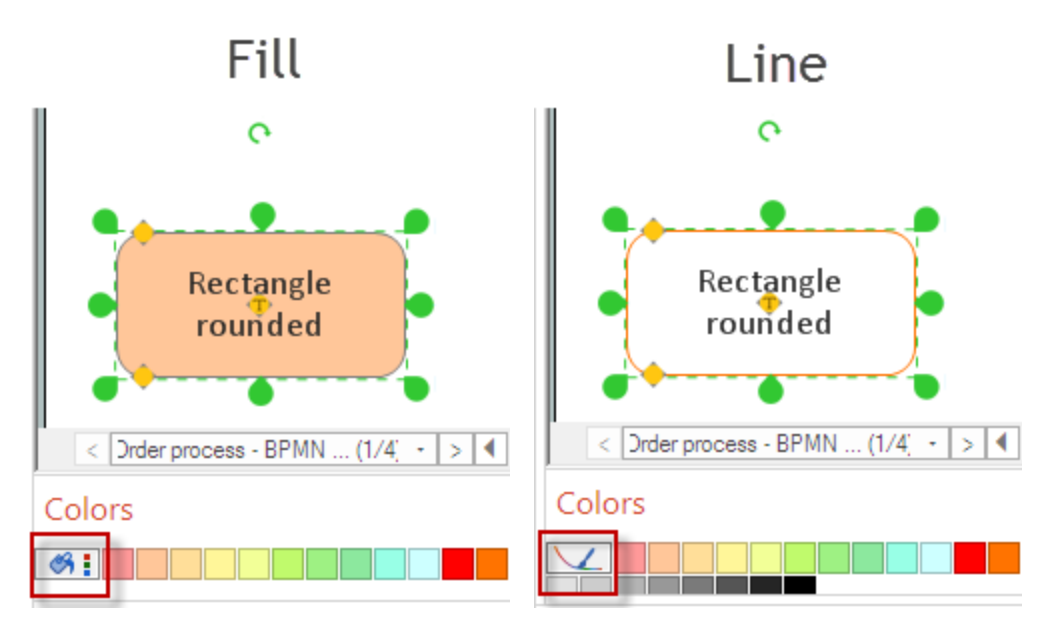

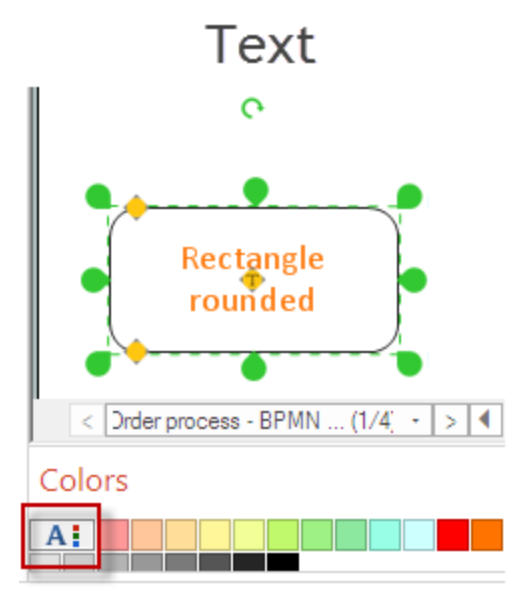

# **Context Menu**

ConceptDraw DIAGRAM enables access the most frequently used operations with objects via the context menu. There are different types of context menu related to different pieces selected. The figure below displays all the types of context menus. However, actually, you can see only one menu depending on the selected item.

- 1 Pages [Context](#page-110-0) Menu
- 2- [Library](#page-111-0) and Library Object Context menu
- 3 Object [Context](#page-115-0) Menu
- 4 Text [Context](#page-117-0) Menu

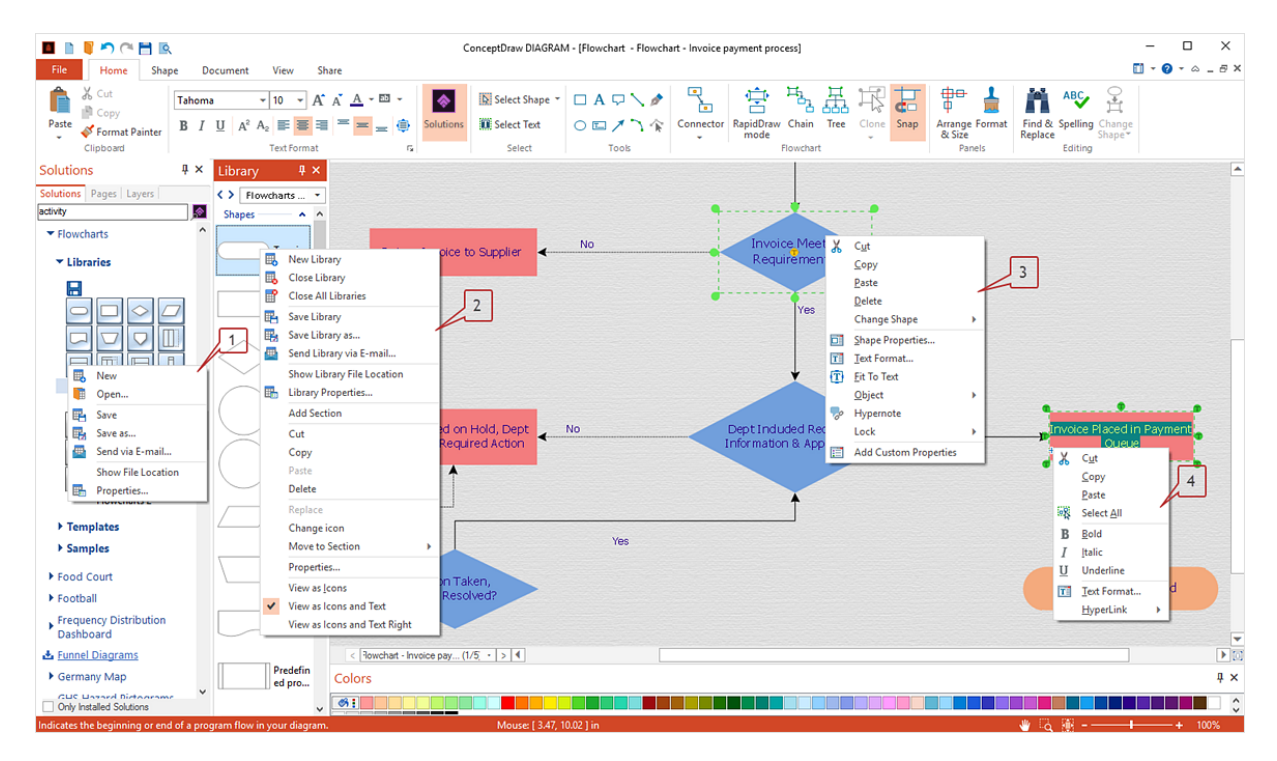

# <span id="page-110-0"></span>**Page Context Menu**

Context menu of the **[Pages](#page-90-0) panel provides fast and easy way to manage document pages**. You can add pages, remove them. or perform other page operations.

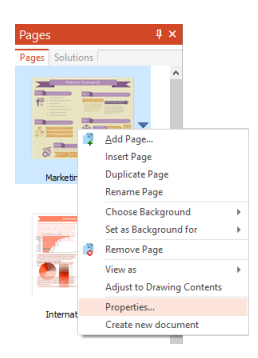

**Add Page** - add a blank page at the end of the document **Insert Page** - add a blank page below the selected page **Duplicate page** - duplicate the selected page **Rename Page** - rename the selected page **Choose Background** - assign a background for the selected page from a list of all document's pages. By default, the new page has no background

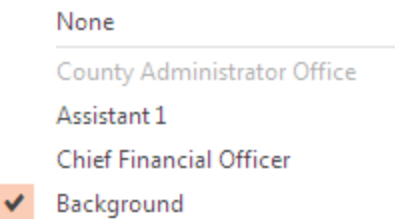

**Set as Background for -** set the selected page as a background to other pages. By default, the new page is not a background page

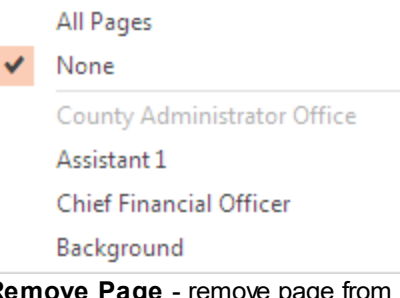

**Remove Page** - remove page from the document **View as -** change the page preview appearance

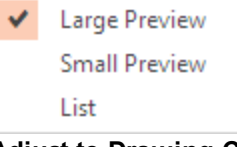

**Adjust to Drawing Content** - resize page to fit a content **[Properties](#page-67-0)** - open the **Page Properties** dialog **Create new document -** Copy the selected page to a new document

# <span id="page-111-0"></span>**Library Context Menu**

ConceptDraw DIAGRAM enables manage libraries and objects using the context menus.

A library context menu appears when you right-click a library preview in the Solutions panel.

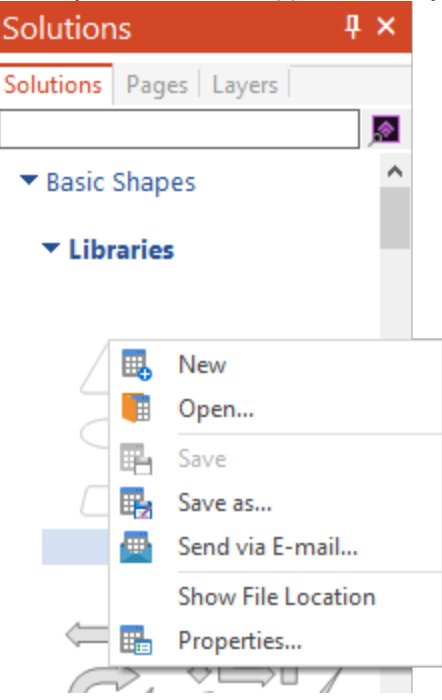

*New* - create a new empty library.

**[Open](#page-69-0)** - Open an existing library using the Open dialog.

[Save](#page-71-0) - Save changes in the existing library using the **Save As dialog.** 

*Save as* - Save a new library using the [Save](#page-71-0) As dialog.

*Send via E-mail* - Send a copy of the file in an e-mail as an attachment.

**Note:** The default location of the saved libraries : C:\Users\UserName\Documents\My ConceptDraw.

*Show file location -* Show where the library is stored on the disk *Properties -* Open the Library [Properties](#page-65-0) dialog

The context menu of the library object that is called when you right-click an object in the Library pane contains the most of commands from the library menu (see above), plus the library object management commands.

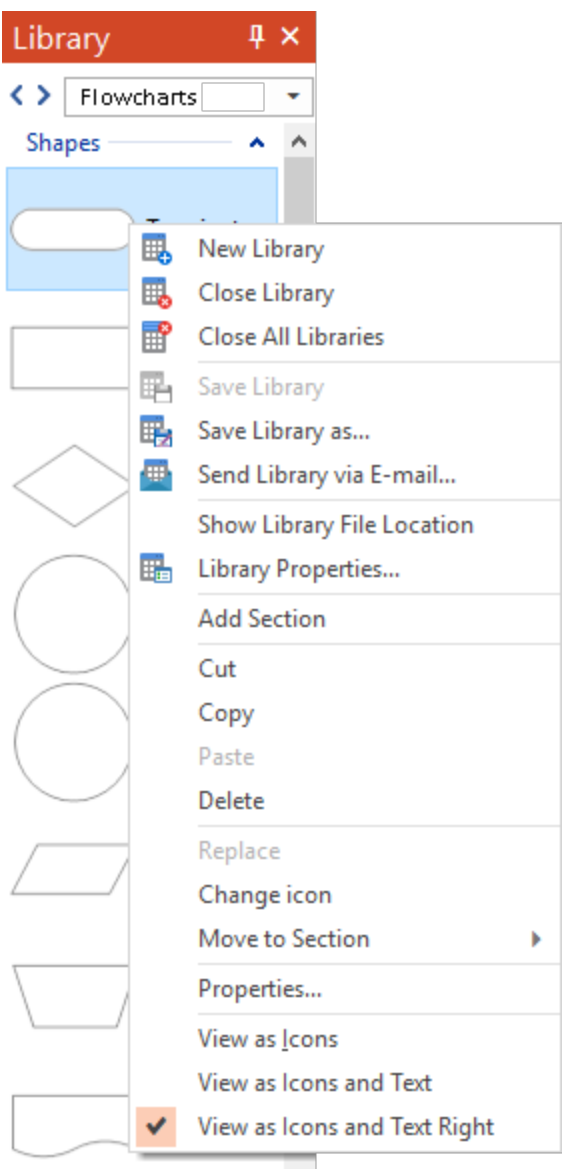

*New Library* - Create a new empty library. *Close Library* - Close the currently opened library. Close All Libraries - Close all libraries. [Save](#page-71-0) Library- Save changes in the existing library using the **Save As dialog.** *Save Library as* - Save a new library using the [Save](#page-71-0) As dialog. *Send Library via E-mail* - Send a copy of the file in an e-mail as an attachment. **Note:** The default location of the saved libraries : C:\Users\UserName\Documents\My ConceptDraw. *Show Library file location -* Show where the library is stored on the disk *Library Properties -* Open the Library [Properties](#page-65-0) dialog

*Add Section* - You can create library subdivisions - sections. Using sections is the best way to organize a library with a large number of objects. The drop-down arrow allows you to show/hide the content of a section.

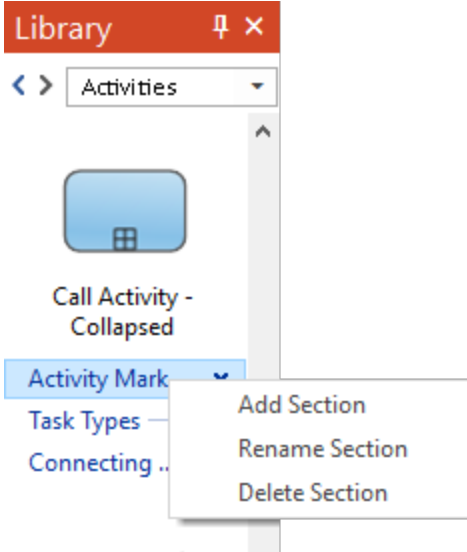

*Cut, Copy, Paste, Delete* - you can perform the common operations with library items *Replace -* Replace the selected library object with the object selected on a drawing page*. Change icon* - You can replace the object icon with any graphic image using the [Open](#page-69-0) dialog. *Move to Section* - You can move objects between library's sections. **[Properties](#page-63-0)** - open the Library Item Properties dialog.

## You can change the Library items appearance:

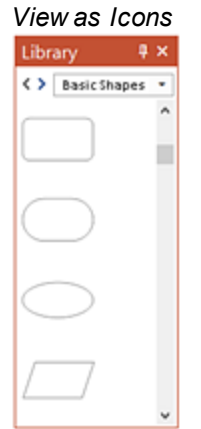

### *View as Icons and Text*

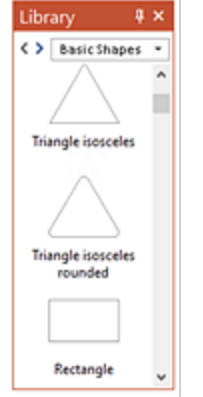

#### *View as Icons and Text Right*

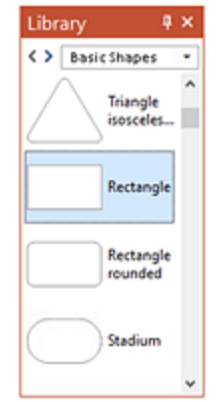

# <span id="page-115-0"></span>**Object Context Menu**

ConceptDraw DIAGRAM allows you to access the most frequently used operations with objects via the context menu.

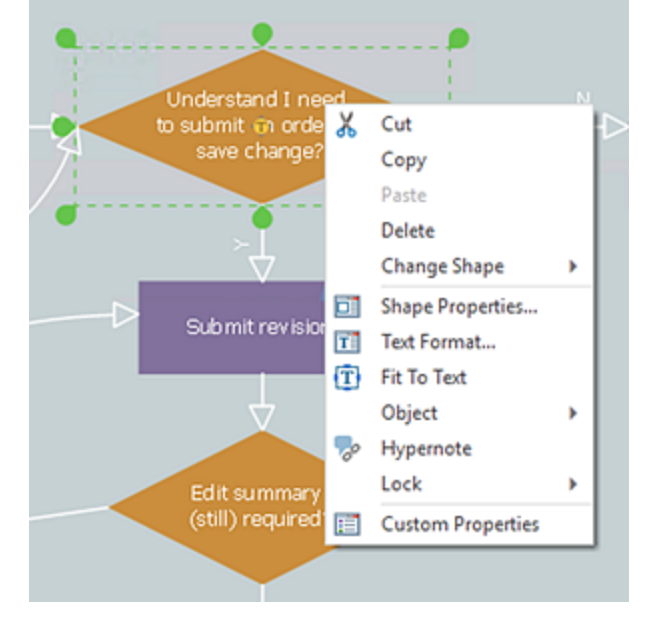

*Cut, Copy, Paste, Delete* - you can perform the common operations with an object. *Change Shape* - You can [change](#page-24-0) the selected object to another. *Shape Properties -* Open the Shape [Properties](#page-72-0) Dialog. *Text Format* - Open the Text [Properties](#page-80-0) dialog *Fit to Text* - Make the sizes of object appropriate to the text size. $\mathbf{C}$ 

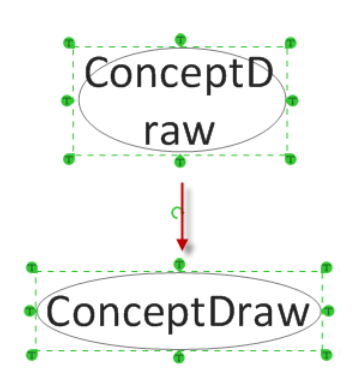

<span id="page-116-0"></span>*Objec*t - Provide quick access to some options commonly managed from the [Arrange](#page-92-0) panel. Also enables select the object's text for further editing.

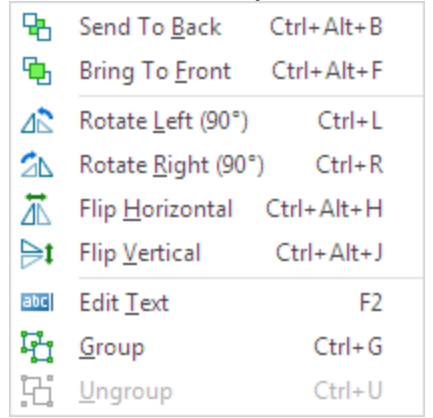

*[Hypernote](#page-98-0)* - Activate the **Hypernote** panel.

*Lock* - Provides quick access to **Lock** options commonly managed from the "Lock" section of the [Advanced](#page-106-0) panel.

Custom Properties - Activate the Custom [Properties](#page-105-0) panel.

# <span id="page-117-0"></span>**Text Context Menu**

ConceptDraw DIAGRAM allows you to access the most frequently used operations with text via the context menu. There different ways to select a text. You can select a desired piece of text using the Text [Selection](#page-27-0) Tool, or you can select the entire text using the **Edit [Text](#page-116-0) command from the Object** context menu.

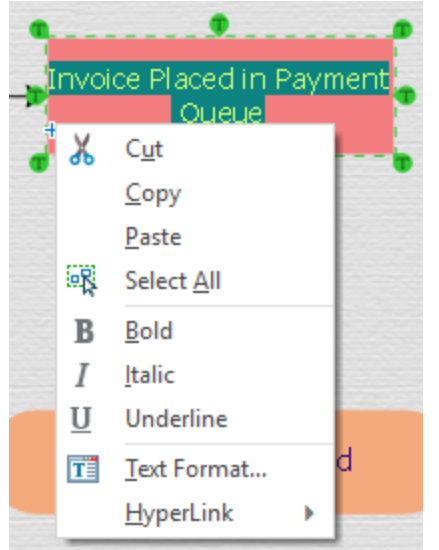

*Cut, Copy, Paste, Select* - you can perform the common operations with a selected text the same as with object.

*Bold, italic, Underline* - Provide quick access to some options commonly managed in the [Home](#page-23-0) tab. *Text Format -* Open the Text [Properties](#page-80-0) dialog*.*

*Hyperlink -* Open the Set [Hyperlink](#page-99-0) dialog.

**115**

# **Status Bar**

The Status Bar is available at the bottom of the document window and displays information about the current window's state.

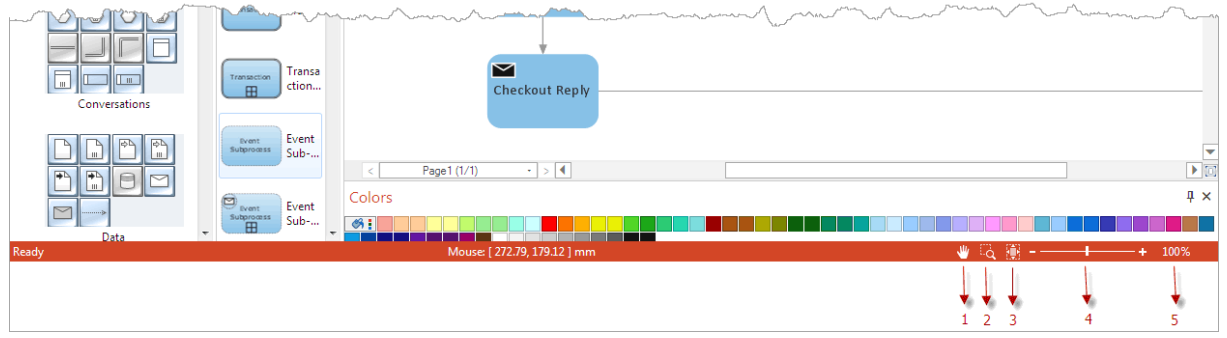

1. The Scroll Hand tool is used to scroll the document.

2. The Zoom Box tool is used to zoom in and zoom out, keeping screen focused on the selected objects.

- 3. Fit to Page tool is used to zoom a drawing to fit the current document window.
- 4. Zoom Control tool is used to set the zoom level visually by scrolling the pointer left, or right.
- 5. Zoom Percentage tool is used to set a zoom level in percents.

# **Keyboard Shortcuts and Mouse Actions**

### **DOCUMENT AND WINDOWS**

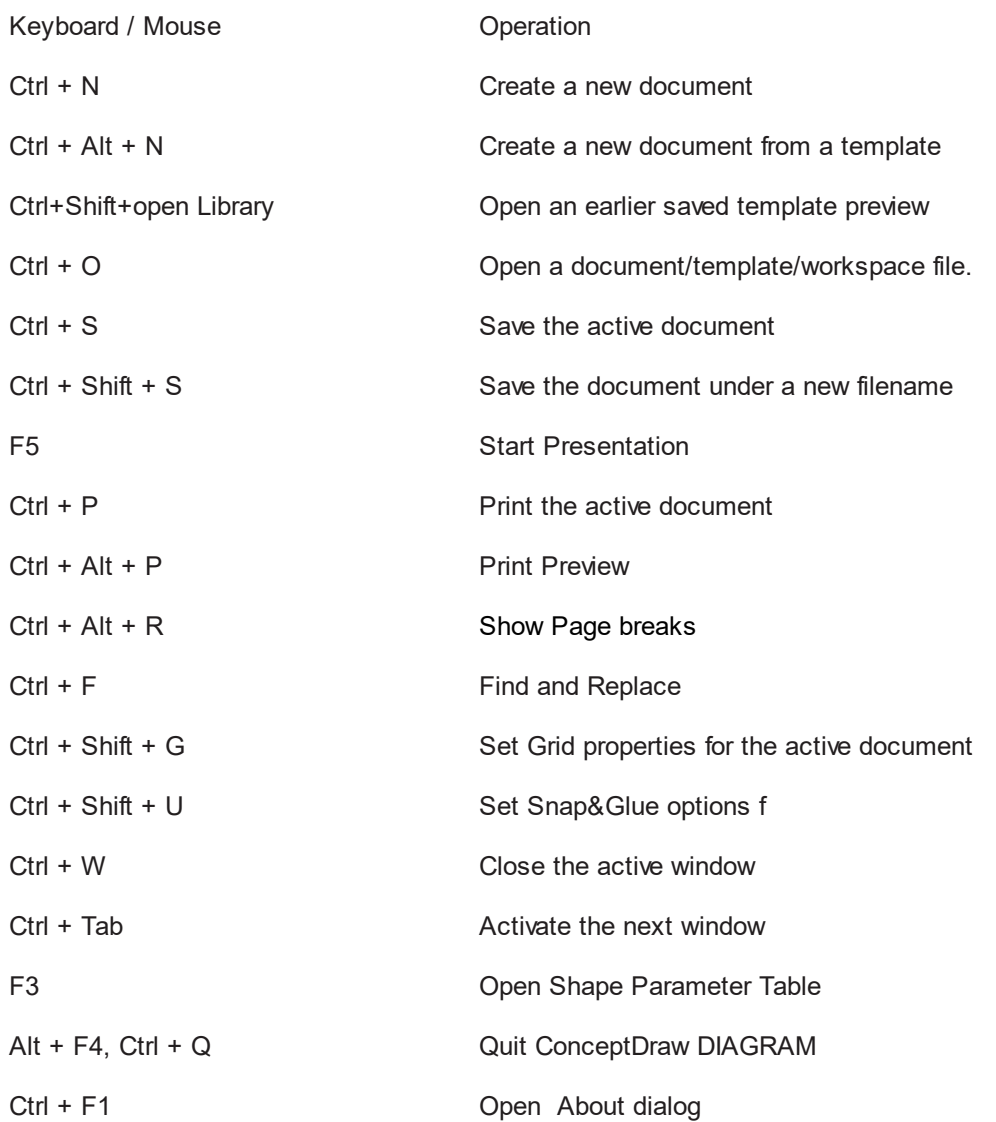

### **VIEW**

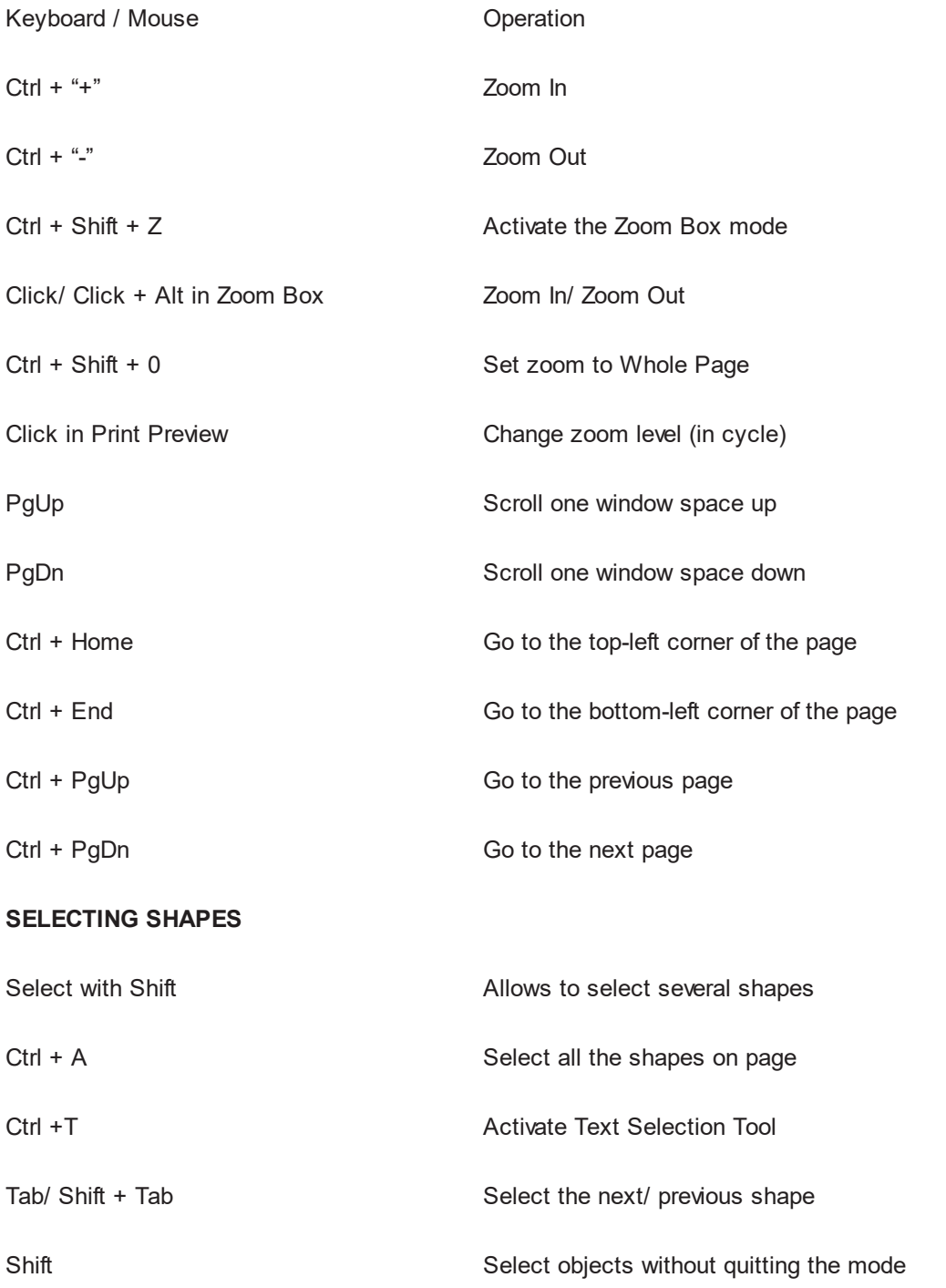

#### **HYPERLINKS**

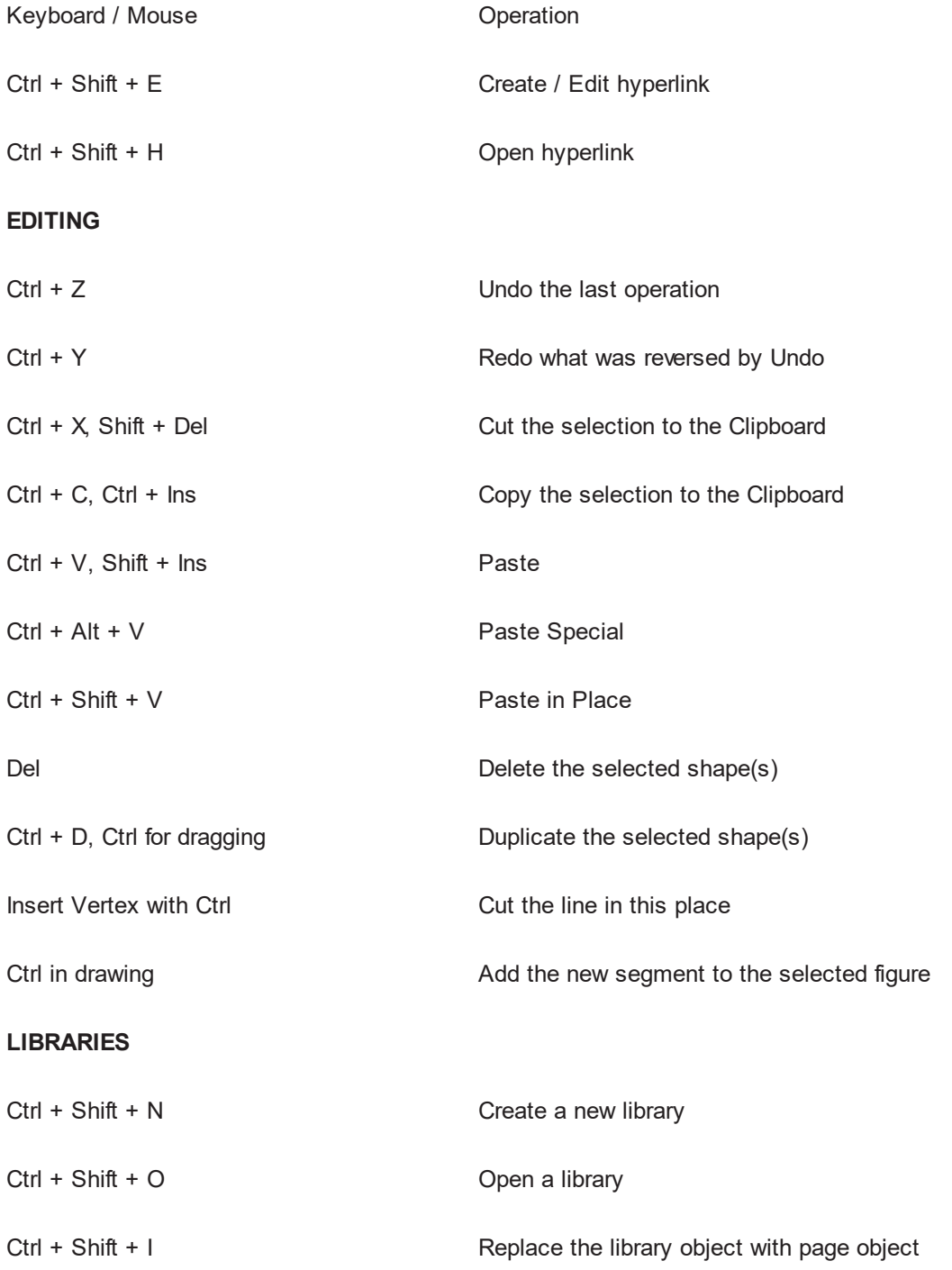

#### **SHAPES**

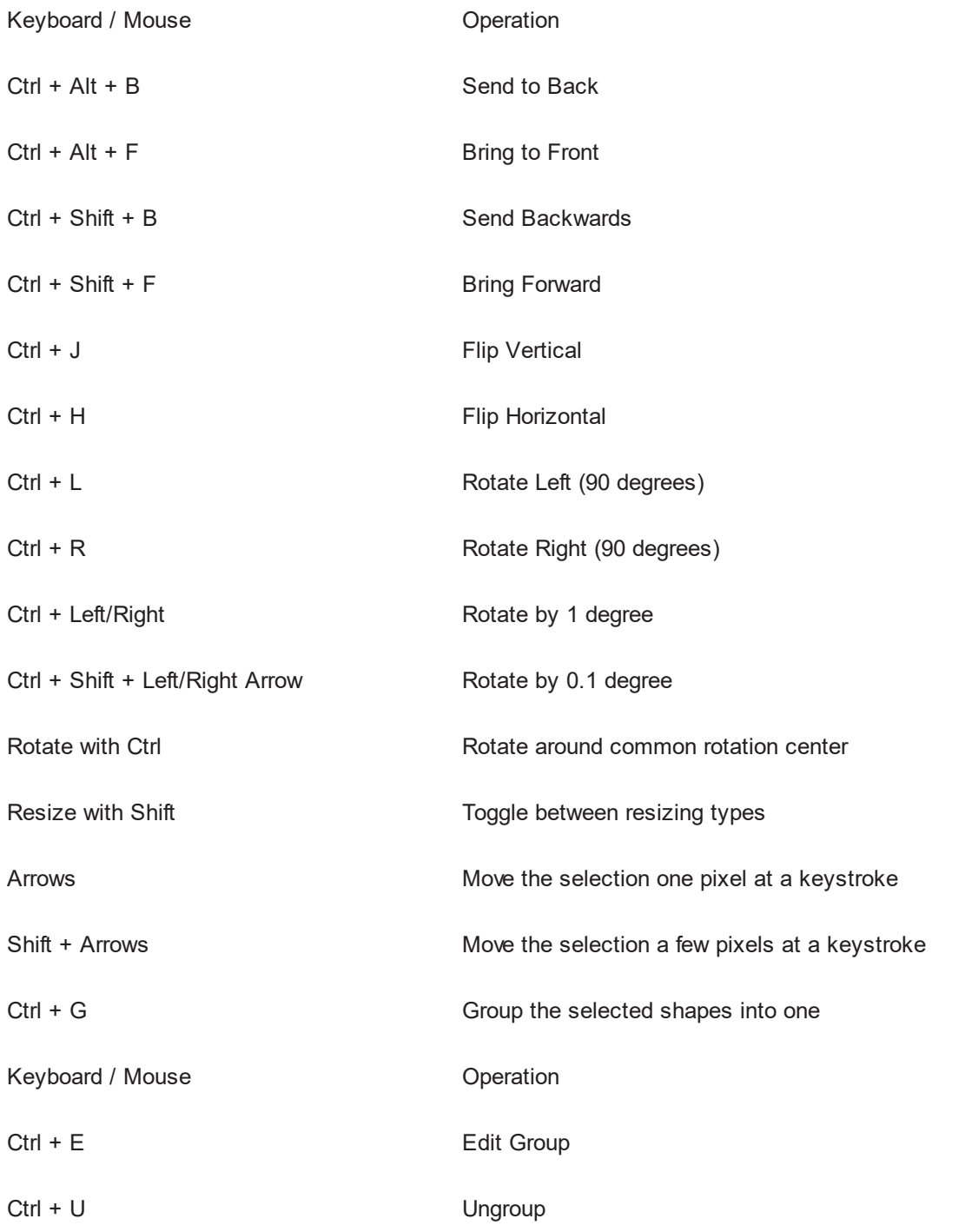

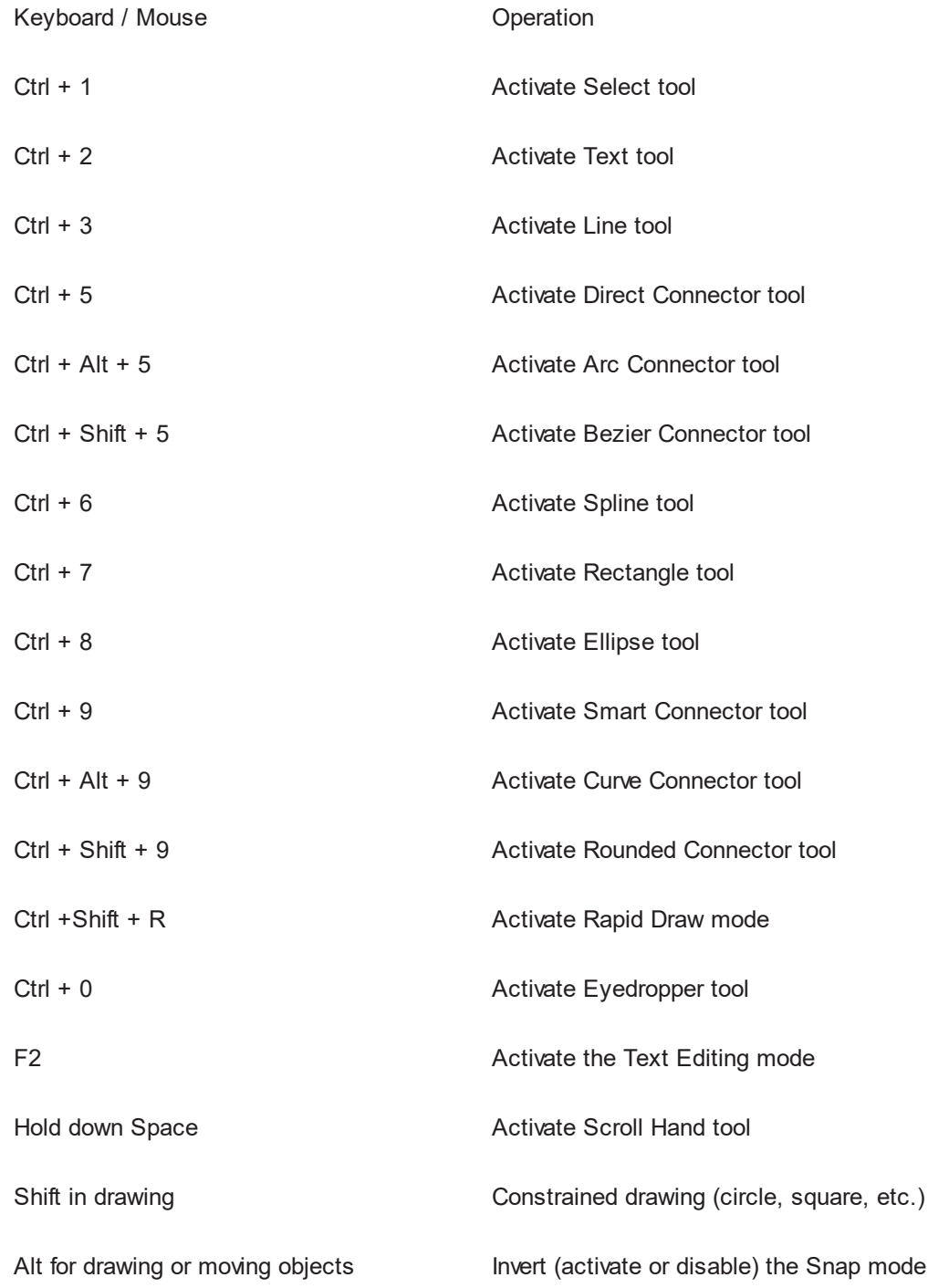

#### **TEXT FORMATTING**

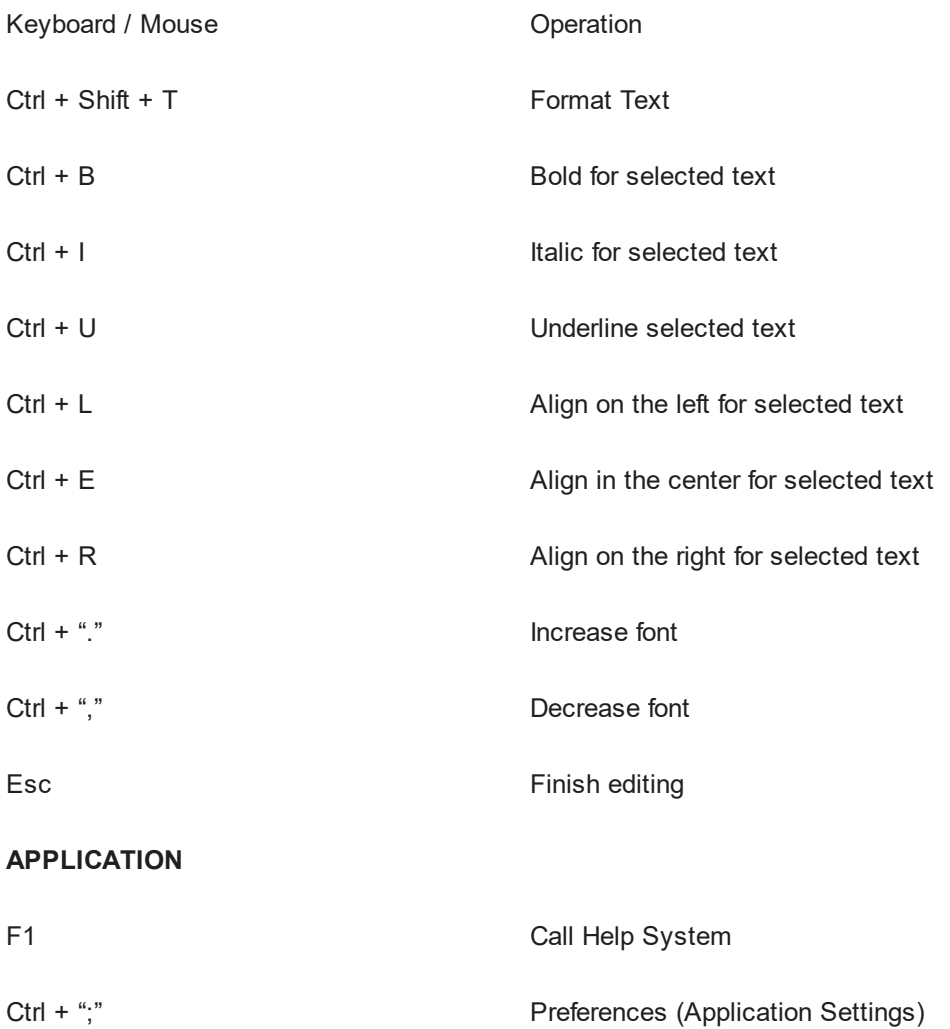